Support erhalten Sie hier: http://www.philips.com/support/ https://support.cmnd.pro/

# Einrichtungshandbuch für Profis

# xxHFL4014/12

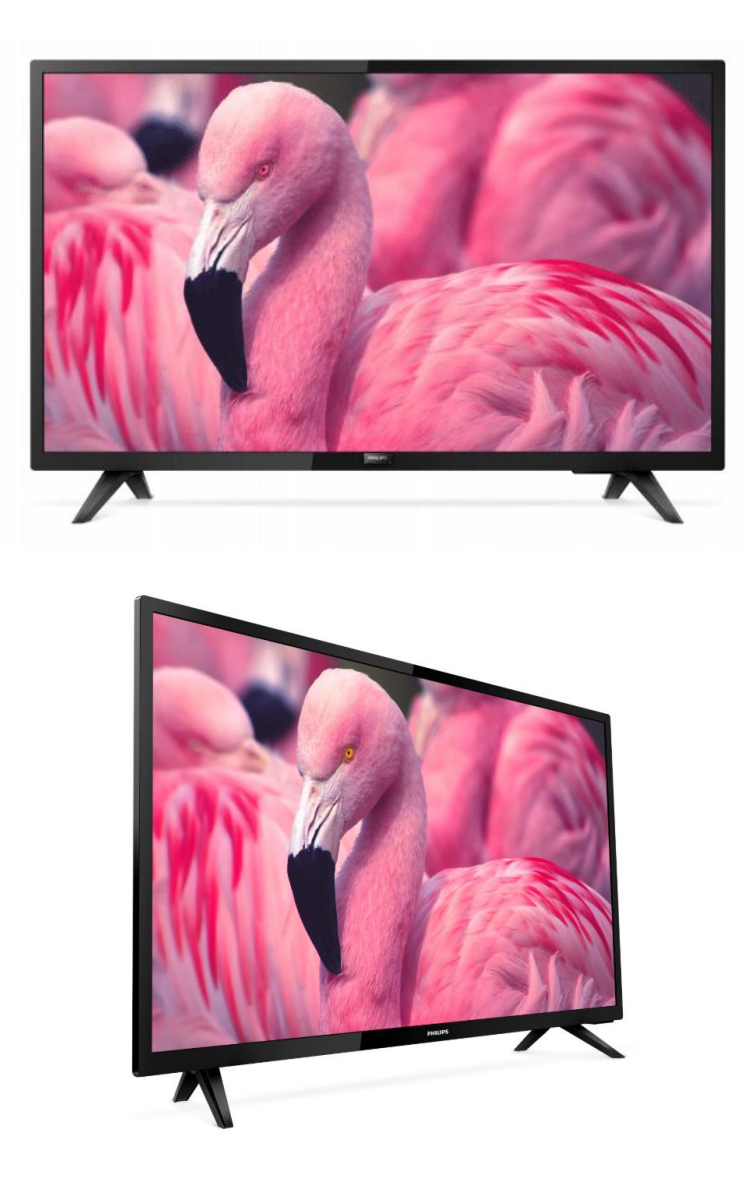

Status: Endgültig Version: 1.0 Datum: Oktober 2019 Verfasser: Gerrit Weiden

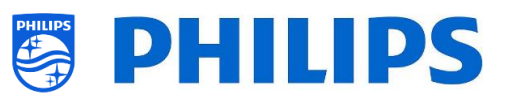

# <span id="page-1-0"></span>**Versionsverlauf:**

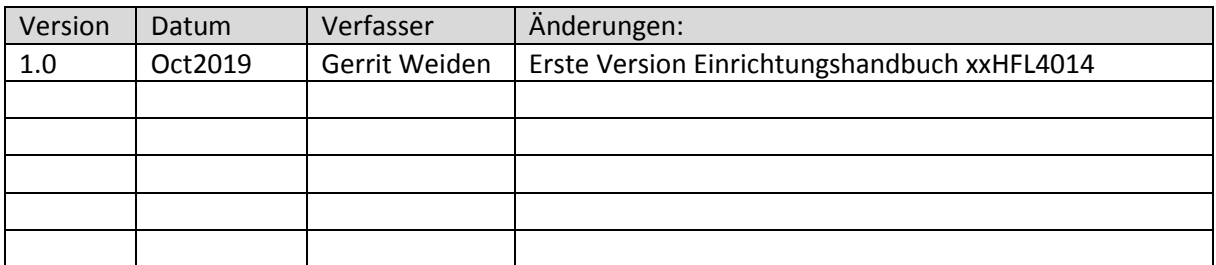

# Inhaltsverzeichnis

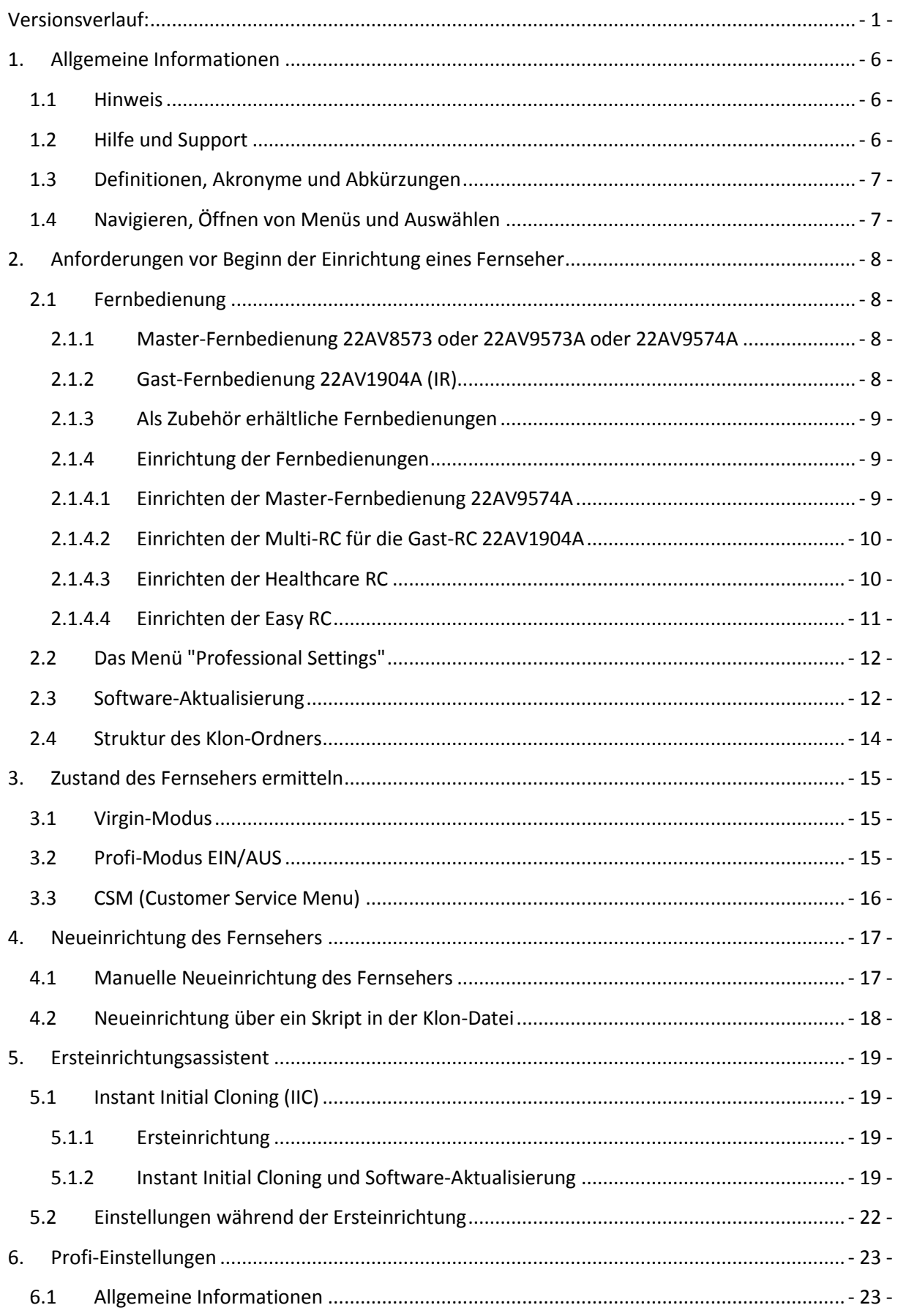

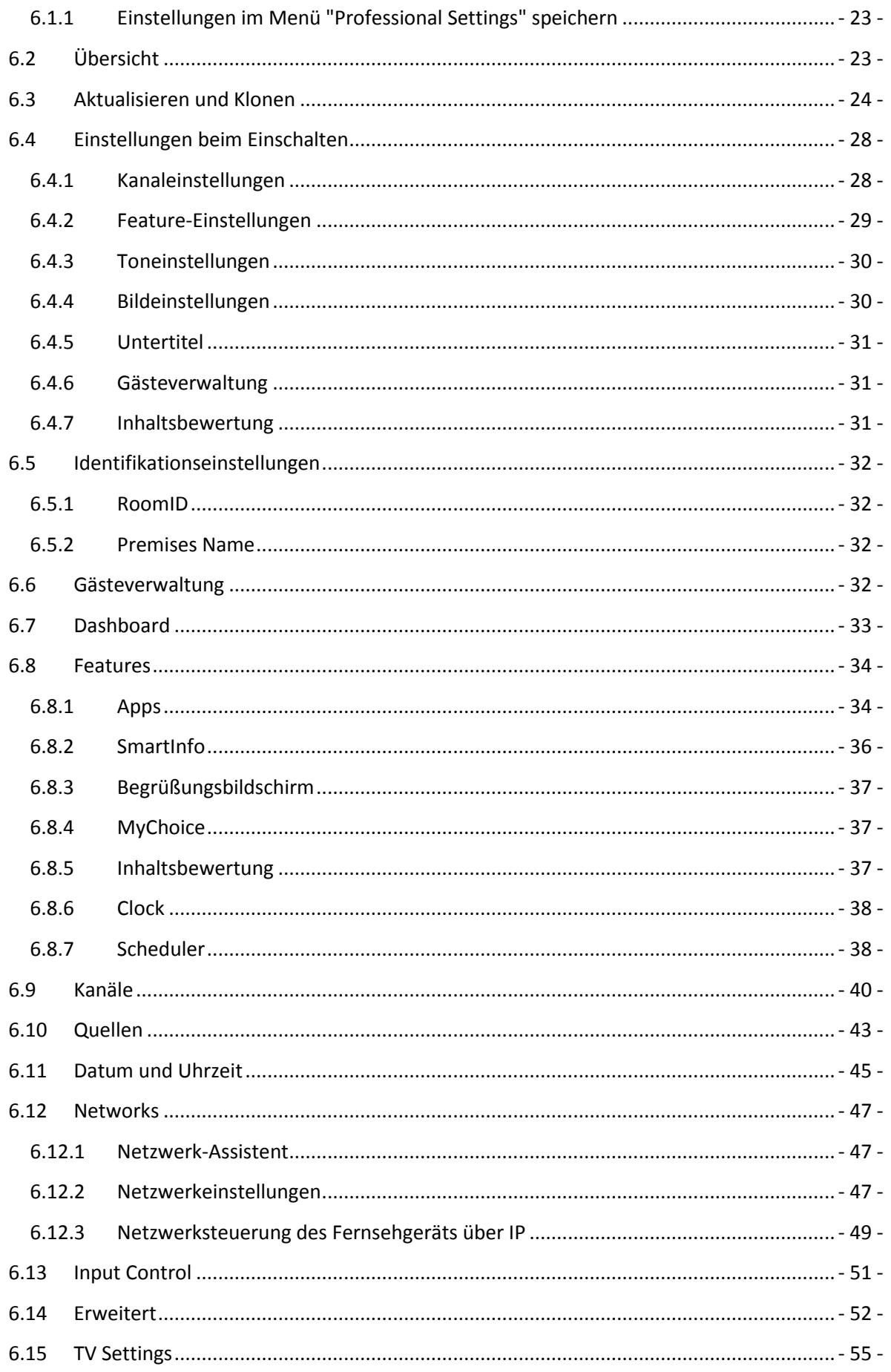

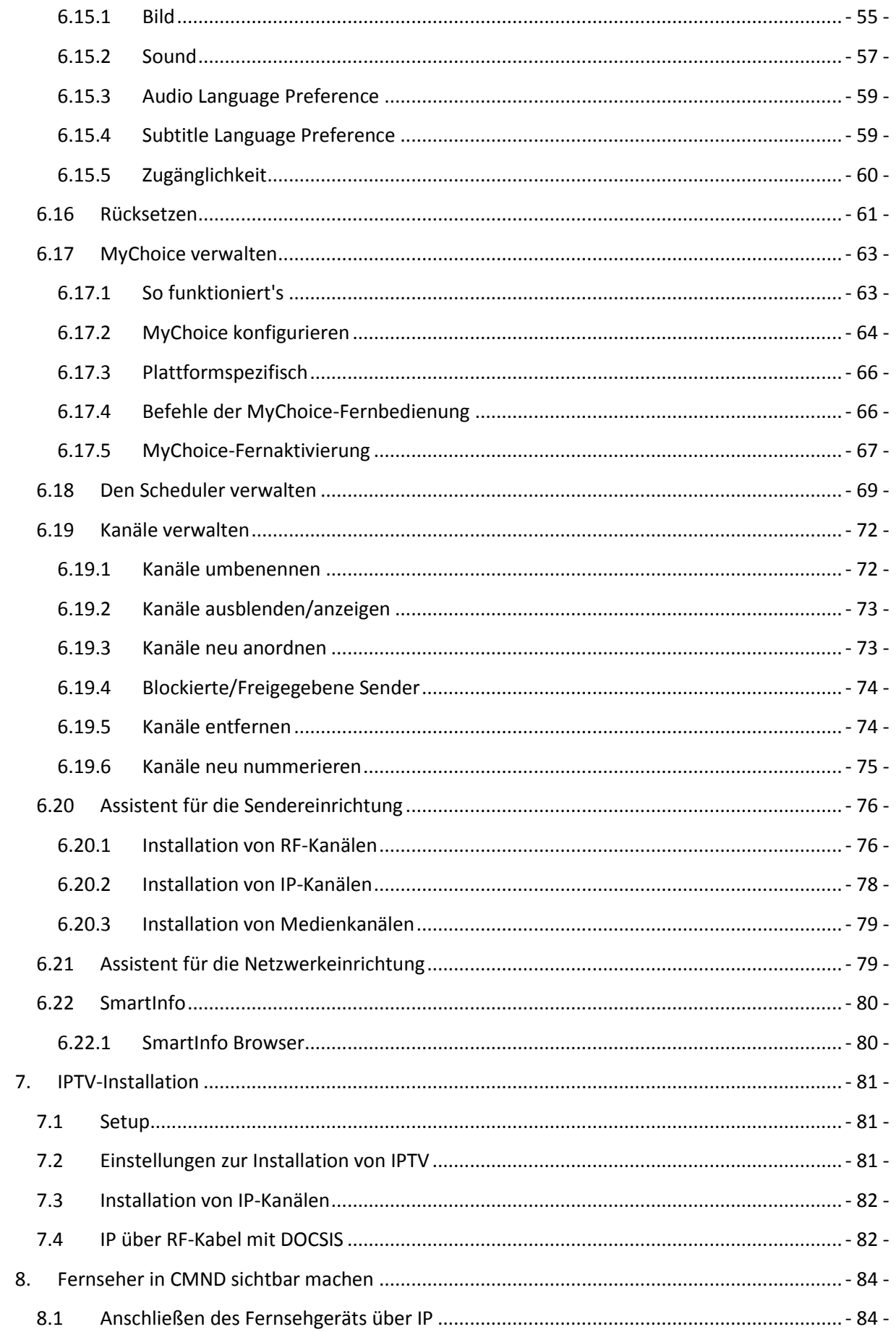

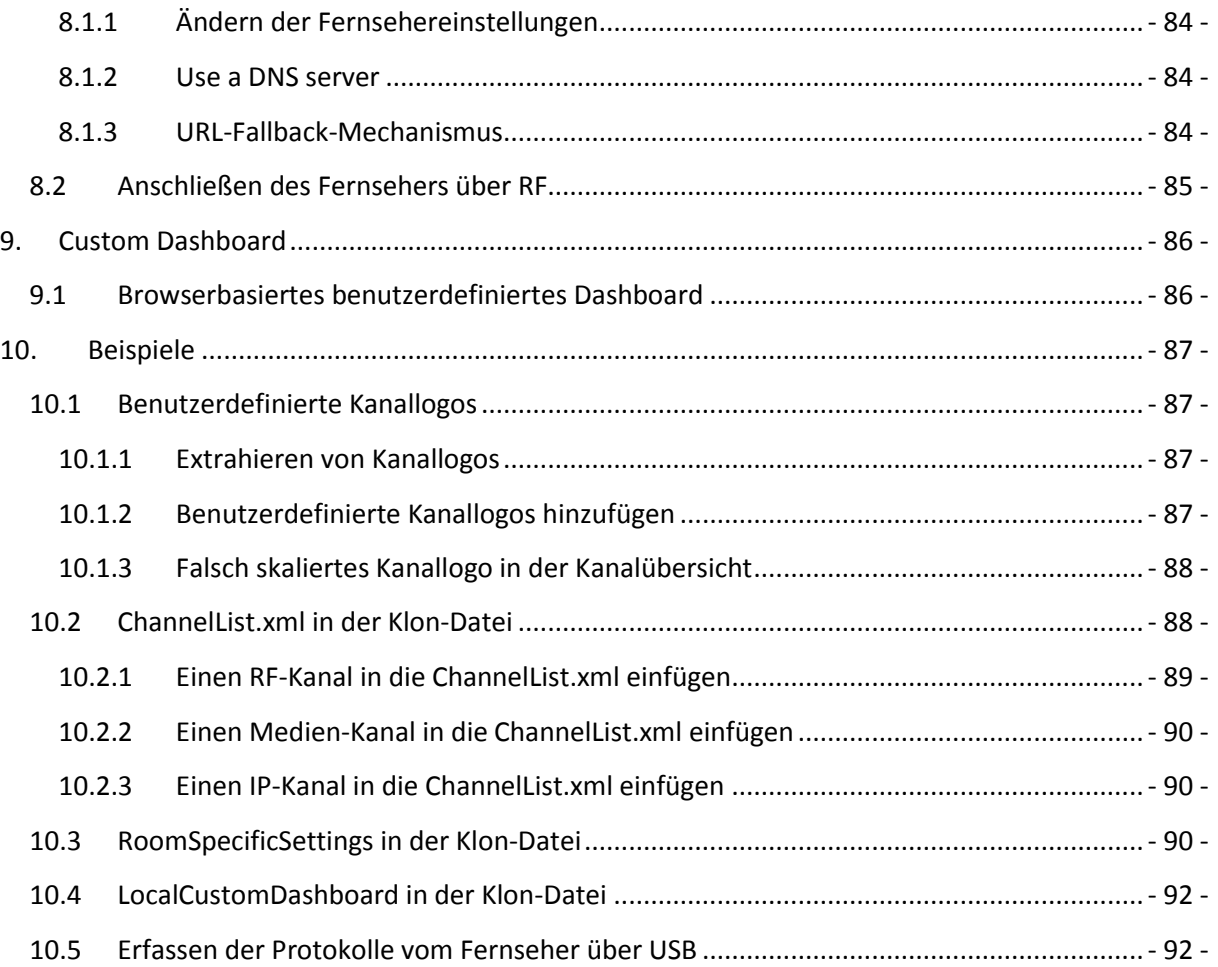

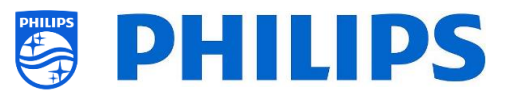

# <span id="page-6-0"></span>**1. Allgemeine Informationen**

In diesem Dokument finden Sie Informationen zur Installation der Philips Professional-Fernseher aus der Serie xxHFL4014. Dieses Dokument ist für den Systemintegrator oder den verantwortlichen Techniker des Hotels bestimmt. Sie finden darin Beschreibungen zu den Funktionen, die von diesen Plattformen unterstützt werden, und zu deren Benutzung.

In diesem Kapitel finden Sie einige allgemeine Informationen, die Sie vor dem Durchlesen des Handbuchs kennen sollten.

#### <span id="page-6-1"></span>**1.1 Hinweis**

2019 © TP Vision Belgium NV. Alle Rechte vorbehalten. Technische Änderungen vorbehalten. Warenzeichen sind Eigentum von Koninklijke Philips Electronics NV oder ihren jeweiligen Inhabern. TP Vision Belgium NV behält sich das Recht vor, Produkte jederzeit zu verändern, ohne dass die Verpflichtung besteht, frühere Lieferungen entsprechend anzupassen.

TP Vision Belgium NV kann weder für Fehler im Inhalt dieses Dokuments noch für irgendwelche Probleme aufgrund des Inhalts in diesem Dokument verantwortlich gemacht werden. Gemeldete Fehler werden so bald wie möglich angepasst und auf der Philips Support-Website veröffentlicht.

## <span id="page-6-2"></span>**1.2 Hilfe und Support**

Besuchen Sie die Philips Support-Website unte[r http://www.philips.com/support/](http://www.philips.com/support/) für Folgendes:

- Merkblätter und Produktdokumentation
- Herunterladen einer druckfähigen PDF-Version der Bedienungsanleitung
- Kontaktdaten des Helpdesk
- Herunterladen der neuesten Software

Besuchen Sie das Ticket-System des Philips-Supports unter https://support.cmnd.pro für Folgendes:

- Zur Eingabe von Fragen nach dem Kauf, für die Sie Hilfe benötigen
- Einfache Nachverfolgung der eingereichten Tickets
- Eine Wissensdatenbank, um Antworten auf häufig gestellte Fragen zu finden (FAQs)
- Einen NDA-Abschnitt für spezifische Fragen, für die ein NDA für Ihr Unternehmen erforderlich ist, um detailliertes Feedback zu erhalten

Besuchen Sie die CMND-Website, die alle Informationen zu CMND<https://cmnd.io/> enthält

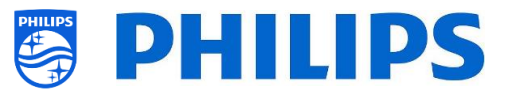

# <span id="page-7-0"></span>**1.3 Definitionen, Akronyme und Abkürzungen**

**[ ]**: Die Werte in Klammern beziehen sich auf ein Element im Menü des Fernsehers oder eine Taste auf dem Bildschirm

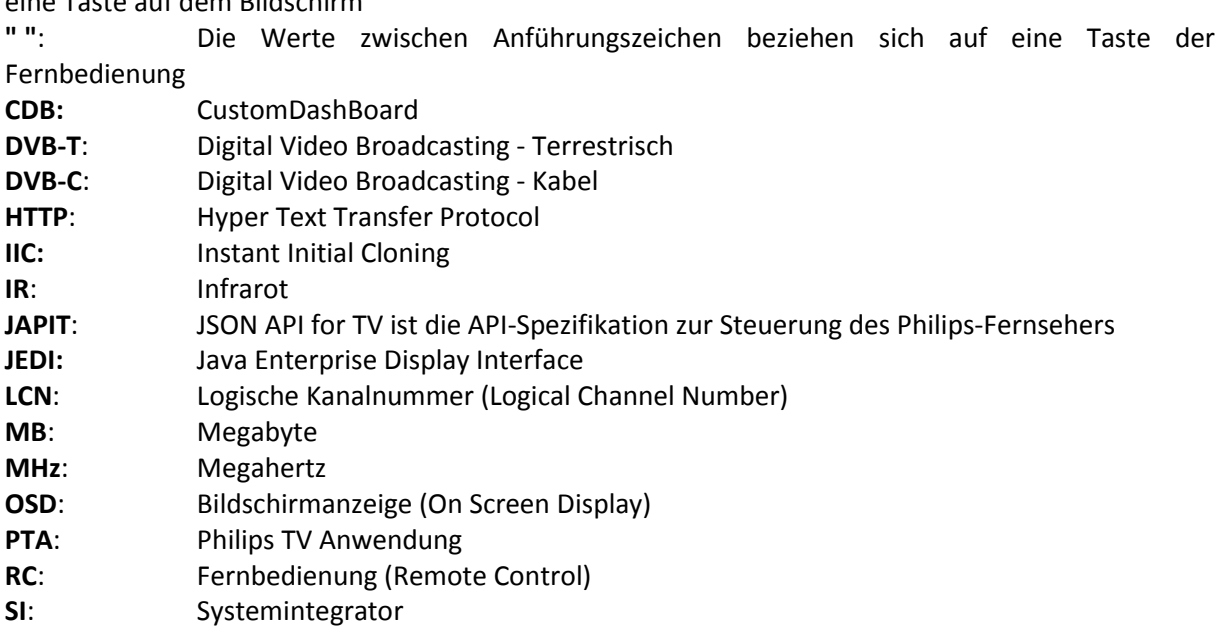

**TV**: Fernseher **WIXP**: Web Internet eXPress

**STBY**: Standby **SW**: Software

# <span id="page-7-1"></span>**1.4 Navigieren, Öffnen von Menüs und Auswählen**

- Das Navigieren im Menü kann mit den Pfeiltasten "**nach oben"**, **"nach unten"**, **"nach links"** und **"nach rechts"** auf der Fernbedienung erfolgen
- Das Öffnen eines Menüs erfolgt mit der Taste "**OK**"
- Mit der Taste "**OK**" Taste aktivieren Sie auch Schaltflächen, die auf dem Bildschirm angezeigt werden: [**Done**], [**Cancel**], [**Close**], [**Yes**], [**No**]…
- An vielen Stellen im Menü müssen Sie nach der Auswahl eines Eintrags "**OK**" drücken, um Ihre Auswahl zu bestätigen. Wenn Sie nur zu diesem Menüpunkt navigieren und zum Menü zurückkehren, wird die Auswahl nicht gespeichert
- Das Ändern des Wertes eines Schiebereglers kann mit dem Pfeil "**nach oben"** und **"nach unten"** erfolgen. Der Wert wird dann durch Drücken auf "**OK**" gespeichert

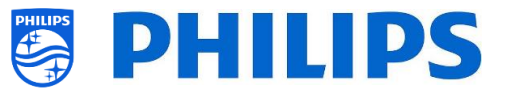

# <span id="page-8-0"></span>**2. Anforderungen vor Beginn der Einrichtung eines Fernseher**

Bevor Sie mit der Einrichtung beginnen, stellen Sie sicher, dass Sie alles zur Hand haben. Sie benötigen ein USB-Gerät und eine Fernbedienung.

# <span id="page-8-1"></span>**2.1 Fernbedienung**

#### <span id="page-8-2"></span>**2.1.1 Master-Fernbedienung 22AV8573 oder 22AV9573A oder 22AV9574A**

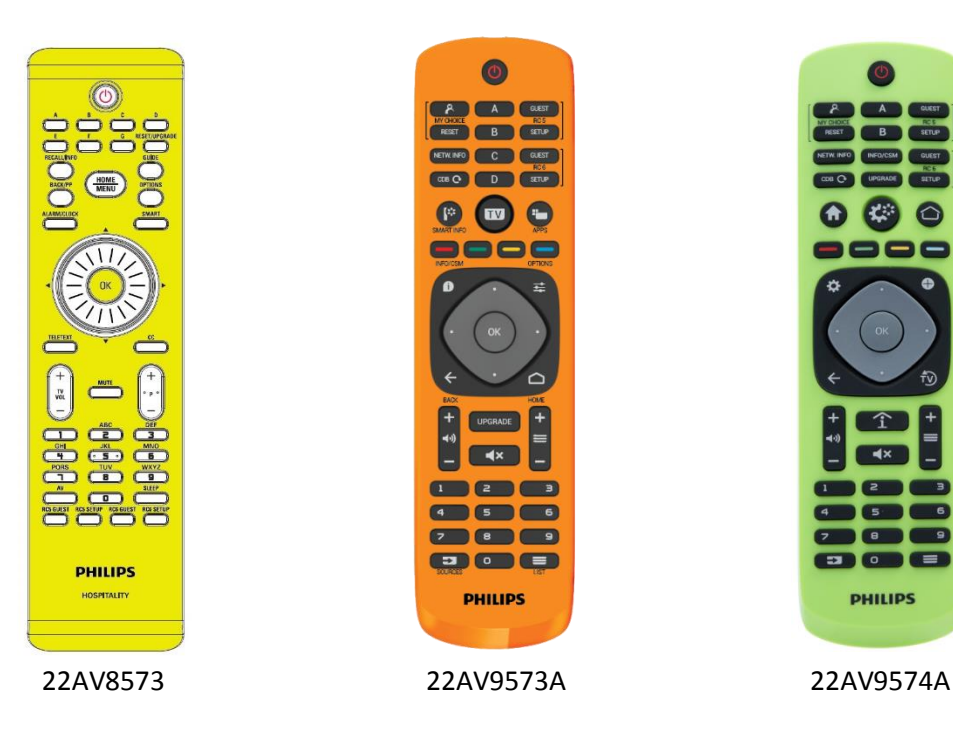

**2.1.2 Gast-Fernbedienung 22AV1904A (IR)**

<span id="page-8-3"></span>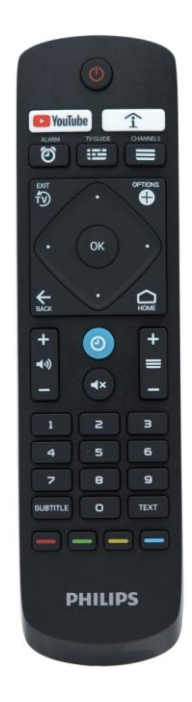

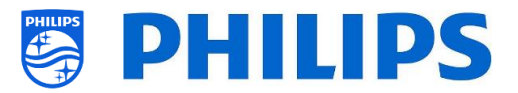

#### <span id="page-9-0"></span>**2.1.3 Als Zubehör erhältliche Fernbedienungen**

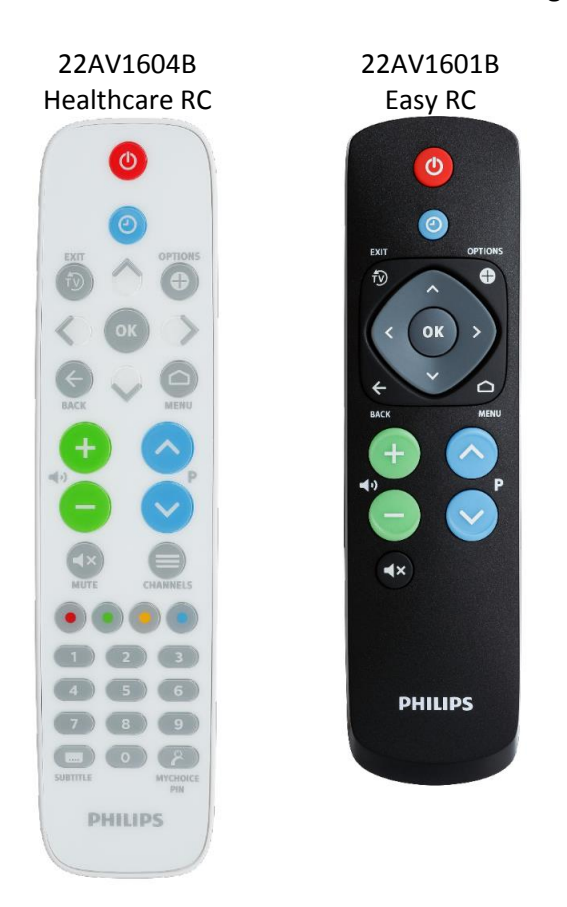

*22AV1604A ist nicht dieselbe Fernbedienung wie 22AV1604B, obwohl sie identisch aussieht. 22AV1601A ist nicht dieselbe Fernbedienung wie 22AV1601B, obwohl sie identisch aussieht.*

#### <span id="page-9-2"></span><span id="page-9-1"></span>**2.1.4 Einrichtung der Fernbedienungen**

#### **2.1.4.1 Einrichten der Master-Fernbedienung 22AV9574A**

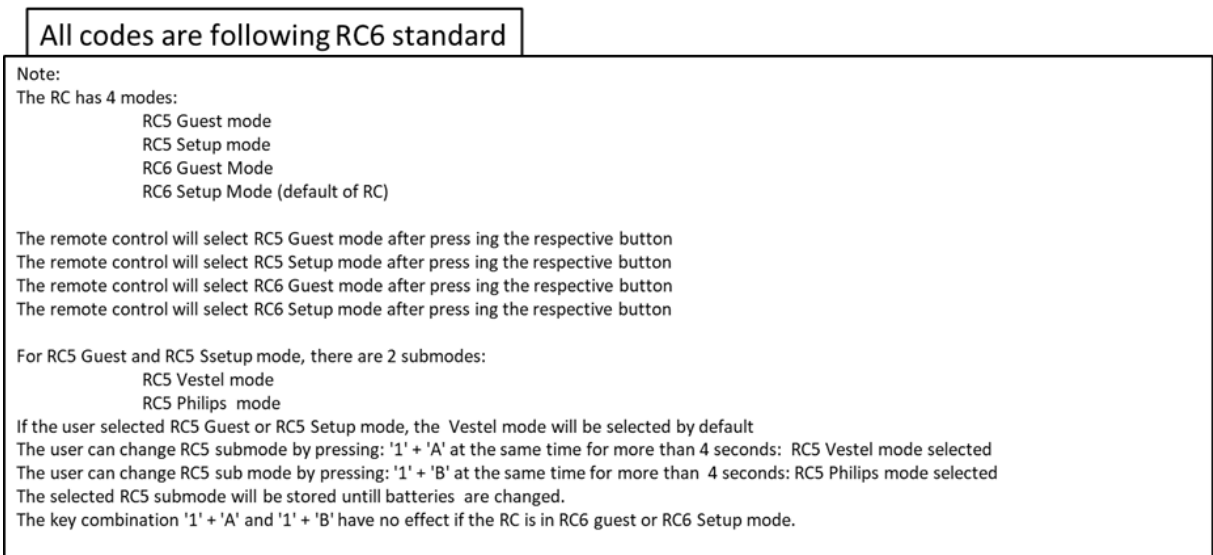

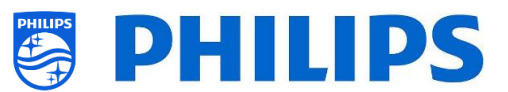

#### <span id="page-10-0"></span>**2.1.4.2 Einrichten der Multi-RC für die Gast-RC 22AV1904A**

Sie können die Gast-Fernbedienung für Multi-RC verwenden. Weitere Einzelheiten finden Sie im Kapitel 'Profi-Einstellungen'. Sie können diese Fernbedienung programmieren, indem Sie gleichzeitig 2 Tasten 5 Sekunden lang drücken.

Im Folgenden finden Sie eine Tabelle, wie die TV-Einstellungen und die Einstellungen so angepasst werden, wie sie bei der Gast-RC verwendet werden können:

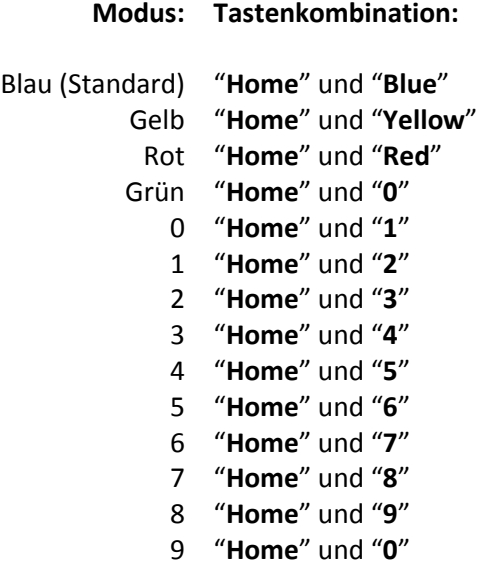

*Hinweis: Wenn die Batterie schwach ist, sendet die Fernbedienung nach jedem Tastendruck einen speziellen Batteriesparmodus-Befehl mit einer Benachrichtigung auf das Display. Hinweis: Die Multi-RC-Einstellung wird nicht dauerhaft gespeichert. Nach dem Batteriewechsel muss die Multi-RC-Einstellung für die Fernbedienung programmiert werden.*

#### <span id="page-10-1"></span>**2.1.4.3 Einrichten der Healthcare RC**

Die Fernbedienung kann sowohl im RC5- als auch im RC6-Modus verwendet werden, d. h. sie kann für alle Fernseher genutzt werden. Standardmäßig befindet sich die Fernbedienung im RC6-Modus (für 301x/501x/701x Fernseher). Sie können die Fernbedienung in den-RC5-Modus (für 28x9 Fernseher) umschalten.

- Sie können die Fernbedienung in den-RC5-Modus schalten, indem Sie gleichzeitig 5 Sekunden lang "**Home**" und "**Volume up**" drücken.
- Sie können sie wieder in den-RC6-Modus zurückschalten, indem Sie gleichzeitig 5 Sekunden lang "**Mute**" und "**Channel up**" drücken.

Sie können diese Fernbedienung auch für Multi-RC verwenden. Weitere Einzelheiten finden Sie im Kapitel 'Profi-Einstellungen'. Sie können diese Fernbedienung genauso programmieren wie die Gast-RC.

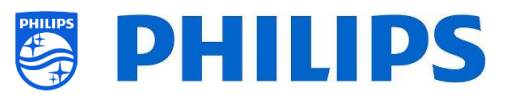

#### <span id="page-11-0"></span>**2.1.4.4 Einrichten der Easy RC**

Die Fernbedienung kann sowohl im RC5- als auch im RC6-Modus verwendet werden, d. h. sie kann für alle Fernseher genutzt werden. Standardmäßig befindet sich die Fernbedienung im RC6-Modus (für 301x/501x/701x Fernseher). Sie können die Fernbedienung in den-RC5-Modus (für 28x9 Fernseher) umschalten.

- Sie können die Fernbedienung in den-RC5-Modus schalten, indem Sie gleichzeitig 5 Sekunden lang "**Home**" und "**Volume up**" drücken.
- Sie können sie wieder in den-RC6-Modus zurückschalten, indem Sie gleichzeitig 5 Sekunden lang "**Mute**" und "**Channel up**" drücken.

Sie können diese Fernbedienung auch für Multi-RC verwenden. Weitere Einzelheiten finden Sie im Kapitel 'Profi-Einstellungen'. Sie können diese Fernbedienung programmieren, indem Sie gleichzeitig 2 Tasten 5 Sekunden lang drücken.

Im Folgenden finden Sie eine Tabelle, wie die TV-Einstellungen und die Einstellungen so angepasst werden, wie sie bei der Gast-RC für **RC6** verwendet werden können:

#### **Modus: Tastenkombination:**

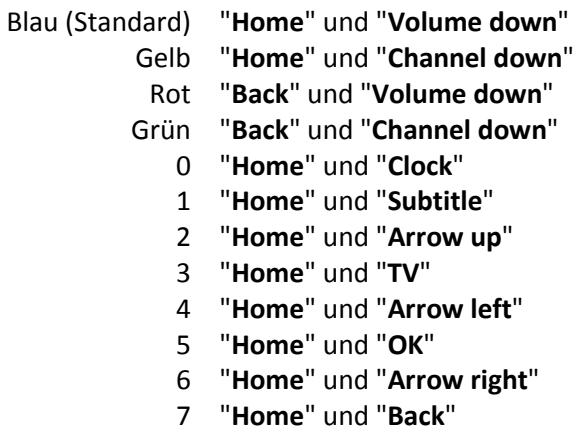

- 8 "**Home**" und "**Arrow down**"
- 9 "**Home**" und "**Mute**"

Im Folgenden finden Sie eine Tabelle, wie die TV-Einstellungen und die Einstellungen so angepasst werden, wie sie bei der Gast-RC für **RC5** verwendet werden können:

#### **Modus: Tastenkombination:**

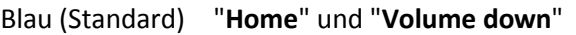

- Gelb "**Home**" und "**Channel down**"
- Rot "**Back**" und "**Volume down**"
- Grün "**Back**" und "**Channel down**"

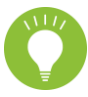

Beachten Sie auch, dass diese Multi-RC-Einstellung für die Easy RC dauerhaft gespeichert wird. Die Einstellung bleibt also gespeichert, auch wenn die Batterien aus der Fernbedienung entfernt werden.

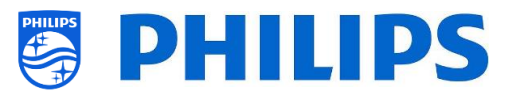

# <span id="page-12-0"></span>**2.2 Das Menü "Professional Settings"**

Zum Aufrufen des Menüs [**Professional Settings**] haben Sie 2 Möglichkeiten:

 Drücken Sie auf der Master-Fernbedienung (grün) die Taste **"RC 6 Setup"** und dann auf die Schaltfläche **"Setup-icon"**:

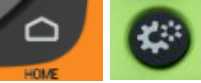

 Drücken Sie auf der Gast-Fernbedienung nacheinander die folgenden Tasten: **"3 1 9 7 5 3 mute"** oder **"mute left right up down ok"**

*Hinweis: Die Sequenz: "3 1 9 7 5 3 mute" zeigt nicht [Professional Settings] an, wenn die Option [High Security] aktiviert wurde. Sie funktioniert nur mit der 'Master-Fernbedienung'.*

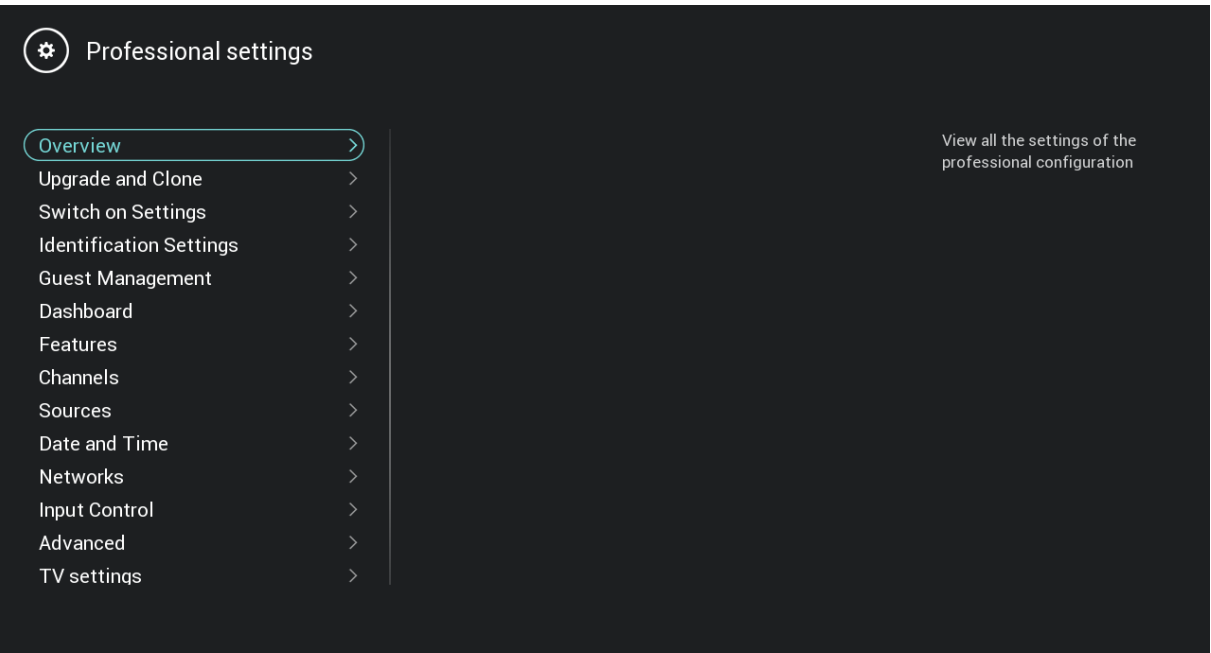

# <span id="page-12-1"></span>**2.3 Software-Aktualisierung**

Um die Erfahrung für die Gäste zu optimieren, sollte möglichst die neueste Software-Version verwendet werden.

Gehen Sie zu:<http://www.philips.com/support/>

- Wählen Sie Ihr Land aus, geben Sie die Modellnummer ein und laden Sie die neueste Software-Version herunter
- Entpacken Sie die Software und folgen Sie den Anweisungen dazu, wie Sie die Software des Fernsehers aktualisieren können
- Das für das Software-Upgrade verwendete USB-Flash-Laufwerk muss als FAT32 formatiert und vorzugsweise leer sein, um das versehentliche Hochladen einer falschen Einstellung oder Software zu vermeiden
- **Vorbereitung:**
	- o Kopieren Sie die Software (Autorun.upg) im Stammverzeichnis des USB-Sticks (FA32 formatiert) und ändern Sie dabei nicht den Namen
- **Vorgehensweise:**

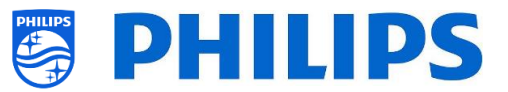

- o Starten Sie das Fernsehgerät und warten Sie, bis es vollständig hochgefahren ist; das sollte maximal 2 Minuten dauern
- o Stecken Sie den USB-Stick ein
- o Es wird automatisch ein Assistent angezeigt und das Upgrade auf die neue Software wird gestartet

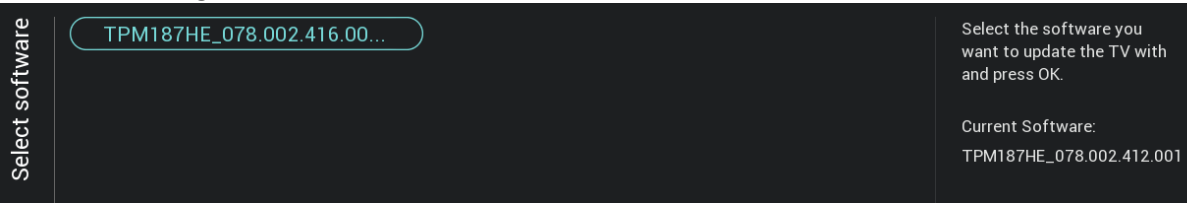

- o Warten Sie, bis der Vorgang abgeschlossen ist, und ziehen Sie das Netzkabel nicht ab
- o Nach etwa 2 Minuten ist das Update abgeschlossen und der USB-Stick kann entfernt werden
- Es ist erforderlich, zuerst das Fernsehgerät zu aktualisieren und danach die Einrichtung durchzuführen

Die neueste Software-Version und die Cloning-Daten können auf dem gleichen USB-Laufwerk gespeichert werden, um zwei Aktionen auf einmal durchzuführen: Software-Upgrade und Klonen während des "Instant Initial Cloning (IIC)". Weitere Informationen finden Sie im Kapitel "Instant Initial Cloning (IIC)".

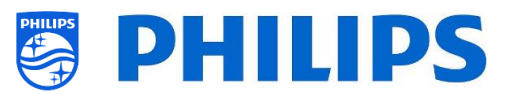

# <span id="page-14-0"></span>**2.4 Struktur des Klon-Ordners**

Im Folgenden finden Sie die Menüstruktur einer Klon-Datei.

Im Folgenden wird der Ordnername aufgeführt, der im Stammverzeichnis des USB-Geräts, das die Klon-Daten enthält, verwendet wird:

• TPM187HE CloneData/MasterCloneData/

Im Ordner 'TPM187HE\_CloneData' können mehrere Ordner vorhanden sein (also nicht nur 'MasterCloneData'):

DataDump

**MasterCloneData** 

- MasterCloneData ist die Haupt-Master-Klon-Datei mit allen Klon-Daten.
- DataDump enthält Informationen für das Debugging bei gemeldeten Problemen. Sie enthält auch die CSM.txt-Datei mit allen Daten über den Fernseher.
- Sie können auch einen Ordner mit dem Namen "xxxxxCloneData" haben, wobei xxxxx die 5 Ziffern der Zimmernummer sind. Wenn die Zimmernummer mit der im Fernsehgerät eingestellten RoomID übereinstimmt, verwendet das Fernsehgerät diese Klondatei, um das Fernsehgerät beim Klonen von USB auf das Fernsehgerät zu programmieren.

Es wird empfohlen, CMND oder das Menü des Fernsehgeräts zu verwenden, um Änderungen an der MasterCloneData vorzunehmen, und dies nicht manuell zu tun.

Zur Information: Die Menüstruktur im MasterCloneData-Ordner ist wie folgt (einige der Ordner werden, je nach Ihren Einstellungen, evtl. nicht angezeigt):

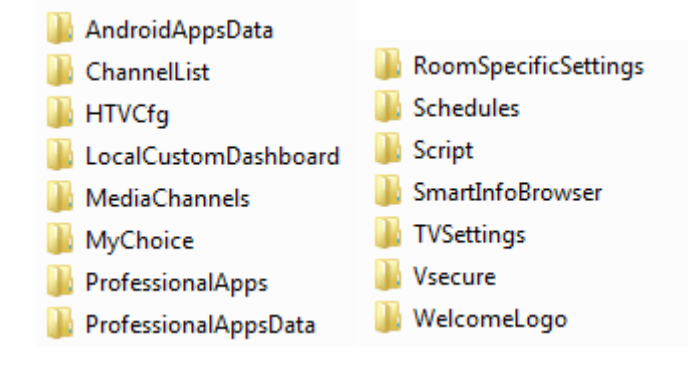

Wenn Sie einen bestimmten Teil in Ihrem Fernseher klonen möchten, können Sie dies tun, indem Sie einfach den spezifischen Ordner im MasterCloneData-Ordner ablegen, bevor Sie ihn in den Fernseher klonen.

*Hinweis: Bei den Ordnernamen wird Groß-/Kleinschreibung berücksichtigt*

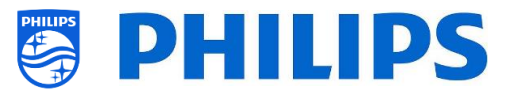

# <span id="page-15-0"></span>**3. Zustand des Fernsehers ermitteln**

Es ist wichtig zu wissen, ob sich ein Fernseher im Virgin-Modus befindet (Einstellungen ab Werk) oder ob er bereits eingerichtet wurde. Wenn ein neu gekauftes Fernsehgerät eingerichtet wird, befindet es sich im Virgin-Modus.

### <span id="page-15-1"></span>**3.1 Virgin-Modus**

Wenn der folgende Bildschirm angezeigt wird, wissen Sie, dass der Fernseher noch die Einstellungen ab Werk hat, und Sie können das Gerät mit Hilfe der Vorgehensweise im Kapitel "Ersteinrichtungsassistent" dieses Handbuchs einrichten.

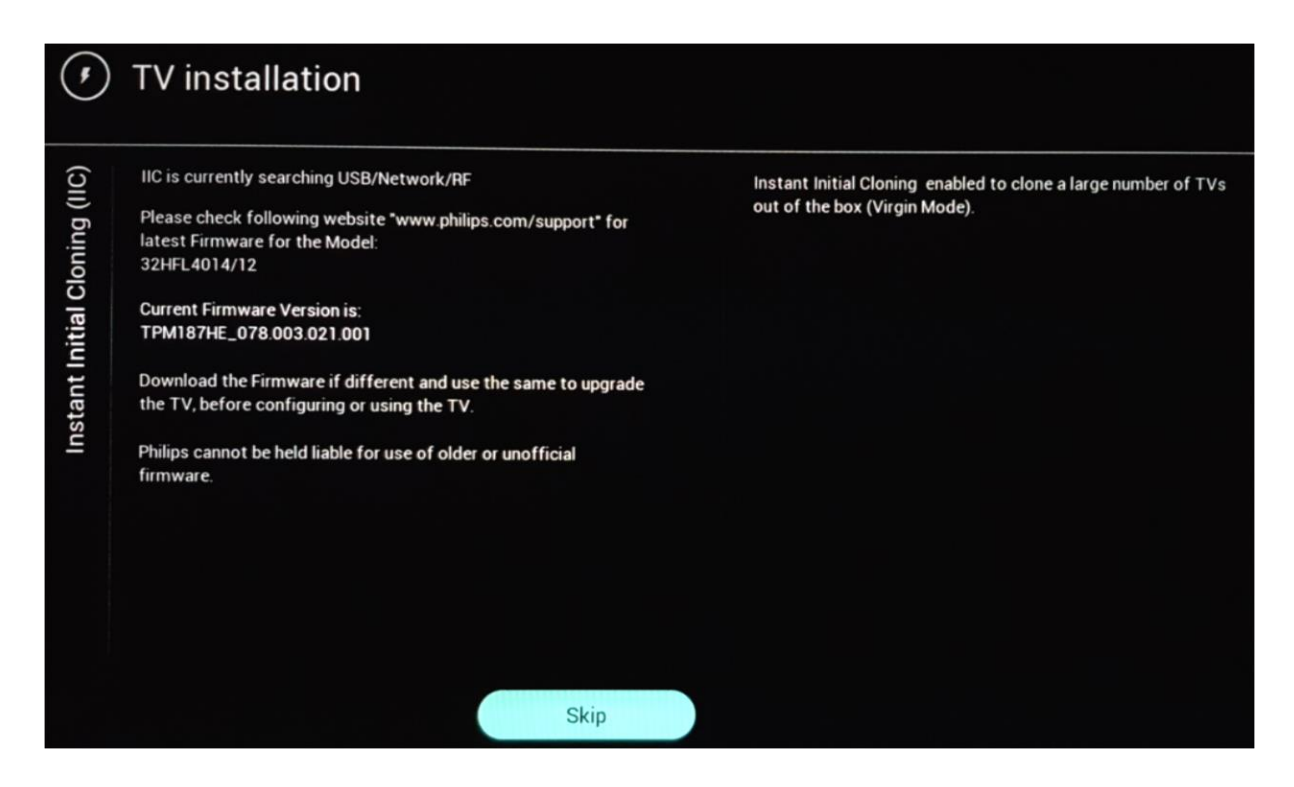

## <span id="page-15-2"></span>**3.2 Profi-Modus EIN/AUS**

Wenn Ihr Gerät nicht mehr im ursprünglichen Virgin-Modus ist, können Sie überprüfen, ob die Profi-Einstellungen ein- oder ausgeschaltet sind. Gehen Sie dazu in das Profi-Menü und navigieren Sie zu [**Advanced**] [**Professional Mode**] und schalten Sie diese Option wieder auf [**On**], falls sie auf [**Off**] eingestellt sein sollte. Sie müssen eine Ersteinrichtung durchführen, nachdem Sie durch Neueinrichtung des Fernsehgeräts den Professional-Modus aktiviert haben.

Dieses Fernsehgerät darf nur verwendet werden, wenn der Profi-Modus auf **[On]** eingestellt ist. Sie können es auch auf [**Off**] stellen, wenn die Garantie für Ihr Fernsehgerät abgelaufen ist und Sie es weiterhin als Verbraucher-Fernsehgerät verwenden möchten.

*Hinweis: Es ist kein Support möglich, wenn die Einstellung lautet: [Professional Mode] = [Off].*

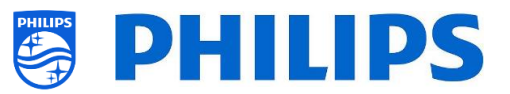

# <span id="page-16-0"></span>**3.3 CSM (Customer Service Menu)**

Das CSM enthält Daten über die Software des Fernsehers, seine Seriennummer und weitere Angaben. Das Menü kann über eine Standardfernbedienung oder über die Master-Fernbedienung aufgerufen werden.

- Verwenden einer Gast-Fernbedienung mit Ziffern: "**1 2 3 6 5 4**"
- Verwendung der Master-Fernbedienung: "**Recall/Info**" oder "**Info/CSM**", je nach Modell

*Hinweis: Wenn Sie das CSM-Menü mit dem Schlüsselcode aufrufen, wird eine Textdatei (CMS.txt) auf Ihr USB-Speichergerät geschrieben, wenn es an Ihr Fernsehgerät angeschlossen ist, um eine Kopie der CSM-Daten zu machen.*

Sie können mit den Pfeilen "**Up/Down**" nach oben/unten zwischen den 9 CMS-Seiten navigieren.

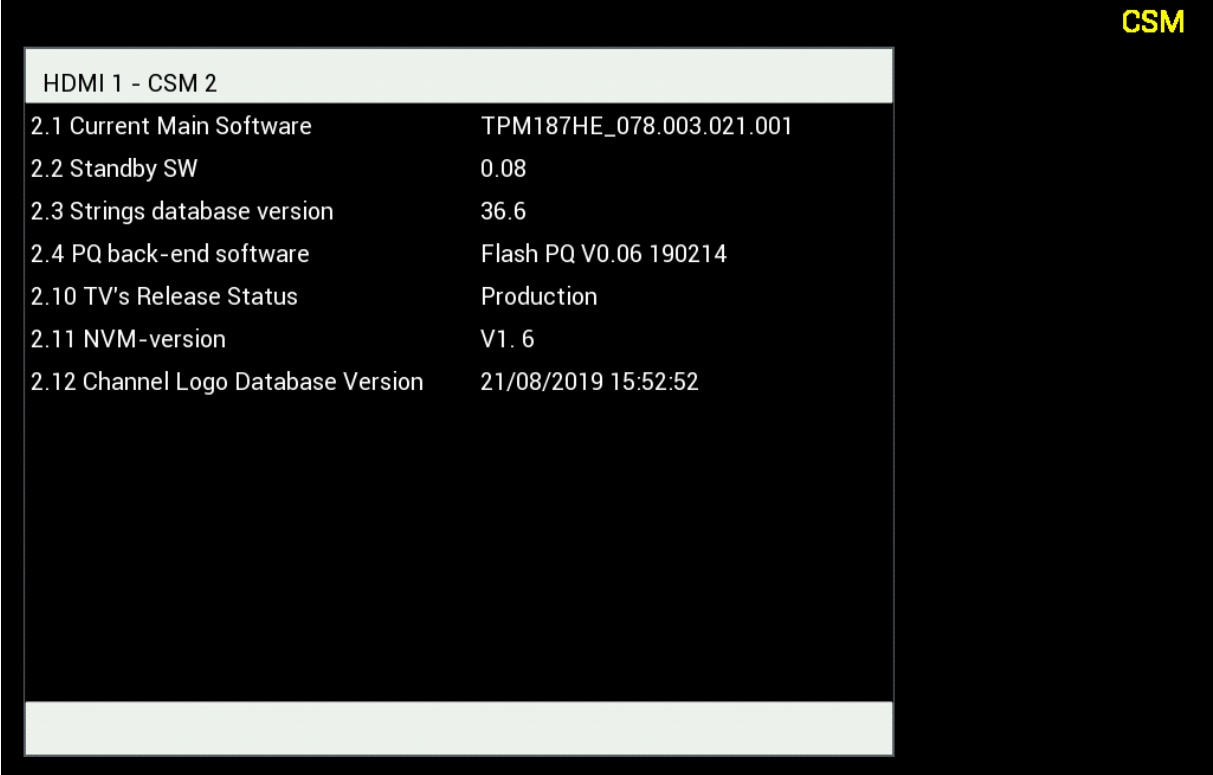

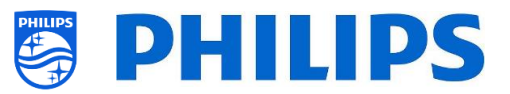

# <span id="page-17-0"></span>**4. Neueinrichtung des Fernsehers**

### <span id="page-17-1"></span>**4.1 Manuelle Neueinrichtung des Fernsehers**

Sie können einen Fernseher bei Bedarf von Grund auf neu einrichten. Alle Einstellungen werden auf die Standardwerte zurückgesetzt und die Senderliste wird gelöscht.

*Hinweis: Einige Einstellungen wie Webservice-URL, RomID, manuelles Datum und Uhrzeit, Profi-Modus, Profi-Menü-PIN-Sperre und Protokollierungs-URL werden nicht zurückgesetzt. Wenn Sie diese Einstellungen ändern möchten, müssen Sie dies nach Abschluss der Neueinrichtung tun.*

Öffnen Sie das Menü [**Professional Settings**].

Navigieren Sie zum Menü [**Reset**]. Navigieren Sie zum Menü [**Reinstall TV**].

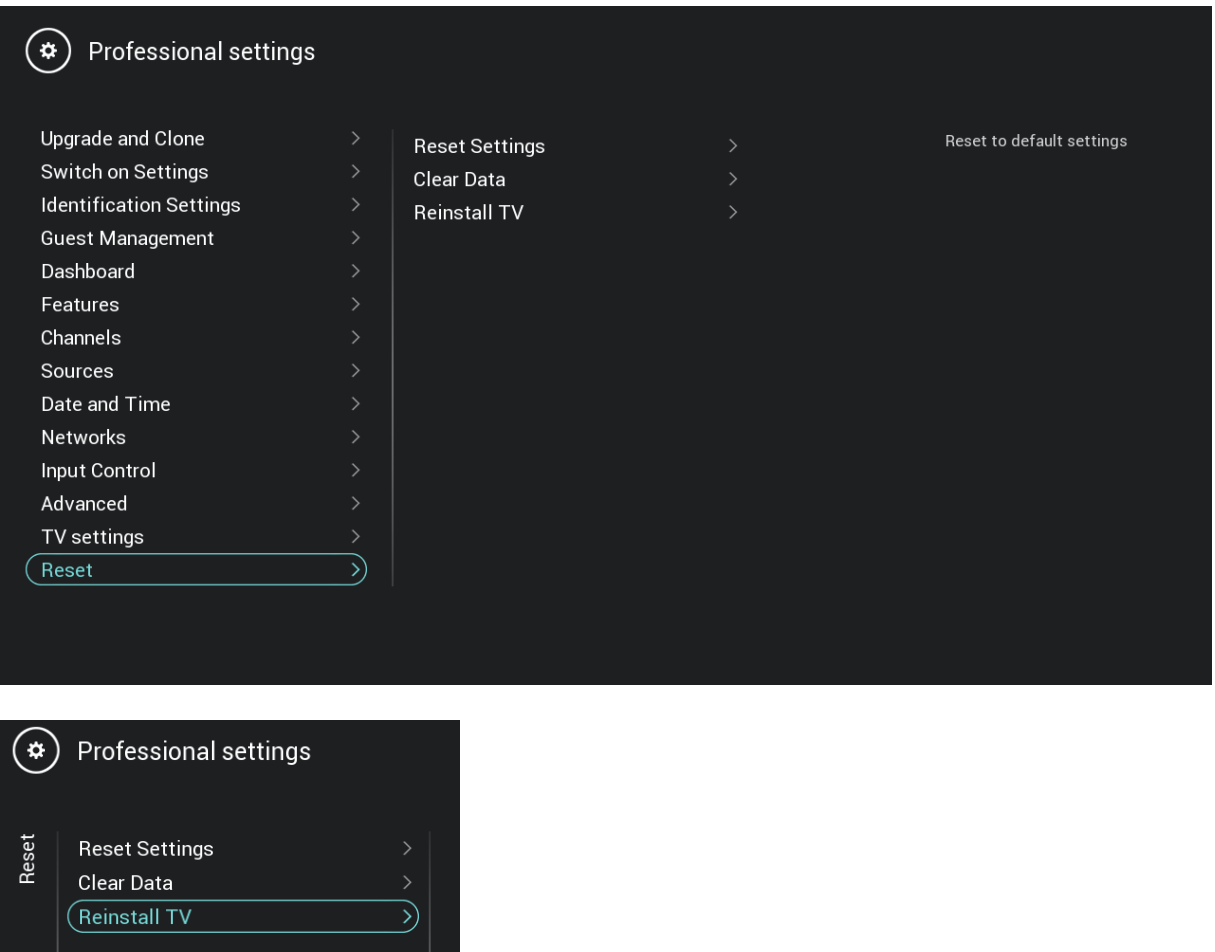

Drücken Sie die Taste "**OK**" im Menü [**Reinstall TV**]. Folgender Bildschirm sollte nun zu sehen sein.

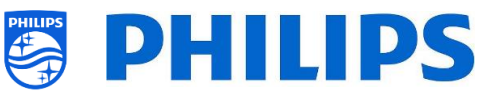

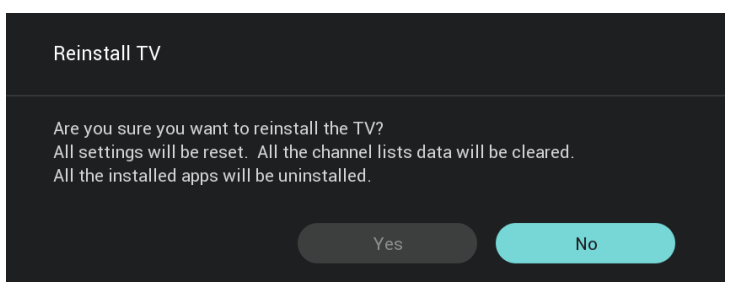

*Hinweis: Je nach Land und Einstellungen kann ein PIN-Code angefordert werden.* Wählen Sie [**Yes**] und drücken Sie die Taste "**OK**", um den Fernseher neu einzurichten. Sie werden sehen, dass das Fernsehgerät einen Reset vornimmt und im IIC-Modus neu startet.

# <span id="page-18-0"></span>**4.2 Neueinrichtung über ein Skript in der Klon-Datei**

Zur automatischen Neueinrichtung des Fernsehers laden Sie eine neue Klon-Datei und neue Software, um dieses Skript zu verwenden.

Im Ordner 'MasterCloneData' können Sie einen Ordner namens 'Script' hinzufügen. In diesem Ordner müssen Sie ein Skript namens 'Script.xml' ablegen.

Diese XML-Datei hat folgenden Inhalt:

```
<?xml version='1.0' encoding='UTF-8' ?>
<Script>
  <SchemaVersion MajorVerNo="1" MinorVerNo="0" />
   <Activity>
    <Action>ReinstallTV</Action>
   <Activity>
<Script>
```
Wenn diese Datei an der richtigen Stelle ist und Sie von USB zum Fernseher klonen, meldet der Fernseher zu Beginn des Klonvorgangs 'Reinstall TV', und der Fernseher wird neu eingerichtet. Nach der Neueinrichtung befindet sich das TV im IIC-Modus. Wenn Sie neue Software auf dem USB-Gerät haben, wird der Fernseher aktualisiert. Danach wird die neue Klon-Datei auf den Fernseher geladen.

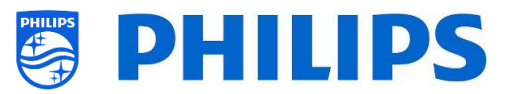

# <span id="page-19-0"></span>**5. Ersteinrichtungsassistent**

Ein neuer Fernseher befindet sich im Virgin-Modus. Das bedeutet, dass Sie mit Hilfe des Einrichtungsassistenten die ersten Einstellungen des Fernsehgeräts anwenden müssen. Möglicherweise müssen Sie den Fernseher aus dem Standby-Modus heraus aufwecken.

## <span id="page-19-1"></span>**5.1 Instant Initial Cloning (IIC)**

#### <span id="page-19-2"></span>**5.1.1 Ersteinrichtung**

Bei der Inbetriebnahme des Fernsehgeräts sehen Sie als ersten Bildschirm "Instant Initial Cloning (IIC)". Der Fernseher sucht nun auf USB, Netzwerk und RF nach einer neuen Klon-Datei mit neuen Einstellungen für den Fernseher und/einem neuen Software-Update.

Außerdem werden Modellname und die Software-Version des Fernsehgeräts angezeigt.

Wenn Sie keine Klon-Datei auf diesen Fernseher laden müssen (zum Beispiel, wenn Sie eine neue Einrichtung durchführen wollen, um eine Master-Klon-Datei zu erstellen), dann müssen Sie "**OK**" drücken, um die Schaltfläche "Skip" zu aktivieren.

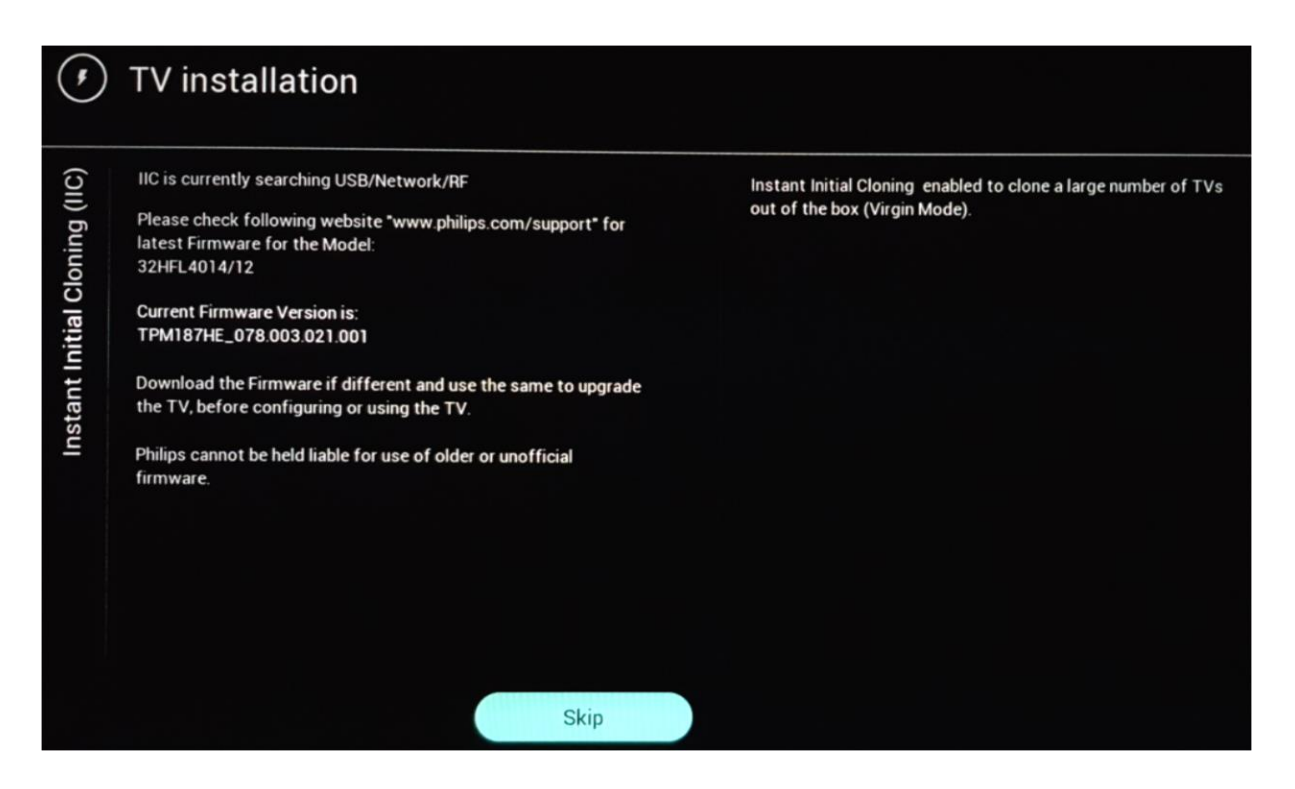

#### <span id="page-19-3"></span>**5.1.2 Instant Initial Cloning und Software-Aktualisierung**

Wenn Sie die Software des Fernsehers aktualisieren und eine neue Klon-Datei via USB darin laden möchten, gehen Sie wie folgt vor:

- Trennen Sie das Fernsehgerät vom Netz
- Stellen Sie eine Verbindung zu einem USB-Gerät mit der neuen Software (siehe Kapitel "*Software-Ugrade*") und der Klon-Datei her, die Sie in den Fernseher laden möchten Sie müssen folgende 2 Dateien im Stammverzeichnis Ihres USB-Geräts sehen (entfernen Sie alle anderen Dateien und Ordner)

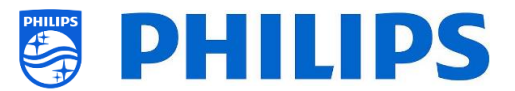

*Hinweis: Sowohl der Ordnername als auch die UPG-Datei unterscheiden zwischen Groß- und Kleinschreibung.* 

TPM187HE\_CloneData

autorun.upg

- Schließen Sie die Stromversorgung an das Fernsehgerät an
- Wecken Sie den Fernseher bei Bedarf aus dem Standby-Modus auf
- Der Fernseher erkennt automatisch die neue Software-Version und die Klon-Datei und aktualisiert beide
- Während dieses Vorgangs sehen Sie Folgendes (keine Benutzerinteraktion nötig):
	- o Erkennen der Software und Klon-Datei

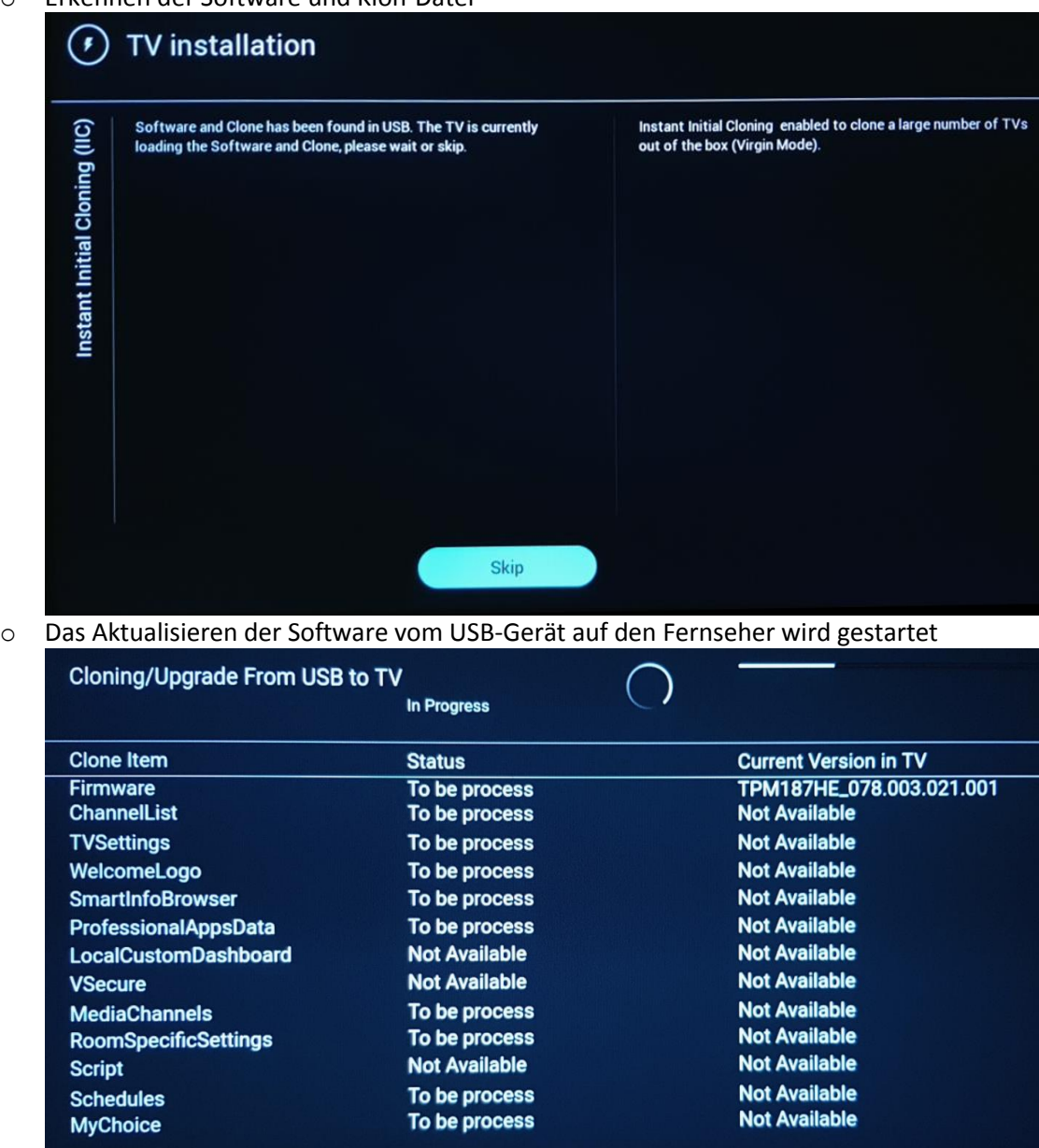

o Nach der Einrichtungsphase wird das Fernsehgerät neu gestartet. Das Software-Upgrade kann einige Minuten dauern.

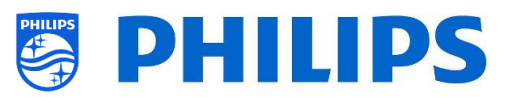

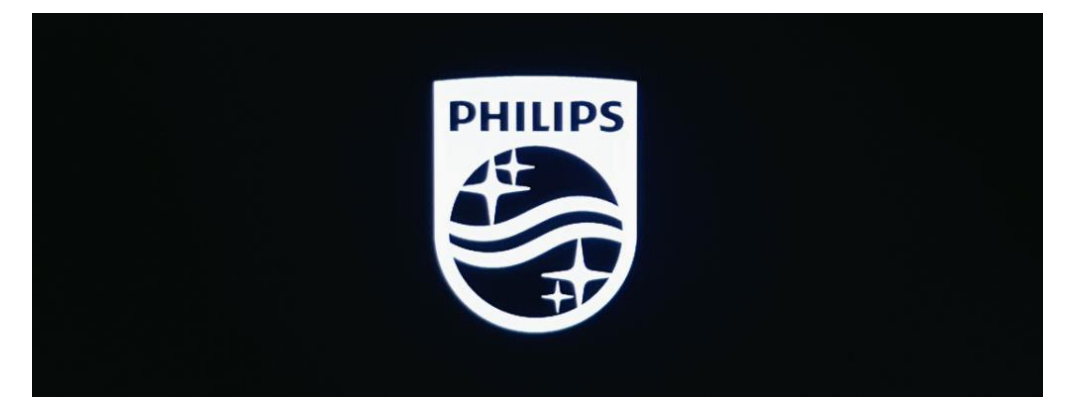

o Nach der Software-Aktualisierung startet das Fernsehgerät neu und wechselt erneut zum Klonbildschirm, auf dem die Klondatei vom USB-Stick auf den Fernseher geladen wird

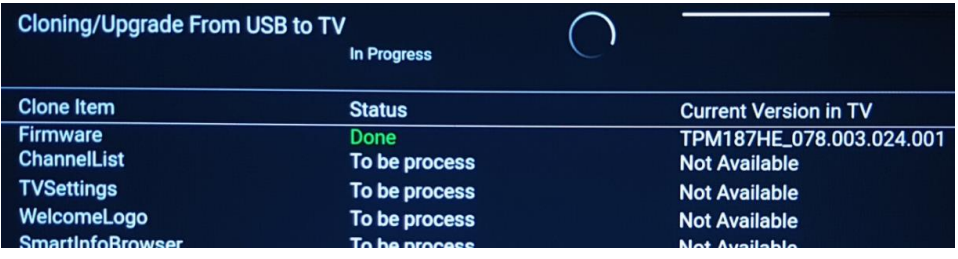

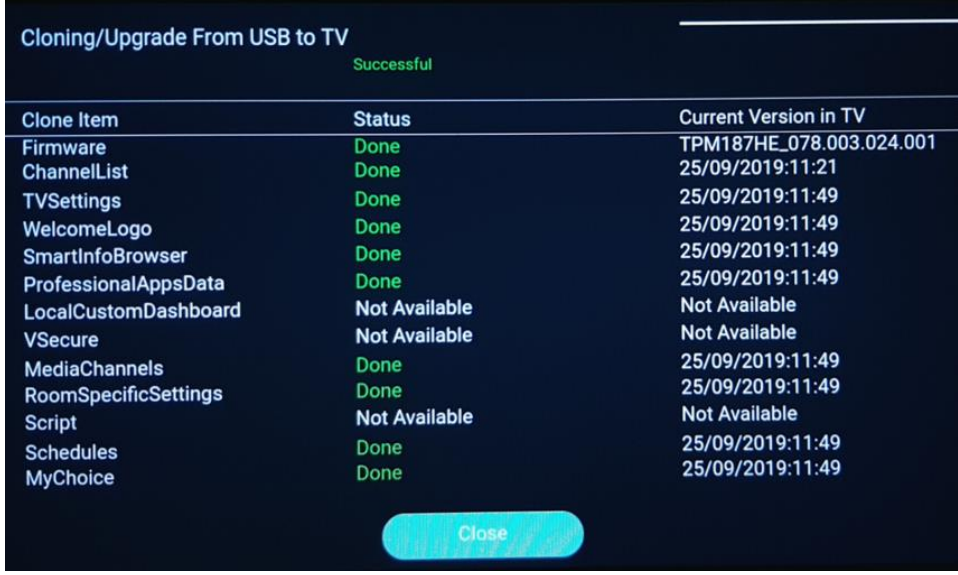

*Hinweis: Zuerst sehen Sie "Downloading"; nach dem Download erscheint eine Meldung, dass Sie den USB-Stick entfernen können:*

Firmware / Clone Data have been downloaded. USB device can be removed. Upgrading /

o Wenn Sie nach dem Vorgang nicht "**OK**" drücken, wechselt der Fernseher nach 30 Minuten in den Standby-Modus. Sie können "**OK**" drücken, um den Übersichtsbildschirm zu schließen. Die Installation ist abgeschlossen und Sie können das Fernsehgerät benutzen.

Wenn eine Klon-Datei und/oder Software über IP oder RF gesendet wird, geschieht der gleiche Vorgang automatisch.

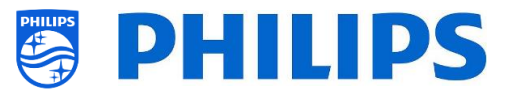

# <span id="page-22-0"></span>**5.2 Einstellungen während der Ersteinrichtung**

Wenn Sie den IIC-Bildschirm überspringen, können Sie die RoomID einstellen: Nach der Einstellung ist die Ersteinrichtung abgeschlossen und das Profi-Menü wird geöffnet, in dem Sie mit der Erstellung Ihrer Master-Klondatei beginnen können.

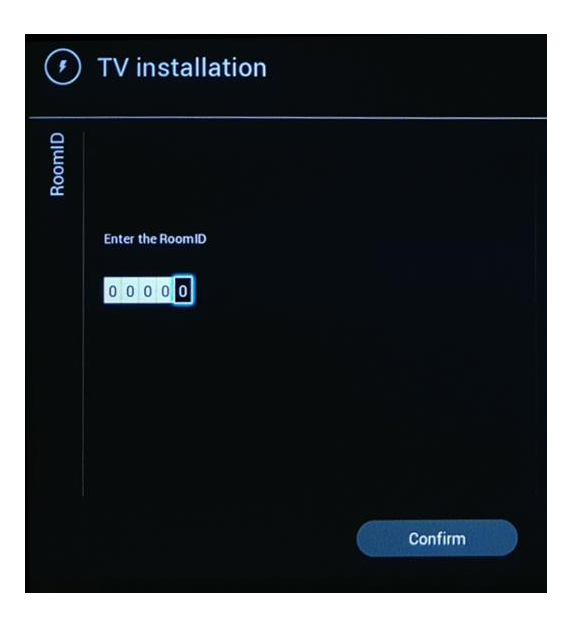

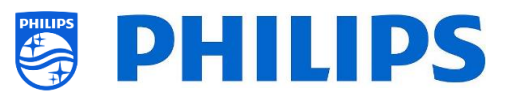

# <span id="page-23-0"></span>**6. Profi-Einstellungen**

## <span id="page-23-1"></span>**6.1 Allgemeine Informationen**

In diesem Kapitel finden Sie Informationen zu allen Profi-Einstellungen, die geändert werden können. Zum Starten müssen Sie das Menü [**Professional Settings**] aufrufen. Drücken Sie auf der Gast-Fernbedienung nacheinander die folgenden Tasten: **"3 1 9 7 5 3 mute"**

#### <span id="page-23-2"></span>**6.1.1 Einstellungen im Menü "Professional Settings" speichern**

Wenn Sie das Profi-Menü verlassen, erscheint eine Meldung, dass alle Ihre Einstellungen gespeichert und übernommen wurden. Der Fernseher muss nicht neu gestartet werden.

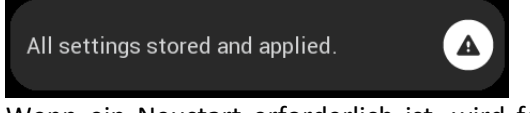

Wenn ein Neustart erforderlich ist, wird folgende Meldung angezeigt. Sie müssen einen Neustart durchführen, um das Verhalten nach dem Ändern der Einstellungen zu sehen.

 $\blacktriangle$ 

TV needs a restart to apply some settings.

<span id="page-23-3"></span>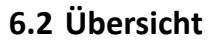

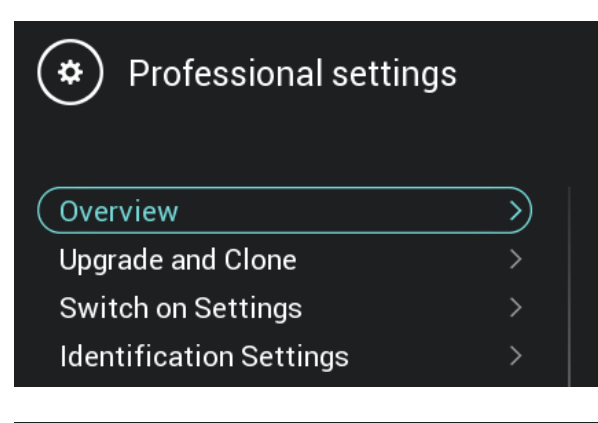

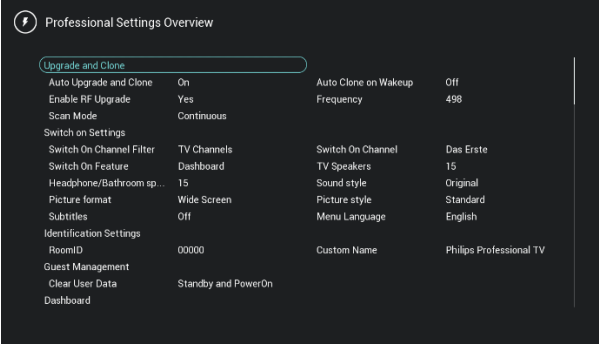

- o Navigieren Sie zum Menü [**Overview**].
- o Öffnen Sie diesen Menüpunkt

- o Sie erhalten einen Übersichtsbildschirm mit allen Einstellungen, die im TV eingestellt sind. Diese Übersicht kann verwendet werden, um die Einstellungen zu sehen, ohne zu allen Menüs einzeln navigieren zu müssen
- o Mit den Tasten "**Pfeil nach oben/unten**" können Sie zu den anderen Übersichtsseiten wechseln *Hinweis: In diesen Bildschirmen kann kein Wert geändert werden*
- o Durch Drücken von "**back**" wird dieser Bildschirm wieder verlassen

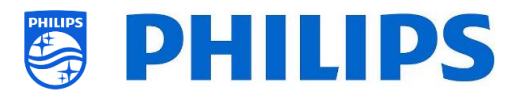

# <span id="page-24-0"></span>**6.3 Aktualisieren und Klonen**

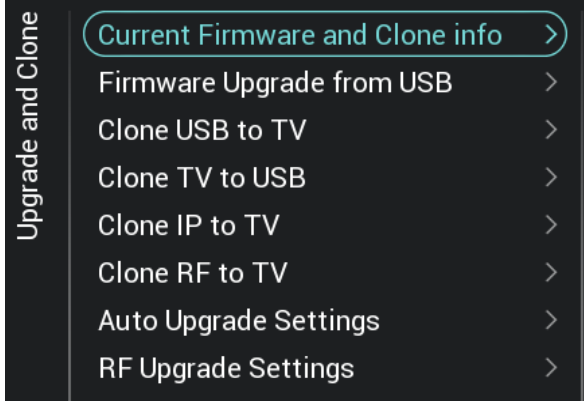

- o Navigieren Sie zum Menü [**Upgrade and Clone**]
- o Sie sehen den Bildschirm auf der linken Seite

*Hinweis: Klonen und Aktualisieren über IP oder RF erfolgt automatisch, nachdem das Fernsehgerät 5 Minuten im Standby-Modus ist, falls [Auto Upgrade and Clone] im Professional Menü auf [On] eingestellt ist Das Klonen über IP erfolgt abhängig von der in CMND eingestellten Abruffrequenz. Abhängig von einigen anderen Einstellungen kann dies auch länger dauern.*

- o Wählen Sie das Menü [**Current Firmware and Clone info**]
- o Sie können die Software-Version und die Daten sehen, an denen die letzten Klonvorgänge durchgeführt wurden
- o Wählen Sie [**Next**] und drücken Sie "**OK**", um zur zweiten Seite zu gelangen
- o Wählen Sie [**Previous**] und drücken Sie "**OK**", um zur ersten Seite zu gelangen
- o Wählen Sie [**Close**] und drücken Sie "**OK**", um zur vorherigen Seite zu gelangen

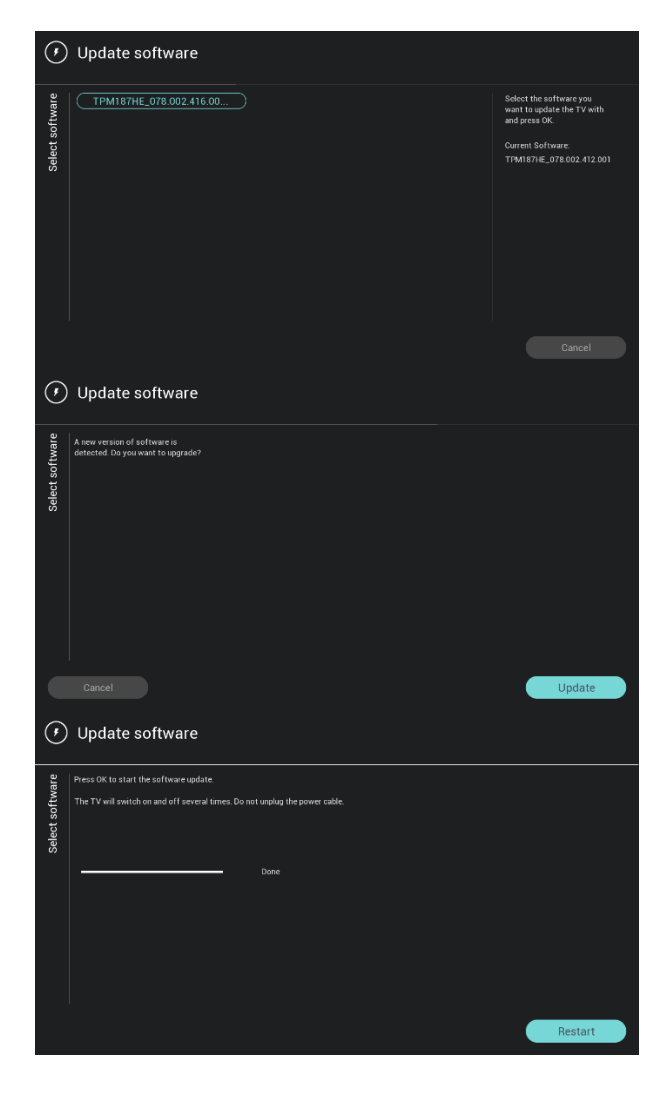

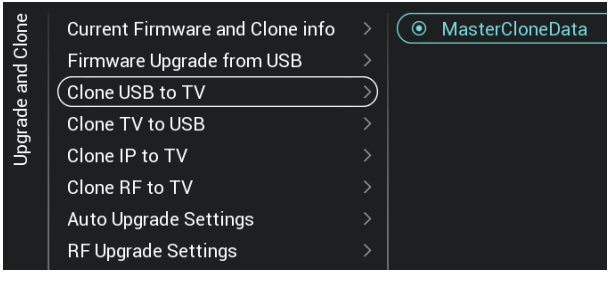

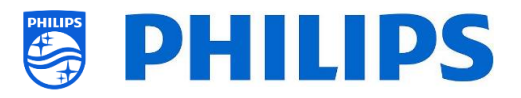

- o Wählen Sie das Menü [**Firmware Upgrade from USB**] und öffnen Sie es, um zum Software Update Wizard zu gelangen
- o Wenn Sie "autorun.upg" im Stammverzeichnis Ihres USB-Geräts verwenden, programmiert das Fernsehgerät die Software automatisch, wenn sie neuer ist als die derzeit installierte Software des Fernsehers
- o Mit dem Software Update Wizard können Sie neue Software auf das Fernsehgerät laden. Wenn sich die Datei "autorun.upg" auf dem USB-Stick befindet, wird eine Liste der verfügbaren Software-Versionen im Ordner '*upgrades'* im Stammverzeichnis des an das Fernsehgerät angeschlossenen USB-Geräts angezeigt, sofern dies für dieses Produkt zutreffend ist
- o Wählen Sie die zu installierende Software aus und drücken Sie **"OK"**; Sie sehen dann, dass das Fernsehgerät mit dem Herunterladen vom USB-Gerät auf das Fernsehgerät beginnt
- o Sobald der Download abgeschlossen ist, wird das Fernsehgerät neu gestartet und das System-Update installiert. Dies kann einige Minuten dauern. Nach Abschluss der Installation wird das Fernsehgerät neu gestartet
- o Wählen Sie das Menü [**Clone USB to TV**]
- o Dadurch können Sie vom USB-Gerät auf das Fernsehgerät klonen, indem Sie **[MasterCloneData]** auswählen und auf **"OK"** klicken, um den Klonvorgang zu starten
- o Oben auf der Seite sehen Sie während des Klonens eine **Warteanimation**. Wenn dieses abgeschlossen ist, ändert sich die Anzeige zu **Successful**
- o Während des Klonvorgangs wird am unteren Rand der Seite eine Taste [**Cancel**] angezeigt. Drücken Sie "**OK**", um den Klonvorgang abzubrechen
- o Nach Abschluss des Klonens wechselt [**Cancel**] zu [**Close**], drücken Sie "**OK**", um zum TV-Status zurückzukehren
- o Wenn **kein USB-Stick** eingesteckt ist, sehen Sie oben auf der Seite **USB not found**

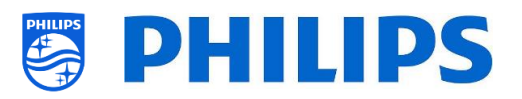

o Wählen Sie das Menü [**Clone USB to TV**] **Current Firmware and Clone info** o Drücken Sie "**OK**", um den Klonvorgang zu

> starten *Hinweis: Standard-Kanal-Logos sind Teil der Software und werden nicht geklont*

- o Wählen Sie das Menü [**Clone IP to TV**]
- o Hiermit können Sie über IP auf den Fernseher klonen. Dies geschieht automatisch, wenn in CMND ein Klon dem Fernseher zugewiesen wurde. Über dieses Menü können Sie manuell ein Upgrade erzwingen
- o Oben auf der Seite sehen Sie während des Klonens eine **Warteanimation**. Wenn dieses abgeschlossen ist, ändert sich die Anzeige zu **Done**
- o Während des Klonvorgangs wird eine Taste [**Cancel**] angezeigt. Drücken Sie "**OK**", um den Klonvorgang abzubrechen
- o Nach Abschluss des Klonens wechselt [**Cancel**] zu [**Close**], drücken Sie "**OK**", um zum TV-Status zurückzukehren *Hinweis: Dieses Menü ist nur zugänglich, wenn [On] im Menü [Networks] [Control TV Over IP] [WebServices] [IPUpgradeService] ausgewählt wurde*
- o Wählen Sie das Menü [**Clone RF to TV**]
- o Hiermit können Sie über RF auf den Fernseher klonen. Dies geschieht automatisch, wenn ein Klon von CMND gesendet wird. Über dieses Menü können Sie manuell ein Upgrade erzwingen
- o Oben auf der Seite sehen Sie während des Klonens eine **Warteanimation**. Wenn dieses abgeschlossen ist, ändert sich die Anzeige zu **Done**
- o Während des Klonvorgangs wird eine Taste [**Cancel**] angezeigt. Drücken Sie "**OK**", um den Klonvorgang abzubrechen
- o Nach Abschluss des Klonens wechselt [**Cancel**] zu [**Close**], drücken Sie "**OK**", um zum TV-Status zurückzukehren

Clone USB to TV Clone TV to USB  $\sum$ Clone IP to TV Clone RF to TV Auto Upgrade Settings  $\mathcal{P}$ **RF Upgrade Settings**  $\mathcal{E}$ **Current Firmware and Clone info** 

Firmware Upgrade from USB

lpgrade and Clone

Jograde and Clone

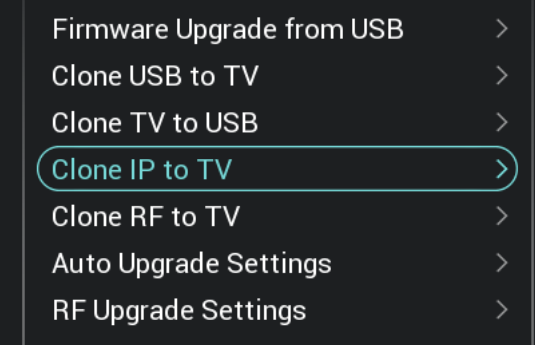

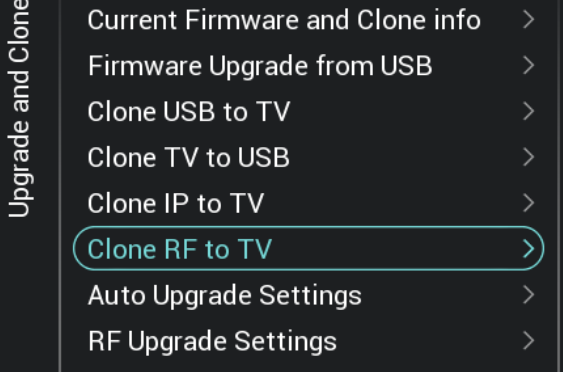

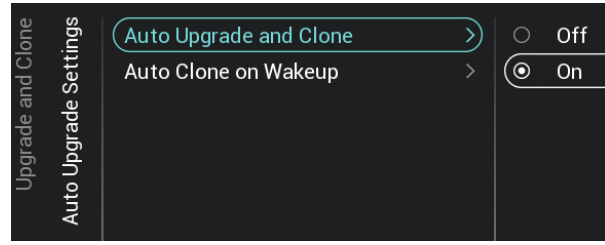

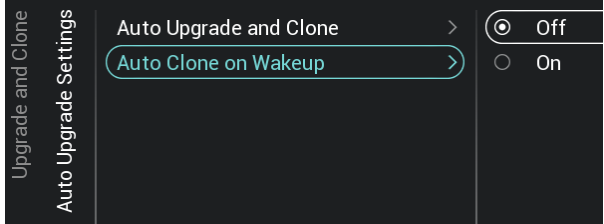

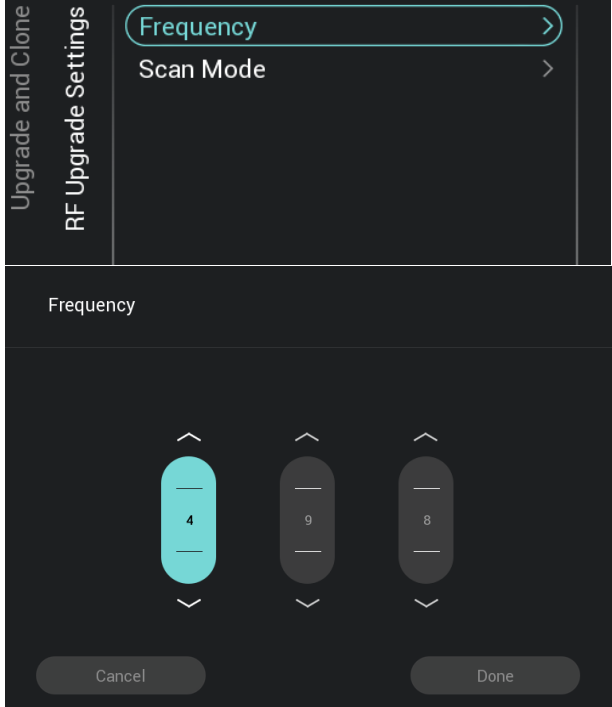

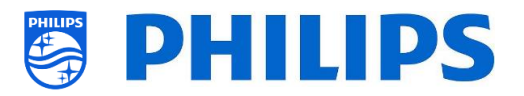

- o Navigieren Sie zum Menü [**Auto Upgrade Settings**]
- o Sie sehen folgende Punkte:
	- o [**Auto Upgrade and Clone**]: RF-Upgrade und Klon-Upgrade werden automatisch um 4 Uhr aktiviert, wenn das Fernsehgerät im Standby-Modus ist, und 5 Minuten, nachdem das Fernsehgerät in den Standby-Modus versetzt wurde, wenn [**On**] ausgewählt ist. Es wird kein Upgrade durchgeführt, falls [**Off**] ausgewählt ist
	- o [**Auto Clone on Wakeup**]: Es passiert nichts, wenn [**Off**] gewählt wurde. Aber wenn [**On**] gewählt wurde, sucht der Fernseher nach einem neuen Klon, wenn er aus dem Standby-Modus erwacht. Beim Starten des Fernsehers wird die Meldung "Personalizing your experience" angezeigt

*Hinweis: TVSettings, ChannelList, SmartInfoBrowser und MyChoice-Daten werden beim Erwachen geklont. Abhängig von den Aktualisierungen der Software und der Funktionen kann sich diese Liste im Laufe der Zeit ändern*

- o Navigieren Sie zum Menü [**RF Upgrade Settings**]
- o Sie sehen folgende Punkte:
	- o [**Frequency**]: Die Frequenz für die CMND-Sendeabwicklung kann in diesem Menü geändert werden *Hinweis: Standardmäßig sollte diese auf 498 MHz eingestellt sein. Wenn ein RF-Upgrade erfolgt, führt der Fernseher zuerst einen Scan auf der hier eingestellten Frequenz durch. Wenn er nichts findet, scannt er zwischen 44 MHz und 887 MHz in Schritten von 8MHz. Wenn Sie also eine Übertragung auf einer anderen Frequenz als der im TV eingestellten durchführen, führt der Fernseher einen Fallback-Scan durch, um sie zu finden*
	- o [**Scan Mode**]: Legen Sie fest, wann der Fernseher den RF-Stream nach Aktualisierungen durchsuchen soll
		- Wenn [**Legacy**] ausgewählt ist, erfolgt der RF-Scam nach Upgrades 5 Minuten, nachdem das Fernsehgerät auf Standby gesetzt

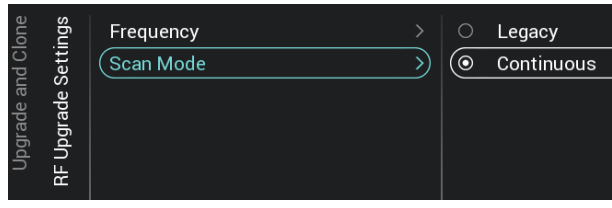

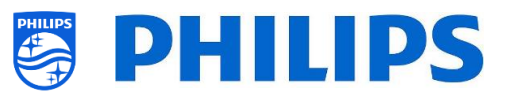

wurde, und um 13 Uhr sowie um 4, wenn das Fernsehgerät nicht verwendet wird.

 Wenn [**Continous**] ausgewählt ist, scannt das Fernsehgerät kontinuierlich, wenn sich das Fernsehgerät im Standby-Modus befindet und auch, wenn es eingeschaltet ist

*Hinweis: Zum Einstellen des [Scan Mode] muss sich der Fernseher im Modus [Fast] befinden. Im Green-Modus folgt das Fernsehgerät immer dem [Legacy]- Scanning*

*Hinweis: Der Fernseher bricht das Upgrade ab, wenn er während des Upgrades vom Gast geweckt wird*

# <span id="page-28-0"></span>**6.4 Einstellungen beim Einschalten**

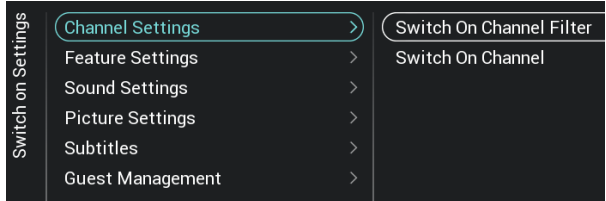

#### <span id="page-28-1"></span>**6.4.1 Kanaleinstellungen**

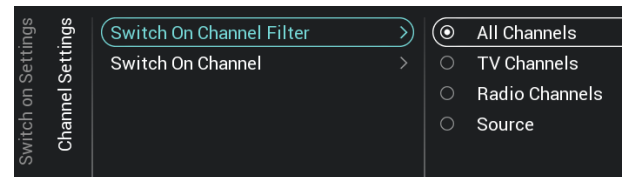

- o Navigieren Sie zum Menü [**Switch On Settings**]; Sie sehen den Bildschirm auf der linken Seite
- o In diesem Menü können Sie alle Einstellungen beim Einschalten einstellen. Dies sind die Menüpunkte, die ein Gast ändern kann. Die hier eingestellten Werte sind die Einstellungen, die übernommen werden, wenn der Gast den Fernseher einschaltet
- o Navigieren Sie zum Menü [**Channel Settings**] [**Switch On Channel Filter**]
- o Sie sehen eine Liste der Kanalfilter. Ihre Auswahl ist der voreingestellte Kanalfilter beim Öffnen der Kanalliste
- o Diese Liste enthält auch die Themen
- o Ihre ausgewählte Kanalliste wird auch auf dem Bildschirm mit den Empfehlungen im Dashboard angezeigt *Hinweis: Die Liste, die Sie im Screenshot*

*sehen, hängt vom installierten Inhalt ab*

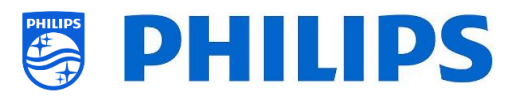

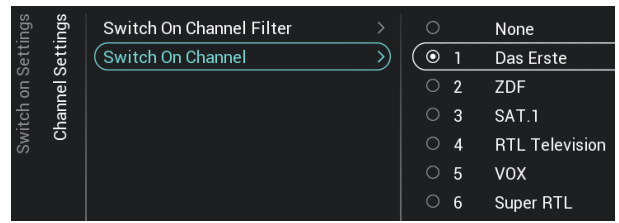

#### <span id="page-29-0"></span>**6.4.2 Feature-Einstellungen**

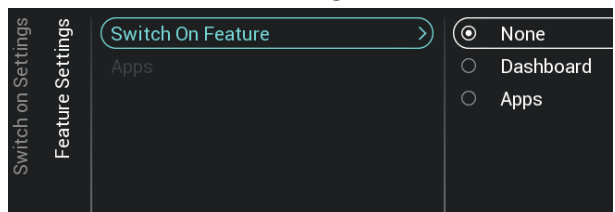

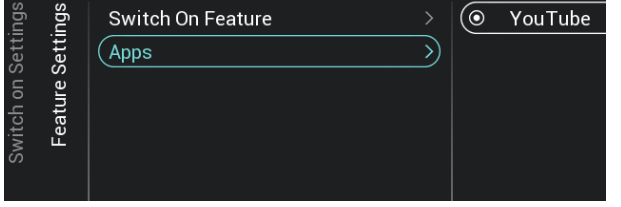

- o Navigieren Sie zum Menü [**Channel Settings**] [**Switch On Channel**]
- o Sie sehen eine Liste der Kanäle, gefolgt von den externen Quellen *Hinweis: Die Liste, die Sie im Screenshot sehen, hängt von den installierten Kanälen ab*
- o Wählen Sie den Kanal oder die Quelle aus, die Sie als Kanal beim Einschalten einstellen möchten
- o Navigieren Sie zum Menü [**Feature Settings**] [**Switch On Feature**]
- o Sie sehen folgende Punkte:
	- o [**None**]: Das Dashboard oder die Apps werden beim Einschalten des Fernsehgeräts NICHT geöffnet
	- o [**Dashboard**]: Das Dashboard wird beim Einschalten des Fernsehgeräts geöffnet
	- o [**SmartInfo**]: SmartInfo wird beim Einschalten des Fernsehgeräts geöffnet
	- o [**Apps**]: Eine App wird beim Einschalten des Fernsehgeräts geöffnet
	- o [**MyChoice**]: Der MyChoice PIN-Code-Bildschirm wird beim Einschalten des Fernsehgeräts angezeigt

*Hinweis: SmartInfo und MyChoice sind nur in dieser Liste sichtbar, wenn sie im Menü [Features] aktiviert sind*

- o Navigieren Sie zum Menü [**Feature Settings**] [**Apps**]
- o Sie sehen dann die "YouTube"-App als Anwendung beim Einschalten

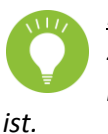

*Hinweis: Dieses Menü ist nur zugänglich, wenn [Apps] im Menü [Switch On Feature] ausgewählt* 

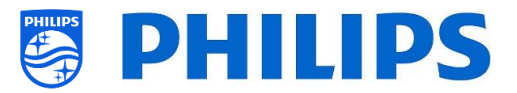

#### <span id="page-30-0"></span>**6.4.3 Toneinstellungen**

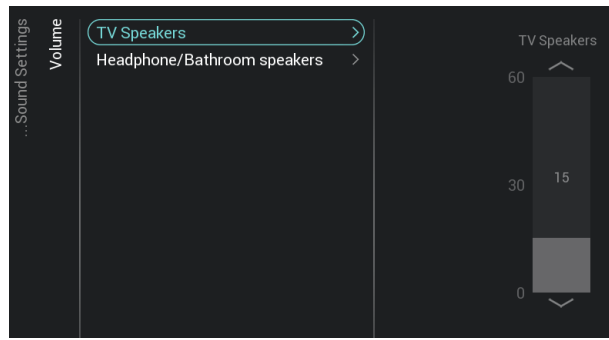

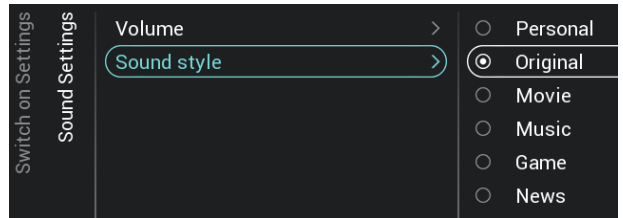

#### <span id="page-30-1"></span>**6.4.4 Bildeinstellungen**

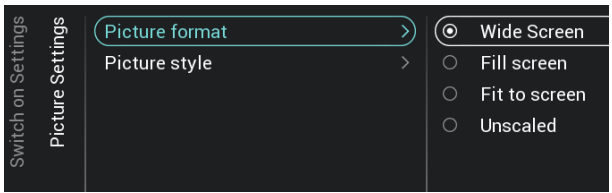

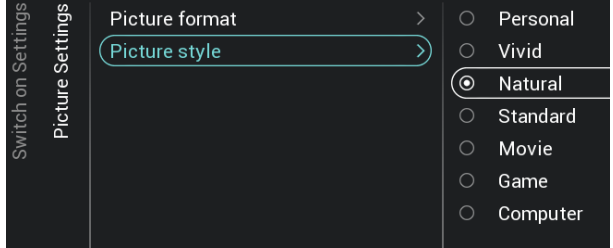

- o Navigieren Sie zum Menü [**Sound Settings**] [**Volume**]
- o Sie sehen folgende Punkte:
	- o [**TV Speakers**]: Ändern Sie die Standardlautstärke für die TV-Lautsprecher
	- o [**Headphone/Bathroom speakers**]: Ändern Sie die Standardlautstärke für die Kopfhörer- und Badlautsprecher
- o Öffnen Sie diese Menüpunkte und ändern Sie die Standardlautstärke mit dem "**Pfeil nach oben/unten**" in den Lautstärkeschiebereglern
- o Navigieren Sie zum Menü [**Sound Settings**] [**Sound Style**]
- o In diesem Menü werden folgende Optionen angezeigt: Personal, Original, Movie, Music, Game und News *Hinweis: Bei der Auswahl [Personal] können Sie die Einstellung unter [TV Settings][Sound][Advanced][Surround Mode] ändern, um die Einstellungen für [Personal] festzulegen*
- o Das Umschalten zwischen den Klangstilen ändert den Klangstil je nach Auswahl und Drücken auf "**OK**"
- o Navigieren Sie zum Menü [**Picture Settings**] [**Picture Format**]
- o Ändern Sie das Standard-Bildformat nach Ihren Wünschen und drücken Sie "**OK**", um den Wert zu speichern
- o Navigieren Sie zum Menü [**Picture Settings**] [**Picture Style**]
- o Ändern Sie den Standardwert für Picture Style nach Wunsch; mit **[Natural]** erhalten Sie die besten Bildeinstellungen

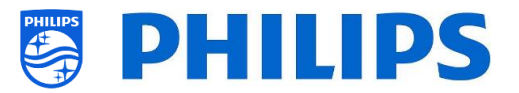

#### <span id="page-31-0"></span>**6.4.5 Untertitel**

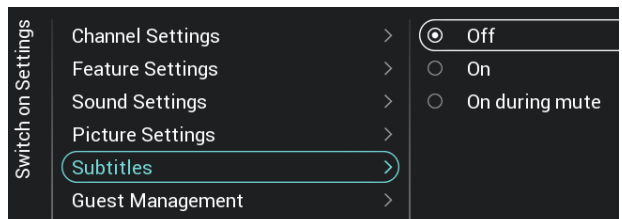

#### o Navigieren Sie zum Menü [**Subtitles**].

- o Sie sehen folgende Punkte:
	- o [**Off**]: Ändern Sie die Standard-Untertiteleinstellung auf Aus
	- o [**On**]: Ändern Sie die Standard-Untertiteleinstellung auf Ein
	- o [**On During Mute**]: Ändern Sie die Standard-Untertiteleinstellung auf 'On During Mute'; die Untertitel werden dann angezeigt, wenn das Fernsehgerät stummgeschaltet ist und wenn Untertitel verfügbar sind

#### <span id="page-31-1"></span>**6.4.6 Gästeverwaltung**

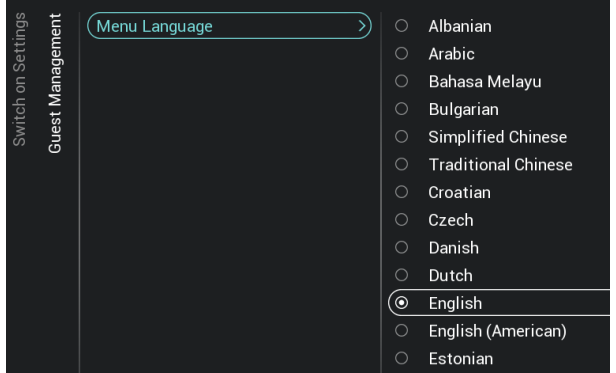

#### <span id="page-31-2"></span>**6.4.7 Inhaltsbewertung**

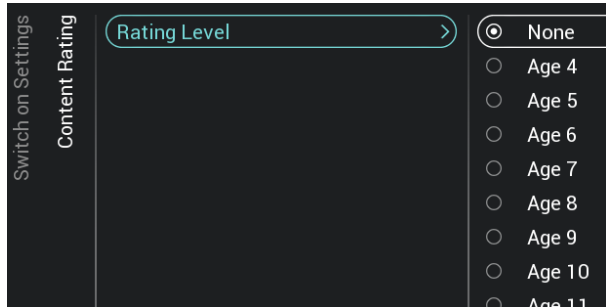

- o Navigieren Sie zum Menü [**Guest Management**] [**Menu language**]
- o Sie sehen eine Liste der Sprachen. Hiermit wählen Sie die Standardsprache für das Menü

*Hinweis: Wenn Sie eine Sprache auswählen, in welcher der Text von rechts nach links geschrieben wird, erscheint auch das Menü auf der rechten Seite*

- o Sie sehen eine Liste der Länder. Sie sollten das Land auswählen, aus dem die meisten Gäste kommen.
- o Navigieren Sie zum Menü [**Content Rating**].
- o Sie sehen folgenden Punkt:
	- o [**Rating Level**]: Unter Rating Level können Sie eine Mindest-Bewertungsstufe einstellen, um bewertete Programme anzusehen

*Hinweis: Die Liste der Bewertungsstufen hängt von Ihrem Land ab*

*Hinweis: [Rating Level] ist nur zugänglich, wenn [Features] [Content Rating] [***Enable***] auf [Yes] gestellt ist*

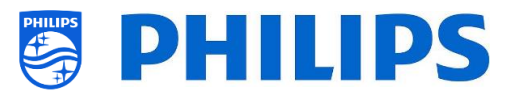

# <span id="page-32-0"></span>**6.5 Identifikationseinstellungen**

#### <span id="page-32-1"></span>**6.5.1 RoomID**

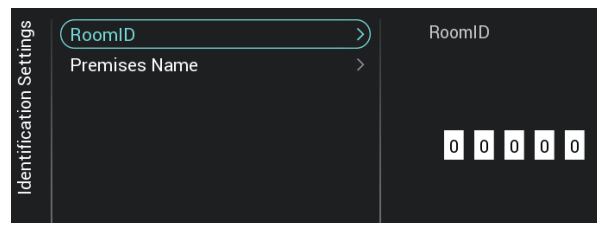

- o Navigieren Sie zum Menü [**Identification Settings**] [**RoomID**]
- o Dies ist eine (maximal) 5-stellige Zahl; sie kann zur Unterscheidung zwischen verschiedenen Etagen/Räumen/Setups bei der Verwendung von CMND eingesetzt werden

In dieses Feld soll die Zimmernummer eingetragen werden

o Navigieren Sie zum Menü [**Identification**

o [**Custom Name**]: Definieren Sie den benutzerdefinierten Namen für den

*Hinweis: Der 'Premises Name' ist im* 

**Settings**] [**Premises Name**] o Sie sehen folgenden Punkt:

Räumlichkeitennamen

*Standard-Dashboard zu sehen*

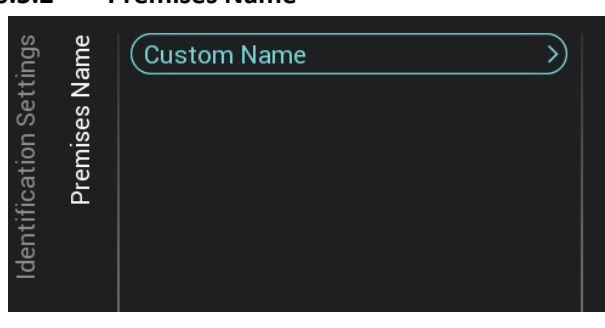

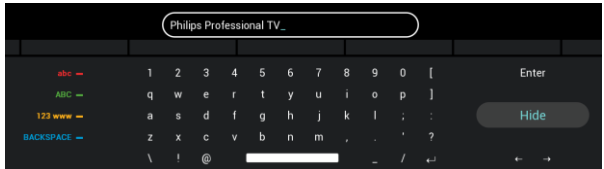

#### <span id="page-32-2"></span>**6.5.2 Premises Name**

- o Navigieren Sie zum Menü [**Guest Management**] [**Guest Country**]
- o Sie sehen eine Liste der Länder. Wählen Sie das Land, aus dem die meisten Gäste stammen.
	- Hinweis: Ihre Auswahl wirkt sich auf die Reihenfolge der Menüsprachen aus.

# <span id="page-32-3"></span>**6.6 Gästeverwaltung**

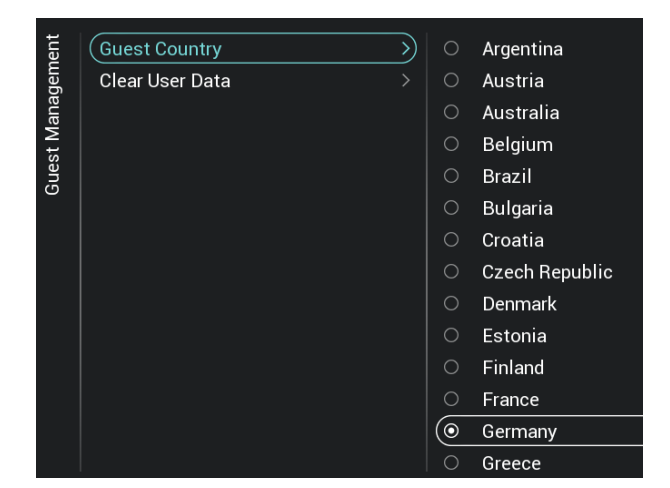

o

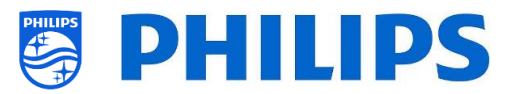

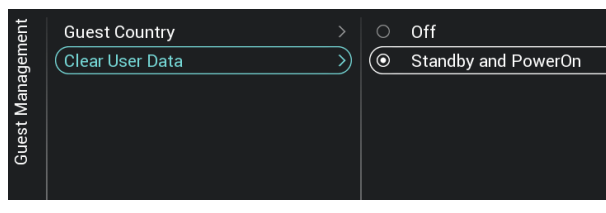

- o Navigieren Sie zum Menü [**Guest Management**] [**Clear User Data**]
- o Hiermit werden die Benutzerdaten einschließlich aller App-Daten, Passwörter sowie des Browserverlaufs der Benutzer gelöscht
- o Sie sehen folgende Punkte:
	- o [**Off**]: Deaktiviert das Löschen
	- o [**Standby and PowerOn**]: Das Löschen erfolgt, wenn das Gerät in den Standby-Modus wechselt und wenn es eingeschaltet ist

# <span id="page-33-0"></span>**6.7 Dashboard**

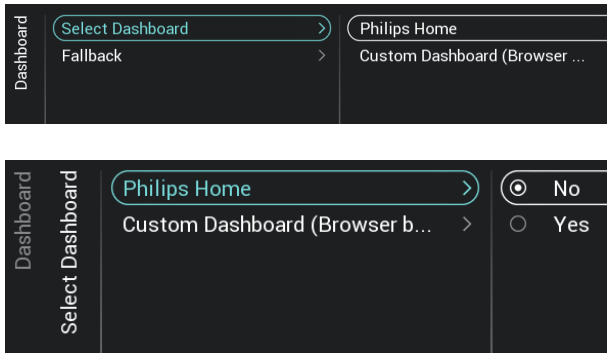

- o Navigieren Sie zum Menü [**Dashboard**]
- o Sie sehen den Bildschirm auf der linken Seite
- o Navigieren Sie zum Menü [**Dashboard**] [**Select Dashboard**]
- o Sie sehen folgende Punkte:
	- o [**Philips Home**]: Sie müssen **"OK"** drücken, um auf die Philips Default Dashboard-Konfiguration zuzugreifen und diese zu ändern

*Hinweis: Wie das geht, erfahren Sie im Kapitel "Philips Home Dashboard-Konfiguration".*

o [**Custom Dashboard (Browser based)**]: In diesem Menü wird das benutzerdefinierte browserbasierte Dashboard konfiguriert

*Hinweis: Abhängig von den in Fernseher geladenen Dashboard-Apps können weitere Elemente in dieser Liste* 

*enthalten sein*

*Hinweis: Alle Details werden in der CDB-Dokumentation erläutert, die nach Unterzeichnung eines NDA erhältlich ist.*

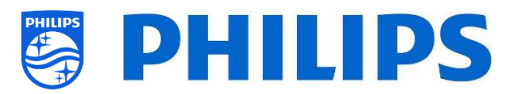

- o Navigieren Sie zum Menü [**Dashboard**] [**Select Dashboard**] [**Custom Dashboard (Browser based)**]
- o Sie sehen folgende Punkte:
	- o [**Source**]: Sie können [**Server**] oder [**Local**] als Quelle für das benutzerdefinierte Dashboard auswählen
	- o [**Server Settings**]: Sie sehen ein Menü **[Server URL]**, in dem Sie die Server-URL eingeben können

*Hinweis: Dieses Menü ist nur zugänglich, wenn [Server] im Menü [Source] ausgewählt ist*

- o [**Reload Dashboard After Network Restore**]: Wenn die Netzwerkverbindung unterbrochen und wiederhergestellt wurde, wird das benutzerdefinierte Dashboard bei Auswahl von **[Yes]** neu geladen bzw. bei Auswahl von **[No]** nicht neu geladen
- o Navigieren Sie zum Menü [**Dashboard**] [**Fallback**]
- o Bei einer lokal gespeicherten Version des Dashboards tritt ein Fallback auf, wenn keine Verbindung zum Server hergestellt werden kann, wenn **[On]** eingestellt ist; wenn **[Off]** eingestellt ist, öffnet sich das Default Dashboard, wenn keine Verbindung hergestellt werden kann

# <span id="page-34-0"></span>**6.8 Features**

Custom Dashboard (Browser based)

Select Dashboar

(Source

Server Settings

Select Dashboard

(Fallback

Reload Dashboard After Netwo...

 $\sum_{i=1}^{n}$  $(\mathbf{\overline{O}}% )^{2}(\mathbf{\overline{O}})$   $\overline{\text{Server}}$ 

Local

 $\circ$ Off

 $\circ$ On

 $\rightarrow$ 

 $\mathcal{E}$ 

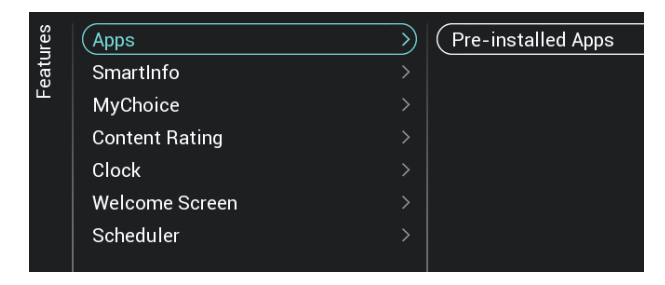

- o Navigieren Sie zum Menü [**Features**]
- o Sie sehen den Bildschirm auf der linken Seite

#### <span id="page-34-1"></span>**6.8.1 Apps**

*Hinweis: Einige dieser Menüelemente könnten sich nach einem Software-Upgrade noch ändern*

#### - 34 -

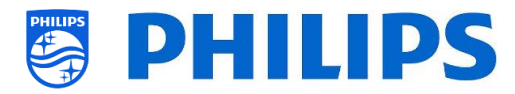

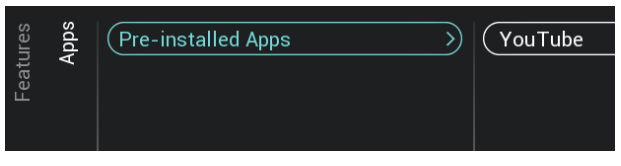

o Navigieren Sie zum Menü [**Pre-installed Apps**]

o Sie können die vorinstallierte App [YouTube] auswählen. [**YouTube**]: Wenn [**On**] gewählt wurde, wird die YouTube App auf dem Philips Dashboard angezeigt; dies geschieht nicht, wenn [**Off**] gewählt wurde
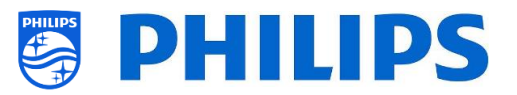

### **6.8.2 SmartInfo**

Weitere Details finden Sie im Kapitel "Gast-Menü - SmartInfo".

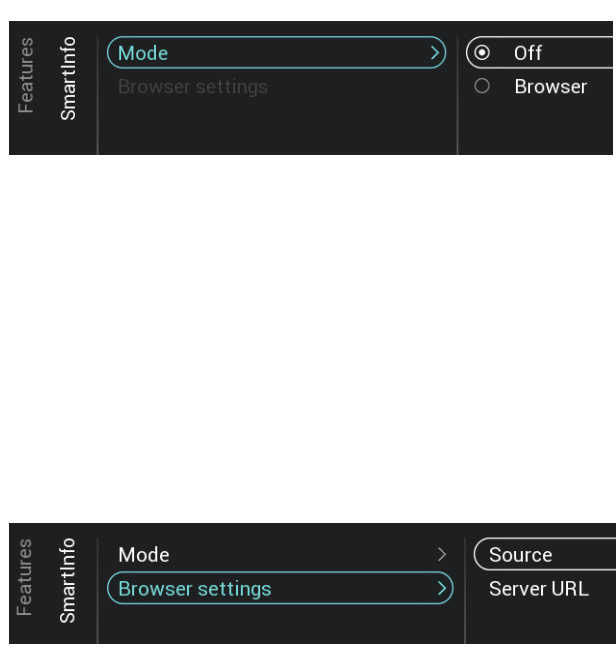

o Navigieren Sie zum Menü [**SmartInfo**] [**Mode**]

*Hinweis: [***SmartInfo***] ist nur zugänglich, wenn [***Dashboard***] [Select Dashboard] auf [Philips Home] eingestellt ist*

- o Sie sehen folgende Punkte:
	- o [**Off**]: Deaktivieren der SmartInfo-Funktion
	- o [**Browser**]: Verwenden des SmartInfo-Browsers; in der Regel wird dieser in CMND erstellt
- o Navigieren Sie zum Menü [**SmartInfo**] [**Browser settings**]
	- *Hinweis: [***Brower settings***] ist nur zugänglich, wenn [***Mode***] auf [***Browser***] eingestellt ist*
- o Sie sehen folgende Punkte:
	- o [**Source**]: Sie können die Quelle des Browsers auf [**USB**], [**Server**] oder [**Local**] einstellen
	- o [**Server URL**]: Sie können die Serveradresse festlegen, unter der der Browser gehostet wird

*Hinweis: Normalerweise laden Sie die SmartInfo in die Klondatei und dann lokal in das Fernsehgerät, daher müssen Sie [Source] auf [Local] einstellen*

*Hinweis: Bei der Einstellung [USB] liest das Fernsehgerät aus dem Ordner TPM187HE\_CloneData/* 

*MasterCloneData/SmartInfoBrowser/*

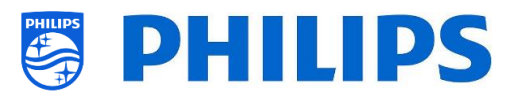

### **6.8.3 Begrüßungsbildschirm**

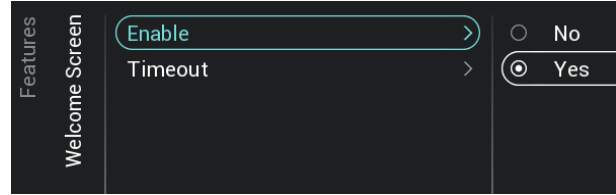

- o Navigieren Sie zum Menü [**Welcome Screen**]
- o Sie sehen folgende Punkte:
	- o [**Enable**]: Sie können den Begrüßungsbildschirm über [**Yes**] aktivieren oder über [**No**] deaktivieren
	- o [**Timeout**]: Sie können das Timeout des Begrüßungsbildschirms einstellen (in Sekunden)
		- *Hinweis: Es gelten Einschränkungen für WelcomeLogo PrimeSuite:*
			- *- max. Auflösung: 1920 x 1080*
			- *- max. Dateigröße: 16MB (halten Sie die Dateigröße möglichst klein, um die Startleistung zu verbessern)*
			- *- Dateiformat: .jpg*
			- *- Dateiname: Welcomelogo.jpg*

### **6.8.4 MyChoice**

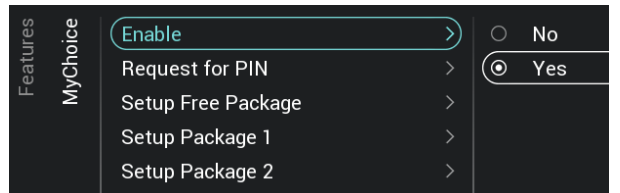

- o Navigieren Sie zum Menü [**MyChoice**]
- o Sie sehen folgende Punkte:
	- o [**Enable**]: Sie können MyChoice mit [**On**] aktivieren oder mit [**Off**] deaktivieren
	- o [**Request for PIN**]: Sie können über [**No**] deaktivieren, dass der PIN-Code jedes Mal beim Einschalten des Fernsehers abgefragt wird, bis die Gültigkeit abgelaufen ist. Über [**Yes**] können Sie dies aktivieren
	- o [**Setup Free Package**]: Sie können MyChoice verwalten, siehe Kapitel 'MyChoice verwalten' für weitere Details

*Hinweis: [Request for PIN] und [Setup Package 1] / [Setup Package 2] sind nur zugänglich, wenn [***Enable***] auf [On]* eingestellt ist

#### **6.8.5 Inhaltsbewertung**

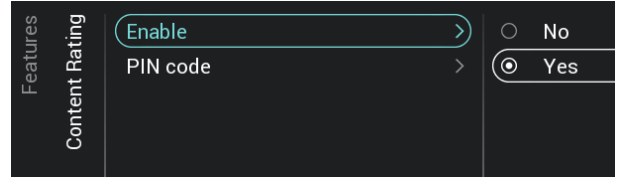

- o Navigieren Sie zum Menü [**Content Rating**].
- o Sie sehen folgende Punkte:
	- o [**Enable**]: Sie können die Inhaltsbewertung über [**Yes**] aktivieren oder über [**No**] deaktivieren

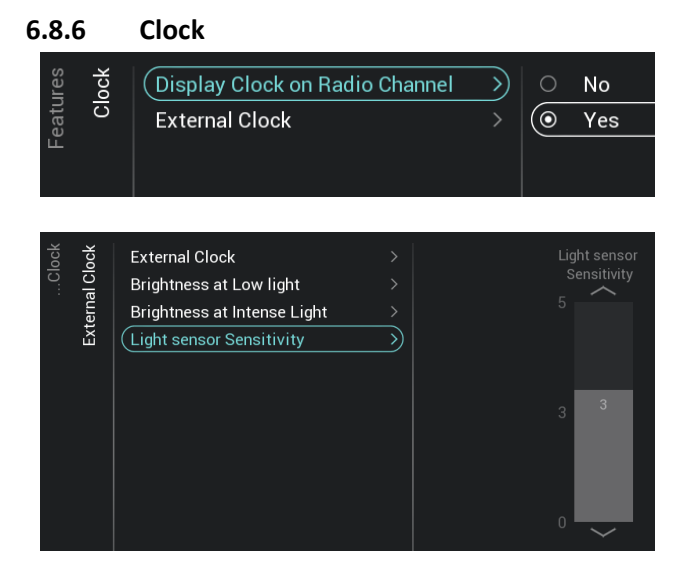

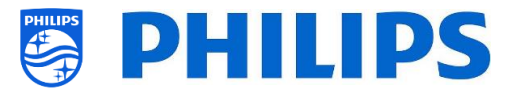

- o [**PIN Code**]: Sie können den PIN-Code festlegen, der benötigt wird, um den Inhalt anzuzeigen, wenn Sie auf einem bewerteten Kanal sind
	- *Hinweis: Standardmäßig ist der PIN-Code auf 8888 eingestellt*
- o Navigieren Sie zum Menü [**Clock**]. Hier können Sie Änderungen für die (externe) Uhr vornehmen. Um eine funktionierende externe Uhr zu haben, muss [**Advanced**][**Power**][**Standby Mode**] auf [**Fast**] eingestellt werden
- o Sie sehen folgende Punkte:
	- o [**Display Clock on Radio Channel**]: Wenn Sie sich auf einem Radiokanal befinden, sehen Sie einen Radio-Hintergrund, wenn [**No**] ausgewählt ist. Wenn [**Yes**] ausgewählt ist, sehen Sie eine Uhr statt des Radio-Hintergrunds
	- o [**External Clock**]:
		- [**External Clock**]: Sie deaktivieren die externe Uhr über [**Off**] oder aktivieren sie über [**On**]
		- [**Brightness at Low light**]: Über einen Schieberegler können Sie die Helligkeit der Uhr für Umgebungen mit niedrigem Lichteinfall ändern
		- [**Brightness at Intense Light**]: Über einen Schieberegler können Sie die Helligkeit der Uhr für Umgebungen mit intensivem Lichteinfall ändern
		- **[Light sensor Sensitivity**]: Über einen Schieberegler können Sie die Empfindlichkeit des Lichtsensors ändern

*Hinweis: Die oben aufgeführten Menüs sind nur zugänglich, wenn [***External Clock***] auf [On] eingestellt ist*

### **6.8.7 Scheduler**

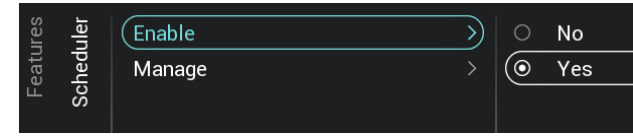

- o Navigieren Sie zum Menü [**Scheduler**]
- o Sie sehen folgende Punkte:

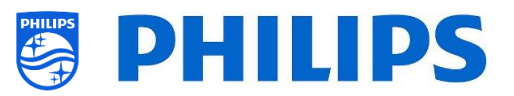

- o [**Enable**]: Sie können den Scheduler über [**Yes**] aktivieren oder über [**No**] deaktivieren
- o [**Manage**]: Sie können den Scheduler verwalten, siehe Kapitel 'Scheduler verwalten' für weitere Details

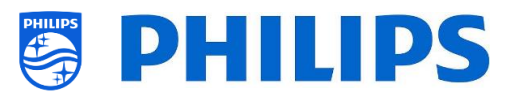

# **6.9 Kanäle**

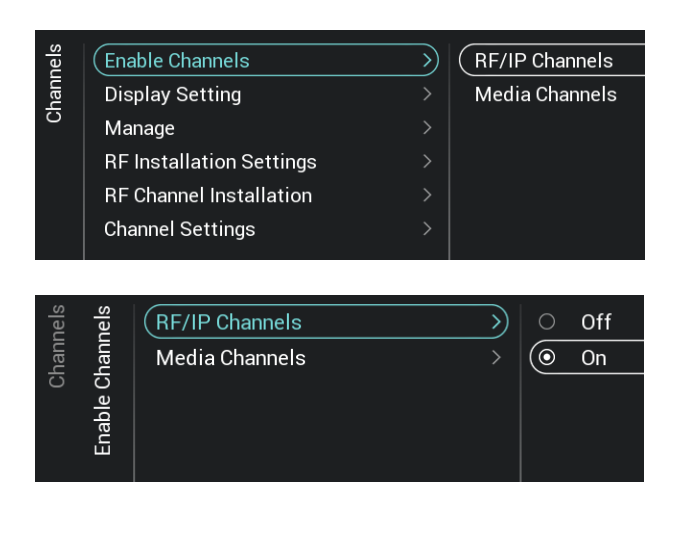

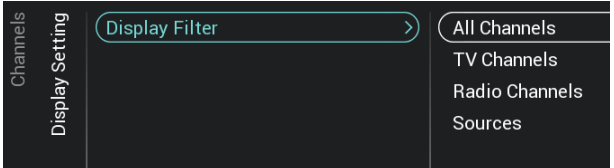

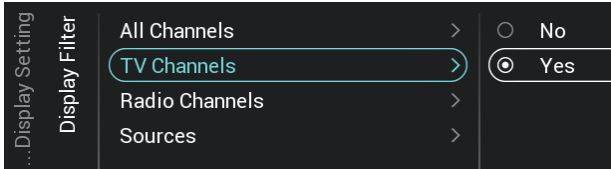

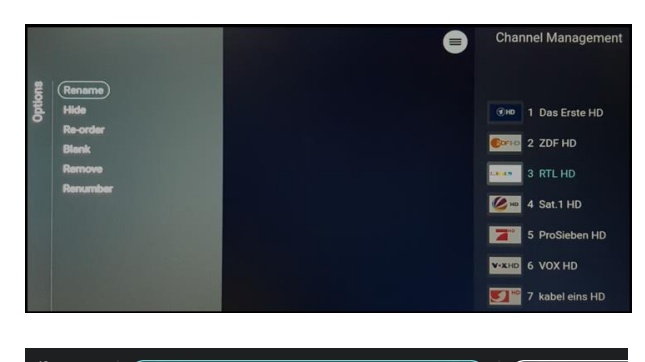

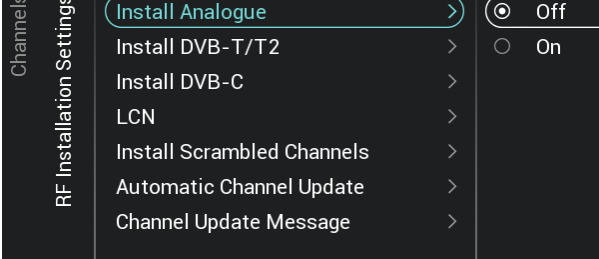

- o Navigieren Sie zum Menü [**Channels**]
- o Sie sehen den Bildschirm auf der linken Seite
- o Navigieren Sie zum Menü [**Enable Channels**]
- o Sie sehen folgende Punkte:
	- o [**RF/IP Channels**]: IP/RF-Kanäle in der Kanalliste anzeigen, wenn [**On**] gewählt ist, bzw. bei [**Off**] nicht anzeigen
	- o [**Media Channels**]: Medienkanäle in der Kanalliste anzeigen, wenn [**On**] gewählt ist, bzw. bei [**Off**] nicht anzeigen
	- o
- o Navigieren Sie zum Menü [**Display Settings**]
- o Sie sehen folgende Punkte:
	- o [**Display Filter**]: Sie sehen eine Liste möglicher Filter. Bei jedem Filter können Sie mit **[Yes]** aktivieren bzw. mit **[No]** deaktivieren, ob Sie den Filter in der Filterliste anzeigen möchten
	- o
- o Navigieren Sie zum Menü [**Manage**]
- o Über dieses Menü können Sie die Kanäle verwalten. Mit der Taste "**Options**" können Sie die Kanäle verwalten
- o Weitere Informationen finden Sie im Kapitel 'Kanäle verwalten'
- o Navigieren Sie zum Menü [**RF Installation Settings**]
- o Sie sehen folgende Punkte:
	- o [**Install Analog**]: Sie können die Suche nach analogen Kanälen auf [**Off**] oder [**On**] einstellen
	- o [**Install DVB-T/T2**]: Sie können die Suche nach DVB-T/T2-Kanälen auf [**Off**] oder [**On**] einstellen

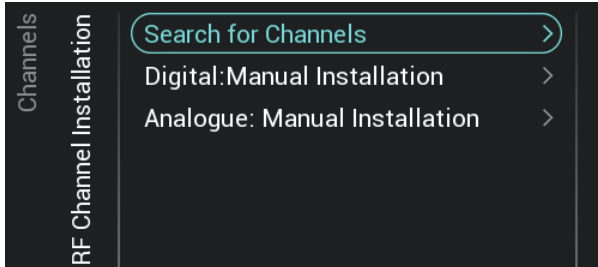

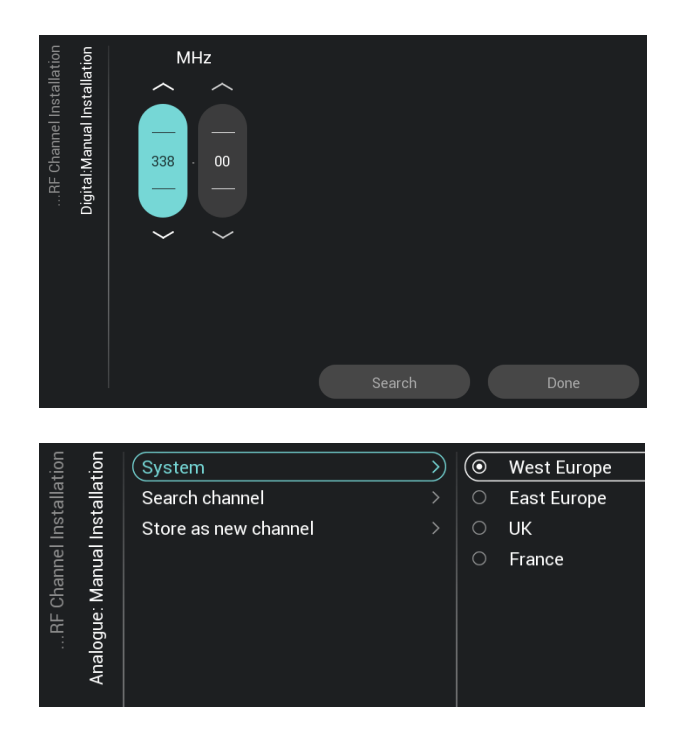

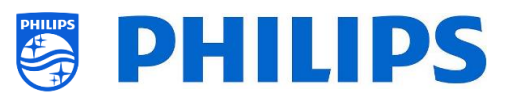

- o [**Install DVB-C**]: Sie können die Suche nach DVB-C/C2-Kanälen auf [**Off**] oder [**On**] einstellen
- o [**LCN**]: Sie können die Kanalsortierung basierend auf 'Logical Channel' Number [**Off**] oder [**On**] festlegen
- o [**Install Scrambled Channels**]: Sie können die Einrichtung von verschlüsselten Kanälen über [**No**] deaktivieren oder über [**Yes**] aktivieren
- o [**Automatic Channel Update**]: Sie können die automatische Kanalaktualisierung auf [**Off**] oder [**On**] einstellen
- o [**Channel Update Message**]: Sie können eine Nachricht erhalten, wenn Kanäle aktualisiert werden. Sie können diese Option auf **[Off]** oder **[On]** einstellen
- o Navigieren Sie zum Menü [**RF Channel Installation**]
- o Sie sehen folgende Punkte:
	- o [**Search for Channels**]: Weitere Informationen zum Einrichten der Kanäle finden Sie im Kapitel 'Assistent für die Kanaleinrichtung'
		- o [**Digital: Manual Installation**]: Diese Option kann dazu verwendet werden, manuell nach digitalen Kanälen auf einer bestimmten Frequenz zu suchen. Beim Öffnen dieses Menüs können Sie zwischen [**DVB-T Search**] oder [**DVB-C Search**] wählen. Wenn Sie einen der obigen Menüpunkte öffnen, können Sie eine Tuning-Frequenz eingeben
		- o [**Analogue: Manual Installation**]: Diese Option kann dazu verwendet werden, manuell nach analogen Kanälen zu suchen. Sie können das **[System]** einstellen, das Sie benötigen, und über [**Search Channels**] die Frequenz einstellen, nach der Sie suchen möchten. Sobald ein Kanal gefunden wurde, können

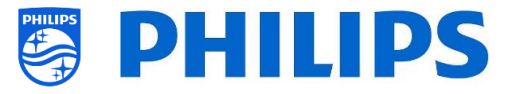

Sie [**Store Current Channel**] oder [**Store as New Channel**] wählen

- o Navigieren Sie zum Menü [**Channel Settings**]
- o Sie sehen folgende Punkte:
	- o [**EPG**]:
		- [**Enable**]: Sie können EPG über [**Yes**] aktivieren oder über [**No**] deaktivieren
		- Die EPG-Daten stammen vom Sender
	- o [**Enable Subtitles**]: Sie können Untertitel über [**Yes**] aktivieren oder über [**No**] deaktivieren
	- o [**Enable Teletext**]: Sie können Teletext über [**Yes**] aktivieren oder über [**No**] deaktivieren
	- o [**Enable MHEG**]: Sie können MHEG über [**Yes**] aktivieren oder über [**No**] deaktivieren
	- o [**Enable HbbTV**]: Sie können HbbTV über [**Yes**] aktivieren oder über [**No**] deaktivieren
	- o [**Enable CI/CI+]**: Wenn [**No**] ausgewählt ist, sollte der Fernseher die CI/CI+ bedingte Zugriffsunterstützung deaktivieren. Alle Elemente der Benutzeroberfläche, die sich auf CI/CI+ beziehen, werden entfernt. Wenn [**Yes**] ausgewählt ist, sollten alle CI/CI+- Funktionen verfügbar sein
	- o [**Enable Channel Logos**]: Kanal-Logos werden bei [**Yes**] angezeigt, bei [**No**] nicht
	- o [**Display Scrambled Channel Banner**]: Wenn ein Kanal verschlüsselt ist, erhalten Sie bei [**Yes**] diese OSD-Information; bei [**No**] wird sie nicht angezeigt
	- o [**IGMP Version for Multicast IP Channels**]: Stellen Sie Ihre IGMP-Version für Multicast auf [**Auto**], [**1**], [**2**] oder [**3**]

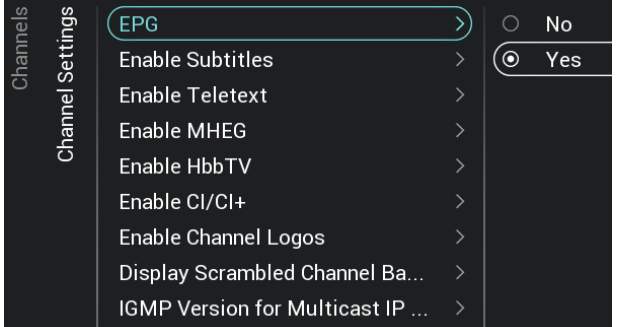

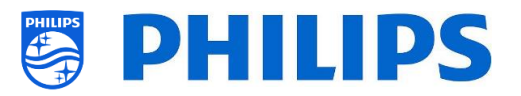

# **6.10 Quellen**

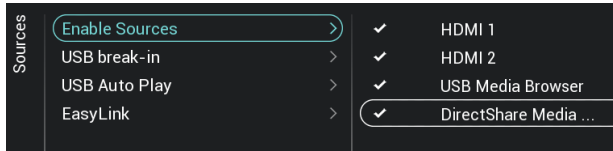

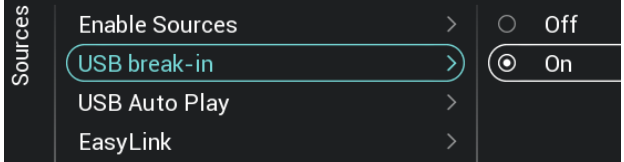

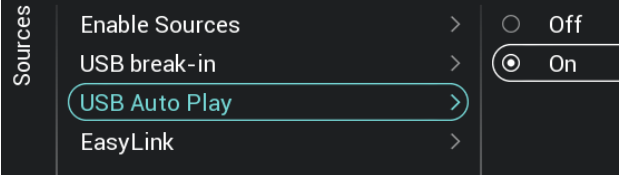

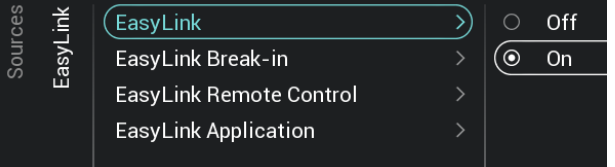

- o Navigieren Sie zum Menü [**Sources**]
- o Navigieren Sie zum Menü [**Enable Sources**]
- o Sie sehen eine Liste der externen Geräte (einschließlich USB-Medienbrowser). Sie können Quellen aktivieren oder deaktivieren, damit sie im Menü verfügbar sind
- o Navigieren Sie zum Menü [**USB break-in**]
- o Sie können 'USB break-in' mit [**On**] aktivieren oder mit [**Off**] deaktivieren

*Hinweis: [USB break-in] ist nur verfügbar, wenn [Enable Sources][USB Media Brower] angekreuzt ist*

- o Navigieren Sie zum Menü [**USB Auto Play**]
- o Sie sehen folgende Punkte:
	- o [**Off**]: Wenn ein USB-Gerät an das Fernsehgerät angeschlossen wird, werden keine Dateien automatisch abgespielt
	- o [**On**]: Wenn ein USB-Gerät an das Fernsehgerät angeschlossen wird, werden alle abspielbaren Dateien im Stammverzeichnis Ihres USB-Geräts automatisch als Schleife abgespielt
- o Navigieren Sie zum Menü [**Easylink**]
- o Sie sehen folgende Punkte:
	- o [**Easylink**]: Deaktivieren Sie alle HDMI CEC-Funktionen über [**Off**] oder aktivieren Sie sie über [**On**]
	- o [**EasyLink Break-in**]: Das Fernsehgerät deaktiviert die automatische Abstimmung/Umschaltung auf die angeschlossene HDMI CEC-fähige Quelle über [**Off**] oder aktiviert sie über [**On**], wenn das Gerät angeschlossen oder eingeschaltet wird
	- o [**EasyLink Remote Control**]: Die Tastendrücke Ihrer TV-Fernbedienung werden bei [**Off**] nicht über CEC weitergeleitet bzw. bei [**On**] weitergeleitet

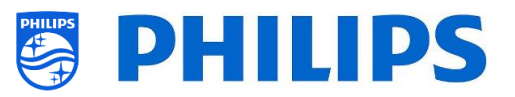

o [**Easylink Application**]: Bei der Einstellung [**On**] leitet der Fernseherden "**Menu**"-Schlüssel zur Quelle weiter, wenn das Gerät HDMI CEC-fähig ist und RC-Pass-Thru unterstützt

*Hinweis: Die oben*   $\sqrt{11}$ *aufgeführten Menüs sind nur verfügbar, wenn [***EasyLink***] auf [On] eingestellt ist*

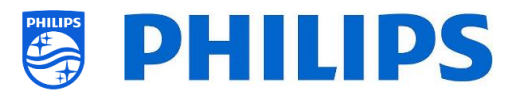

## **6.11 Datum und Uhrzeit**

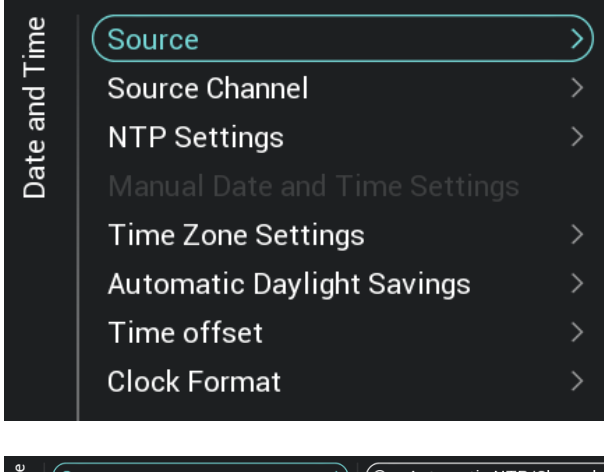

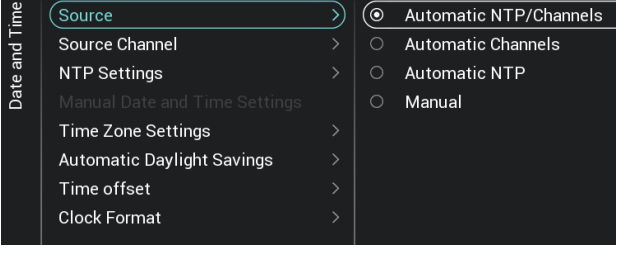

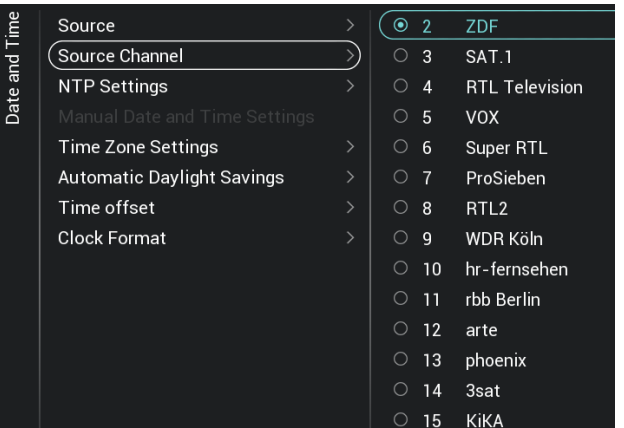

- o Navigieren Sie zum Menü [**Date and Time**]
- o Sie sehen den Bildschirm auf der linken Seite

- o Navigieren Sie zum Menü [**Source**]
- o Sie sehen folgende Punkte:
	- o [**Automatic NTP/Channels**]: Bei Auswahl dieser Option wird die Taktextraktion von einem NTP-Server oder von Live-Kanälen (RF & IP) ausgeführt. NTP hat eine höhere Priorität als Kanäle
	- o [**Automatic Channels**]: Datum und Uhrzeit werden über Kanaldaten empfangen (das kann je nach installierten Kanälen sowohl RF als auch IP sein)
	- o [**Automatic NTP**]: Datum und Uhrzeit werden über das Netzwerk empfangen

o [**Manual**]: Datum und Uhrzeit werden manuell eingestellt. Beim Trennen vom Netz sind sie aber nicht mehr gespeichert. Diese Option kann in Kombination mit JAPIT oder SerialXpress verwendet werden, um die Uhr beim Start über Befehle einzustellen

- o Navigieren Sie zum Menü [**Source Channel**]
- o Sie sehen eine Liste der installierten Kanäle. Ein Element ist hervorgehoben. Dies ist der aktuell ausgewählte Kanal, von dem das Fernsehgerät die Uhrzeit abruft

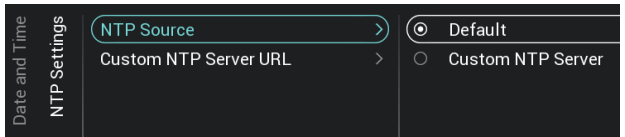

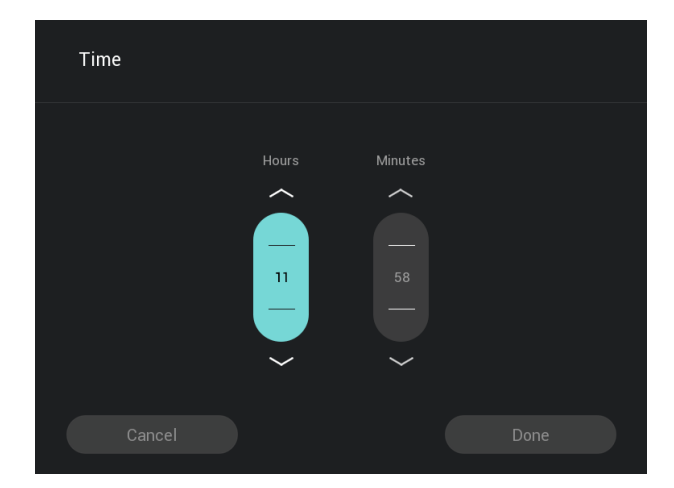

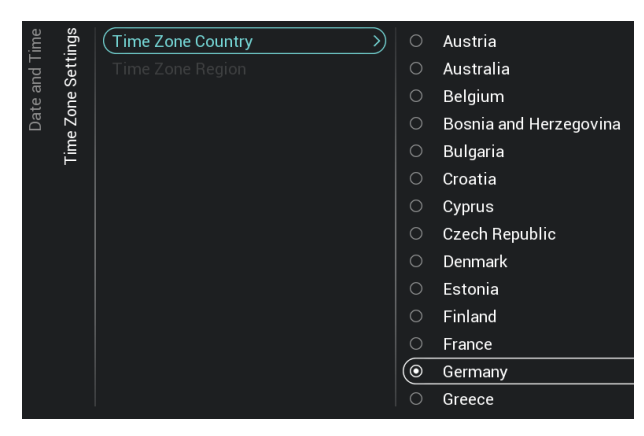

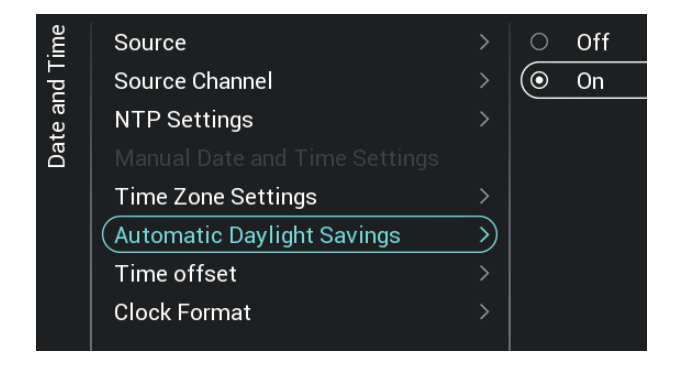

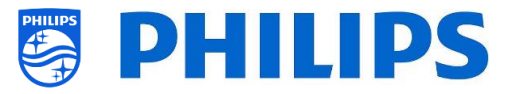

- o Navigieren Sie zum Menü [**NTP Settings**]
- o Sie sehen folgende Punkte:
	- o [**NTP Source**]: Bei der Auswahl von [**Default**] sucht das Fernsehgerät automatisch die Uhrzeit über das Netzwerk. Wenn [**Custom NTP Server**] ausgewählt ist, können Sie eine benutzerdefinierte URL für einen NTP-Server einstellen
	- o [**Custom NTP Server URL**]: Stellen Sie den Link für eine benutzerdefinierte NTP Server-URL ein
- o Navigieren Sie zum Menü [**Manual Date and Time Settings**]
- o Sie sehen folgende Punkte:
	- o [**Date**]: Sie können das Datum manuell einstellen
	- o [**Time**]: Sie können die Uhrzeit manuell einstellen

*Hinweis: Die oben aufgeführten Menüs sind nur zugänglich, wenn [Source] auf [Manual] eingestellt ist*

o Navigieren Sie zum Menü [**Time Zone Setting**]

*Hinweis: Das Menü ist nicht zugänglich, wenn [Source] auf [Manual] eingestellt ist* o Sie sehen folgende Punkte:

- - o [**Time Zone Country**]: Sie können das Land auswählen, in dem Sie sich befinden
	- o [**Time Zone Region**]: Sie können die Region ändern, wenn mehrere Regionen für Ihr ausgewähltes [**Time Zone Country**] verfügbar sind
- o Navigieren Sie zum Menü [**Automatic Daylight Savings**]

*Hinweis: Das Menü ist nicht zugänglich, wenn [Source] auf [Manual] eingestellt ist* o Sie sehen folgende Punkte:

- o [**Off**]: Sommerzeit ist deaktiviert. Es wird keine Zeitkorrektur beim Umstellen von Winter- auf Sommerzeit angewendet
- o [**On**]: Sommerzeit ist aktiviert

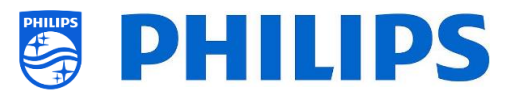

- o Navigieren Sie zum Menü [**Time offset**] *Hinweis: Das Menü ist nicht zugänglich, wenn [Source] auf [Manual] eingestellt ist*
- o Sie sehen eine Liste, um eine Zeitverschiebung von jeweils 30 Minuten einzustellen
- o Navigieren Sie zum Menü [**Clock Format**]
- o Sie sehen folgende Punkte:

.<br>Time offset

24 hour AM/PM

(⊚

 $\circ$ 

 $\rightarrow$ 

 $\overline{\mathcal{E}}$ 

- o [**24 hour**]: Sie können das Uhrformat auf das 24-Stunden-Format einstellen
- o [**AM/PM**]: Sie können das Uhrformat auf das AM/PM-Stunden-Format einstellen

## **6.12 Networks**

Source

Jate and

Date and Time

Source Channel

NTP Settings

Time offset Clock Format

Source

Source Channel

Time Zone Settings **Automatic Daylight Savings** 

**NTP Settings** 

Time offset

Clock Format

**Time Zone Settings Automatic Daylight Savings** 

### **6.12.1 Netzwerk-Assistent**

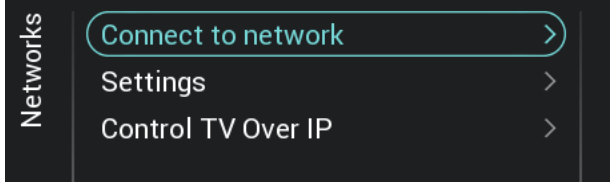

### **6.12.2 Netzwerkeinstellungen**

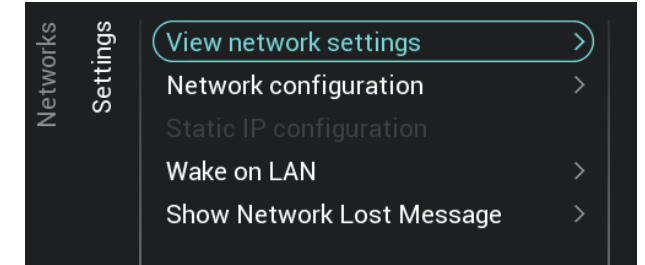

- o Navigieren Sie zum Menü [**Networks**] [**Connect to Network**]
- o Sie gelangen zum Netzwerk-Assistenten, um eine Verbindung zum Netzwerk herzustellen

Weitere Informationen zum Anschließen an das Netzwerk finden Sie im Kapitel 'Assistent für die Netzwerkeinrichtung'

- o Navigieren Sie zum Menü [**Networks**] [**Settings**]
- o Sie sehen den Bildschirm auf der linken Seite

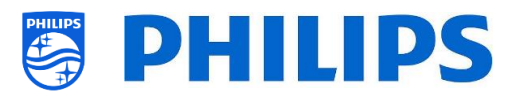

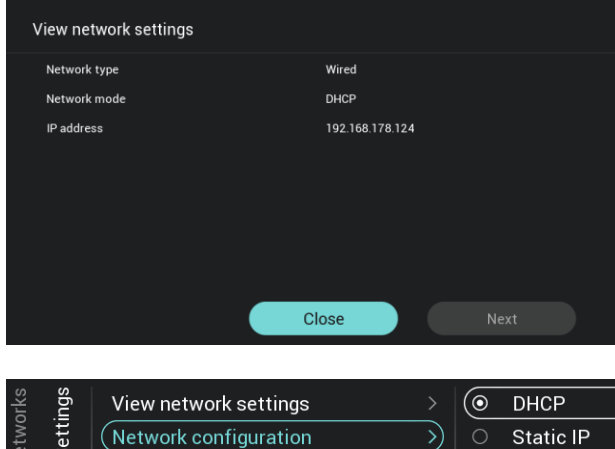

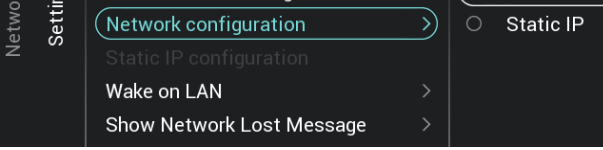

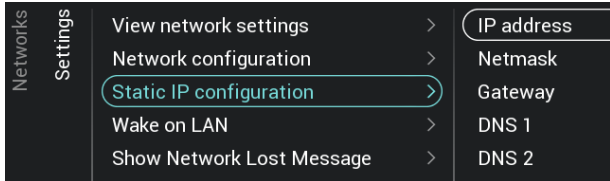

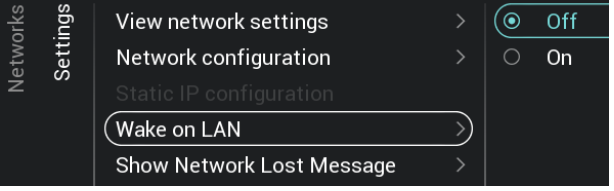

- o Navigieren Sie zum Menü [**View Network settings**]
- o Sie erhalten die Netzwerkeinstellungen auf Ihrem Fernseher
- o Sie können zur nächsten Seite navigieren, um weitere Details zu sehen
- o Navigieren Sie zum Menü [**Network Configuration**]
- o Sie sehen folgende Punkte:
	- o [**DHCP**]: DHCP verwenden, um Ihren Fernseher zu verbinden
	- o [**Static IP**]: Static IP verwenden, um Ihren Fernseher zu verbinden
- o Navigieren Sie zum Menü [**Static IP Configuration**]
- o Sie sehen folgende Punkte:
	- o [**IP Address**]: Geben Sie Ihre IP-Adresse ein
	- o [**Netmask**]: Geben Sie Ihre Netzmaske ein
	- o [**Gateway**]: Geben Sie Ihr Gateway ein
	- o [**DNS 1**]: Geben Sie Ihre DNS 1 ein
	- o [**DNS 2**]: Geben Sie Ihre DNS 2 ein

*Hinweis: Die oben aufgeführten Menüs sind nur zugänglich, wenn Sie in [Network Configuration] [Static IP] gewählt haben*

- o Navigieren Sie zum Menü [**Wake on LAN**]
- o Sie sehen folgende Punkte:
	- o [**Off**]: Wake up via LAN ist deaktiviert
	- o [**On**]: Mit Wake up via LAN kann ein externer Server den Fernseher aus dem kompletten Standby (grün) über die kabelgebundene Netzwerkverbindung aufwecken Sobald der Fernseher mit WoL aufgeweckt wurde, wechselt er vom Green- in den Fast-Modus

Der gelbe RJ48 Serial Xpress-Anschluss auf der Rückseite des Fernsehgeräts ist nicht der Netzwerkanschluss

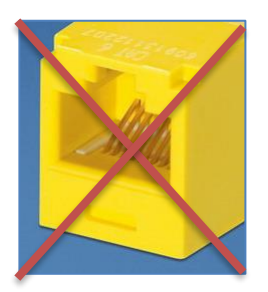

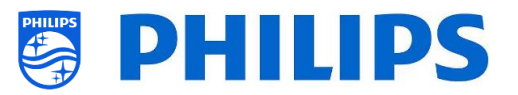

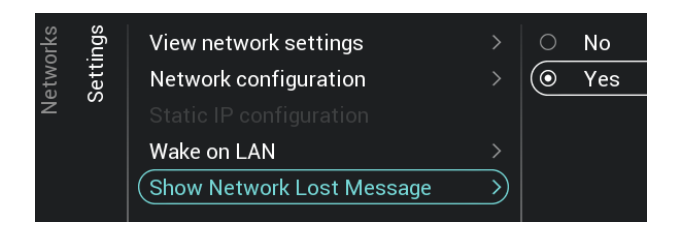

- o Navigieren Sie zum Menü [**Show Network Lost Message**]
- o Sie sehen folgende Punkte:
	- o [**No**]: Deaktivieren Sie diese Option, um eine Nachricht anzuzeigen, wenn die Netzwerkverbindung unterbrochen wird
	- o [**Yes**]: Aktivieren Sie diese Option, um eine Nachricht anzuzeigen, wenn die Netzwerkverbindung unterbrochen wird

## **6.12.3 Netzwerksteuerung des Fernsehgeräts über IP**

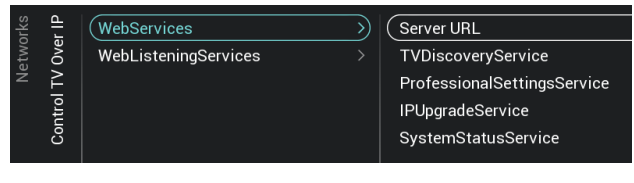

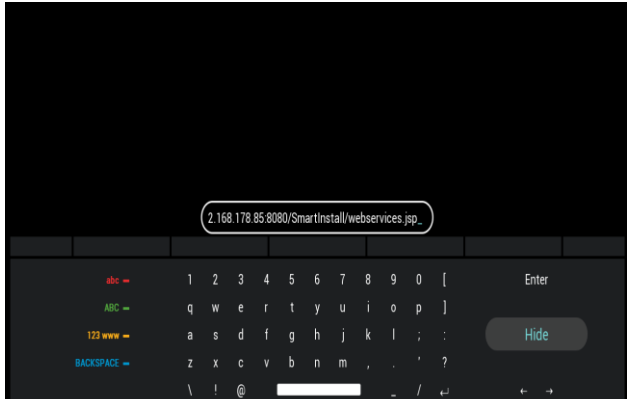

- o Navigieren Sie zum Menü [**Networks**] [**Control TV Over IP**]
- o Sie sehen den Bildschirm auf der linken Seite
- o Navigieren Sie zum Menü [**Networks**] [**Control TV Over IP**] [**Webservices**]
- o Web Services ist ein Mechanismus zum Austausch von Informationen vom TV zum Server. Das Fernsehgerät sendet in regelmäßigen Abständen folgende Dienste an den Server
- o Sie sehen folgende Punkte:
	- o [**Server URL**]: Dies ist die URL, unter welcher der Web Services Server gefunden werden kann. Dieser Server hostet die Seiten

Standardmäßig ist diese URL:

http://SmartInstall.org:8080/webservices .jsp

Damit Ihre Fernseher in CMND erkannt werden, müssen Sie 'SmartInstall.org' auf die IP-Adresse Ihres CMND-Servers ändern. Zum Beispiel:

http://1.2.3.4:8080/webservices.jsp

o [**TVDiscoveryService**]: TV Discovery Service ist der Web Service, über den ein Webserver die Anwesenheit von Fernsehgeräten im IP-Netzwerk über die Seriennummer und den Produktionscode des Fernsehers (und andere Daten) erkennt. Sie können für diese Option [**Off**] oder [**On**] einstellen

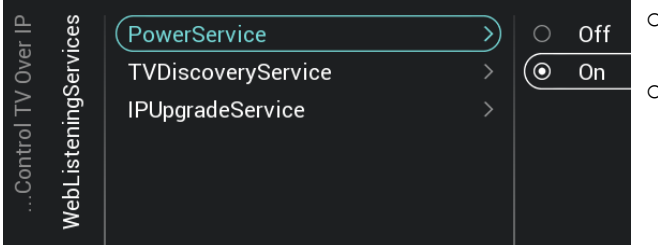

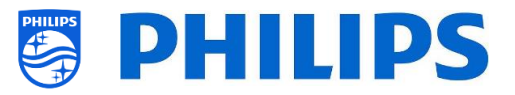

- o [**ProfessionalSettingsService**]: Mit den Professional Settings Services können die aktuellen Profi-Einstellungen geändert oder abgefragt werden. Sie können für diese Option [**Off**] oder [**On**] einstellen
- o [**IPUpgradeService**]: Dies ermöglicht Klonen und Software-Updates des Fernsehers über IP über CMND. Sie können für diese Option [**Off**] oder [**On**] einstellen
- o [**SystemStatusService**]: Hiermit können Sie den Status des Fernsehgeräts und anderer Systeme anzeigen, die mit dem Fernsehgerät interagieren, z. B. eine RemoteControl. Sie können die Einstellung für RCType, RCBatteryStatus und MultiRC anfordern; diese können auf [**Off**] oder [**On**] eingestellt werden
- o Navigieren Sie zum Menü [**Networks**] [**Control TV Over IP**] [**WebListeningServices**]
- o Web Listing Services ist ein Mechanismus zum Austausch von Informationen vom Server zum TV. Damit kann ein kleiner Server im Fernsehgerät ausgeführt werden, der vom Server gesendete Dienste abhört.
- o Sie sehen folgende Punkte:
	- o [**PowerService**]: Das Feature PowerService ermöglicht es, die Fernabfrage des aktuellen Status des Fernsehgeräts oder den Netzstatus des Fernsehgeräts zu ändern. Sie können für diese Option [**Off**] oder [**On**] einstellen
	- o [**TVDiscoveryService**]: TV Discovery Service ist der Web Service, über den ein Webserver die Anwesenheit von Fernsehgeräten im IP-Netzwerk über die Seriennummer und den Produktionscode des Fernsehers (und andere Daten) erkennt. Sie können für diese Option [**Off**] oder [**On**] einstellen
	- o [**IPUpgradeService**]: Dies ermöglicht Klonen und Software-Updates des Fernsehers über IP über CMND. Sie können für diese Option [**Off**] oder [**On**] einstellen

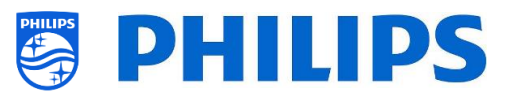

# **6.13 Input Control**

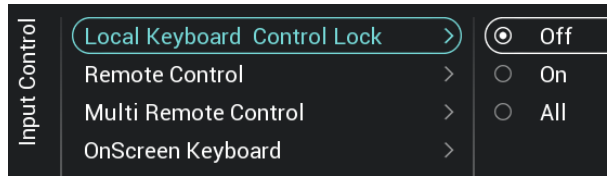

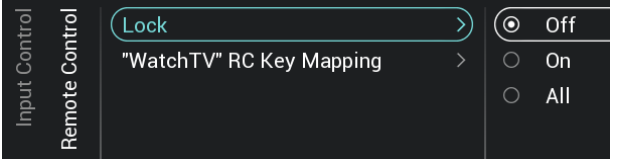

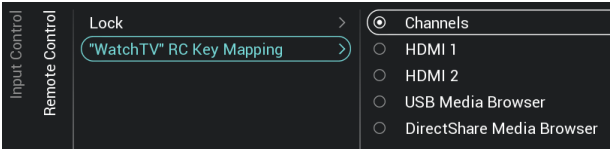

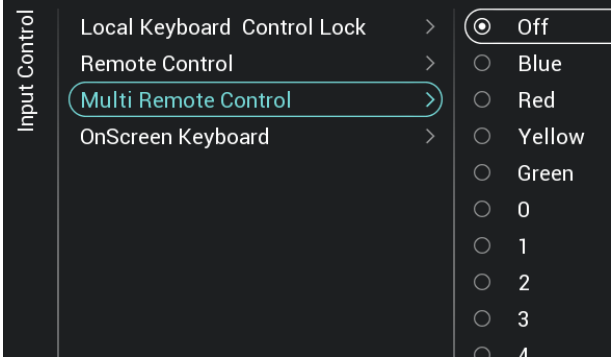

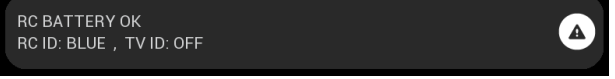

- o Navigieren Sie zum Menü [**Input control**] [**Local Keyboard Control Lock**]
- o Sie sehen folgende Punkte:
	- o [**Off**]: Alle lokalen Tastaturtasten sind aktiviert
	- o [**On**]: Alle lokalen Tastaturtasten, außer der Netztaste, sind deaktiviert
	- o [**All**]: Alle lokalen Tastaturtasten, einschließlich der Netztaste, sind deaktiviert

*Hinweis: Lokale Tastaturtasten sind die Tasten auf der Rückseite des Fernsehgeräts*

- o Navigieren Sie zum Menü [**Input control**] [**Remote Control**]
- o Sie sehen folgende Punkte:
	- o [**Lock**]: Der Fernseher reagiert auf keine Codes von der Fernbedienung, die an ihn gesendet werden, wenn Lock auf [**On**] eingestellt ist; normalerweise sollte dies immer auf [**Off**] eingestellt sein
		- *Hinweis: Mit der Master-Fernbedienung können Sie trotzdem in das Profi-Menü gehen und darin navigieren*
	- o [**Watch TV RC Key Mapping**]: Sie können die Taste "**Watch TV**" auf der Fernbedienung verschiedenen Quellen zuweisen (Kanäle, HDMI-Quellen, USB-Medienbrowser, DirectShare-Medienbrowser)
- o Navigieren Sie zum Menü [**Input control**] [**Multi Remote Control**]
- o Mit dieser Funktion können bis zu 14 Fernsehgeräte in einem Raum eingerichtet werden, wobei jedes von ihnen auf seine eigene Fernbedienung reagiert
- o Sie sehen eine Liste der Optionen ('Off', die 4 Farbtasten und alle Ziffern)
- o Der Fernseher reagiert nur auf die Fernbedienung, die gemäß Ihrer Programmierung mit ihm verknüpft ist

*Hinweis: Der Fernseher reagiert immer noch auf die Master RC*

o Wenn das Fernsehgerät auf einen anderen Wert als [**Off**] eingestellt ist, sollte auch die Fernbedienung auf denselben Wert programmiert werden, damit sie mit dem Fernsehgerät funktioniert

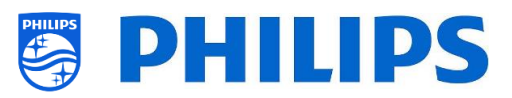

- o Programmieren der Fernbedienung:
	- o Halten Sie gleichzeitig die Menü- und die Farbtaste oder Zifferntaste auf der Fernbedienung für ca. fünf Sekunden gedrückt (Sie sollten die Fernbedienung nicht auf den Empfänger am Fernsehgerät richten)
	- o Um den Status der Fernbedienung zu sehen, richten Sie sie auf den Fernseher, halten Sie die "**Mute"**-Taste für etwa fünf Sekunden gedrückt, bis Sie auf dem Bildschirm eine Meldung erhalten
	- o Sie sehen den Batteriestatus der Fernbedienung, die in der Fernbedienung programmierte Einstellung (Standard = blau) und die Einstellung im TV

*Hinweis: Weitere Informationen finden Sie im Kapitel "Fernbedienung".*

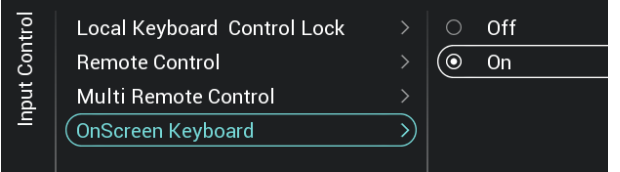

- o Navigieren Sie zum Menü [**OnScreen Keyboard**]
	- o [**Off**]: OnScreen Keyboard deaktiviert
	- o [**On**]: OnScreen Keyboard aktiviert
	- o *Hinweis: Die Option OnScreen Keyboard aktiviert/deaktiviert ist für Browser-Eingaben (URL), z. B.: Verwenden von SmartInfo mit URL-Eingabemöglichkeit*

## **6.14 Erweitert**

UI

System Settings

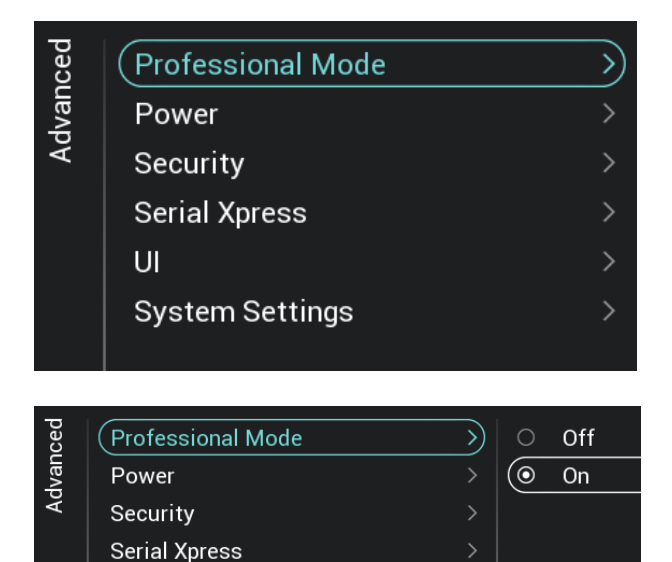

- o Navigieren Sie zum Menü [**Advanced**]
- o Sie sehen den Bildschirm auf der linken Seite

- o Navigieren Sie zum Menü [**Professional Mode**]
- o Sie sehen folgende Punkte:
	- o [**Off**]: Wenn Sie den Profi-Modus Off schalten, bedeutet dies, dass sich Ihr Fernsehgerät im Verbrauchermodus befindet

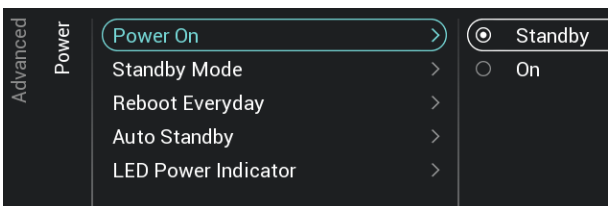

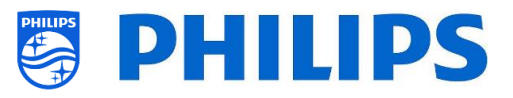

o [**On**]: Wenn Sie den Profi-Modus auf "On" schalten, bedeutet dies, dass Ihr Fernsehgerät als Hotel-Fernseher konfiguriert ist

*Hinweis: Diese Option sollte immer auf [On] eingestellt sein, damit der Fernseher als Profi-TV genutzt werden kann. Sie sollten diese Option niemals auf [Off] stellen*

- o Navigieren Sie zum Menü [**Power**]
- o Sie sehen folgende Punkte:
	- o [**Power On**]: Nach einem Neustart des Fernsehgeräts startet das Fernsehgerät je nach Auswahl im [**Standby**]- oder im [**On**]-Modus
	- o [**Standby Mode**]: Das Fernsehgerät schaltet sich schnell ein (höherer Stromverbrauch im Standby-Modus), wenn [**Fast**] ausgewählt ist. Das Fernsehgerät verbraucht weniger Strom (hat aber eine längere Hochfahrzeit), wenn Sie [**Green**] auswählen

*Hinweis: Bei RF-Installationen muss der Client den Greenoder Fast-Modus auswählen, was sich auf den Stromverbrauch auswirkt; bei Installationen mit IP-Verbindung muss der Wert auf Fast eingestellt werden*

o [**Reboot Everyday**]: Sie können auswählen, ob der Fernseher einmal am Tag neu gestartet wird, indem Sie [**On**] wählen und Ihren [**Standby Mode**] auf [**Fast**] einstellen; Sie sollten nur [**Off**] wählen, wenn Sie über ein benutzerdefiniertes Dashboard eine eigene Neustartfunktion integrieren.

*Hinweis: Für einen Gast im Zimmer bleibt ein solcher Neustart immer unbemerkt. Der interne Neustart erfolgt um 1:00 Uhr, um ein Aufhängen nach längerer Zeit zu vermeiden. Daher sollten Sie diese Funktion niemals ausschalten*

o [**Auto Standby**]: Wenn ein Wert größer als **[0]** eingestellt ist, schaltet das Fernsehgerät nach 10 Minuten von selbst auf Standby, wenn kein Videosignal vorhanden ist. Wenn ein Videosignal empfangen wird, wechselt

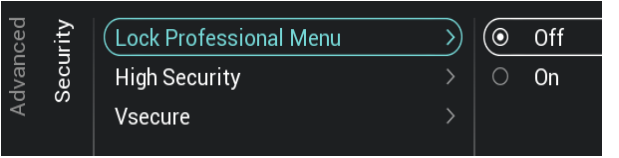

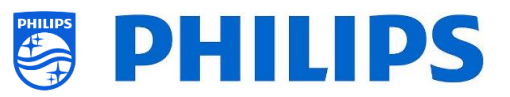

das Fernsehgerät in den Standby-Modus, wenn für die mit dem Schieberegler zwischen [**30**] und [**240**] Minuten festgelegte Zeit keine Benutzerinteraktion erfolgt. Sie können hier auch **[0]** wählen, um das Fernsehgerät zu deaktivieren und auf Standby zu schalten.

- o [**LED Power indicator**]: Bei der Auswahl [**On**] leuchtet die Betriebsanzeige rot, wenn das Fernsehgerät im Standby-Modus ist. Bei [**Off**] ist die Power-LED aus.
- o Navigieren Sie zum Menü [**Security**]
- o Sie sehen folgende Punkte:
	- o [**Lock Professional Menu**]: Wenn **[On]** gewählt ist, können Sie einen 5 stelligen PIN-Code festlegen, um das Profi-Menü zu sperren; dazu müssen Sie beim Aufrufen des Profi-Menüs mit der Tastenfolge die 5 Stellen eingeben; bei der Auswahl **[Off]** ist dies deaktiviert
	- o [**High Security**]: Bei der Einstellung [**On**] kann das Menü Profi-Einstellungen nur von der Master-Fernbedienung und nicht mit der Tastenfolge von einer Gast-Fernbedienung aufgerufen werden; bei der Einstellung [**Off**] sind beide verwendbar
	- o [**VSecure**]: VSecure verschlüsselt den Inhalt zwischen dem Kopfende und dem Fernsehgerät, um Ihren kopiergeschützten Inhalt (DRM) zu schützen. Wenn Sie daran interessiert sind, diesen zu verwenden, wenden Sie sich bitte an den örtlichen Vertriebsbeauftragten von Philips für Ihr Land*.*

*Hinweis: Sie können das für die Generierung der verschlüsselten VSecure-Schlüssel benötigte Zertifikat des Fernsehers über [Load Keys to USB] oder über JAPIT oder über SerialXpress herunterladen. Um den VSecure-Schlüssel in den Fernseher zu laden, sollte er folgende Benennung haben: 'vseckeys.txt'*

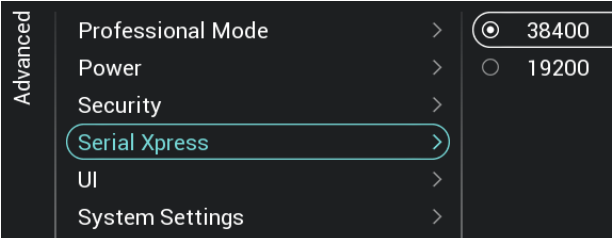

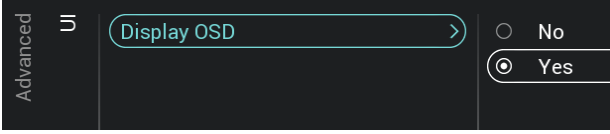

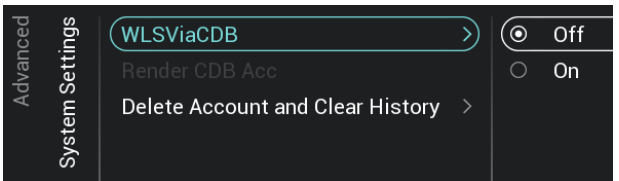

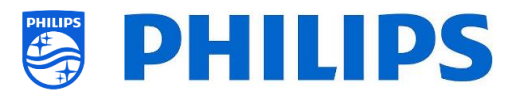

- o Navigieren Sie zum Menü [**Serial Xpress**]
- o Sie sehen folgende Punkte:
	- o [**38400**]: Hier können Sie die Baudrate des Fernsehers auf 38400 ändern
	- o [**19200**]: Hier können Sie die Baudrate des Fernsehers auf 19200 ändern *Hinweis: Es wird empfohlen, 38400 als Standardeinstellung zu verwenden*
- o Navigieren Sie zum Menü [**UI**] [**Display OSD**]
- o Sie sehen folgende Punkte:
	- o [**No**]: Es wird kein OSD angezeigt. Sie können kein Menü aufrufen
	- o [**Yes**]: Das gesamte OSD und alle Menüs sind zu sehen und zugänglich
- o Navigieren Sie zum Menü [**System Settings**]
- o Sie sehen folgende Punkte:
	- o [**WLSViaCDB**]: Mit [**On**] können Sie WebListeningServices über CDB aktivieren oder mithilfe von [**Off**] deaktivieren
	- o [**Render CDB Acc**]: Dieses Menü ist veraltet und wird durch ein Software-Upgrade entfernt
	- o [**Delete Account and Clear History**]: Dieses Menü dient zum Abmelden und zum Löschen Ihres Verlaufs

# **6.15 TV Settings**

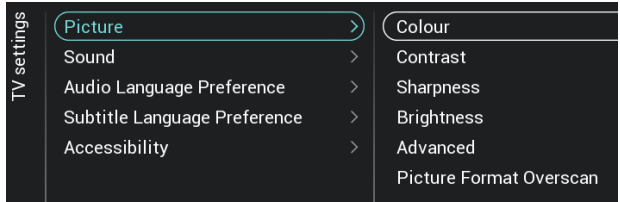

**6.15.1 Bild**

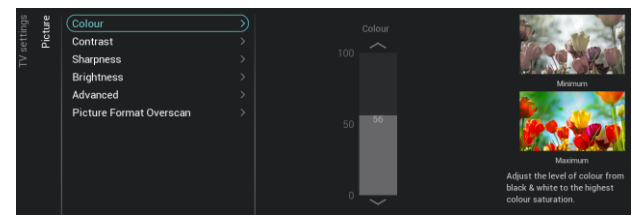

- o Navigieren Sie zum Menü [**Advanced**]
- o Sie sehen den Bildschirm auf der linken Seite
- o Navigieren Sie zum Menü [**Picture**]

*Hinweis: Diese Einstellungen werden bei Verwendung von [Switch on Settings][Picture Settings][Picture Style][Personal] angewendet*

- o Sie sehen folgende Punkte:
	- o [**Colour**]: Mit dem Schieberegler können Sie den Farbpegel von

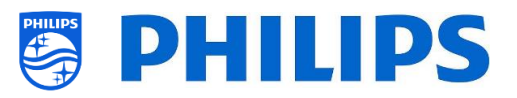

Schwarzweiß bis zur höchsten Farbsättigung einstellen

- o [**Contrast**]: Mit dem Schieberegler können Sie den Kontrast von der niedrigsten zur höchsten Farbunterscheidung einstellen
- o [**Sharpness**]: Mit dem Schieberegler können Sie die Bildschärfe von normal bis außergewöhnlich einstellen
- o [**Brightness**]: Sie können die Helligkeit des Bildes über den Schieberegler anpassen
- o [**Advanced**]: Nachfolgend finde Sie weitere Details
- o [**Picture Format Overscan**]: Sie können den Bild-Overscan mit **[On]** aktivieren oder mit **[Off]** deaktivieren
- o Navigieren Sie zum Menü [**Picture**] [**Advanced**] [**Colour**]
- o Sie sehen folgende Punkte:
	- o [**Colour Enhancement**]: Passen Sie den Grad der Verstärkung für die Farbintensität und Details von hellen Farben zwischen [**Off**], [**Minimum**], [**Medium**] oder [**Maximum**] an
	- o [**Colour Temperature**]: Wählen Sie eine voreingestellte Farbtemperatur [**Normal**], [**Warm**], [**Cool**], oder wählen Sie [**Custom**], um eine Farbtemperatur einzustellen
	- o [**Custom Colour Temperature**]: Sie sehen mehrere Schieberegler, um die Farbeinstellungen anzupassen *Hinweis: Dies ist eine Einstellung für Experten und sollte normalerweise nicht geändert werden. Diese Option ist nur wählbar, wenn [Colour Temperature] auf [Custom] eingestellt ist*
- o Navigieren Sie zum Menü [**Picture**] [**Advanced**] [**Contrast**]
- o Sie sehen folgende Punkte:
	- o [**Contrast Mode**]: Wählen Sie über [**Off**], [**Standard**], [**Optimized for picture**] oder [**Optimized for energy savings**] e das Fernsehgerät den Kontrast automatisch reduziert
	- o [**Dynamic Contrast**]: Stellen Sie über [**Off**], [**Minimum**], [**Medium**] oder [**Maximum**] das Niveau ein, bei dem

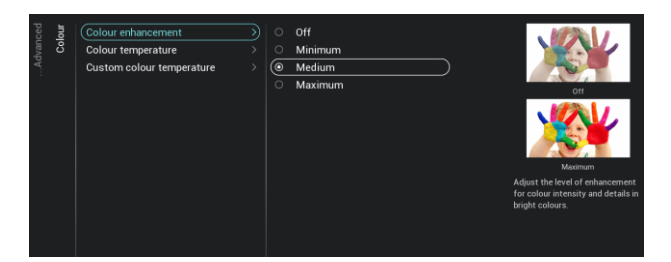

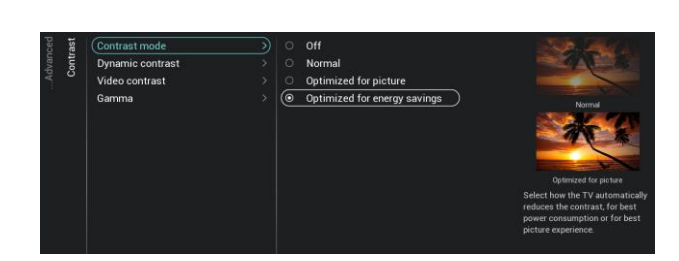

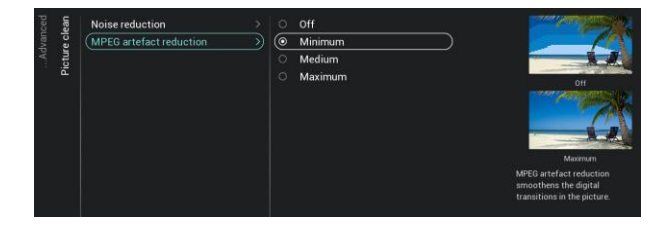

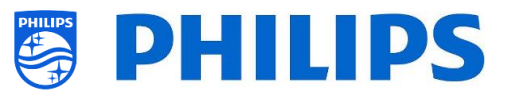

das Fernsehgerät automatisch die Details in den dunklen, mittleren und hellen Bereichen des Bildes verstärkt

- o [**Video Contrast**]: Passen Sie das Kontrastniveau des Bildsignals über den Schieberegler an
- o [**Gamma**]: Stellen Sie über den Schieberegler eine nichtlineare Einstellung für die Bildhelligkeit und den Kontrast ein
- o Navigieren Sie zum Menü [**Picture**] [**Advanced**] [**Picture clean**]
- o Sie sehen folgende Punkte:
	- o [**Noise Reduction**]: Noise Reduction filtert und reduziert das Bildrauschen. Sie können diese Option auf [**Off**], [**Minimum**], [**Medium**] oder [**Maximum**] einstellen
	- o [**MPEG Artefact Reduction**]: MPEG Artefact Reduction glättet die digitalen Übergänge im Bild. Sie können diese Option auf [**Off**], [**Minimum**], [**Medium**] oder [**Maximum**] einstellen

### **6.15.2 Sound**

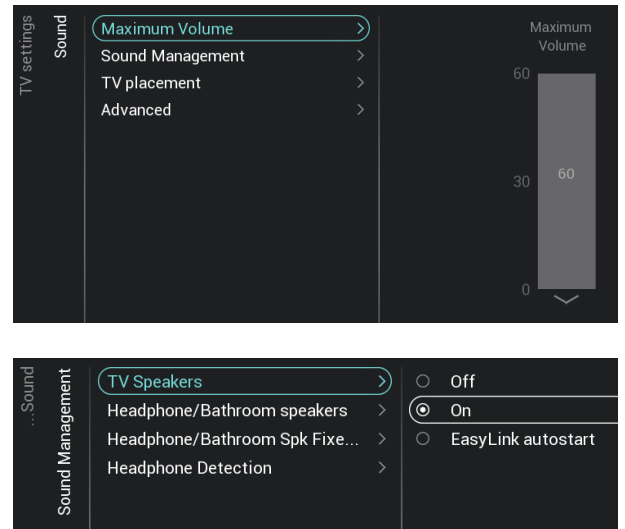

- o Navigieren Sie zum Menü [**Sound**] [**Maximum Volume**]
- o Stellen Sie die maximale Lautstärke ein, indem Sie den Schiebereglerwert ändern; dies ist die maximale Lautstärke, die ein Gast auf dem Fernsehgerät einstellen kann
- o Navigieren Sie zum Menü [**Sound**] [**Sound Management**]
- o Sie sehen folgende Punkte:
	- o [**TV Speakers**]: Sie können das Fernsehgerät so einstellen, dass der Ton auf dem Fernsehgerät mit **[On]** oder auf dem angeschlossenen Audiosystem mit **[Easylink Autostart]** wiedergegeben wird, oder Sie können die Lautsprecher mit **[Off]** deaktivieren *Hinweis: Das Audiosystem (das ARC unterstützt) muss über HDMI angeschlossen sein*

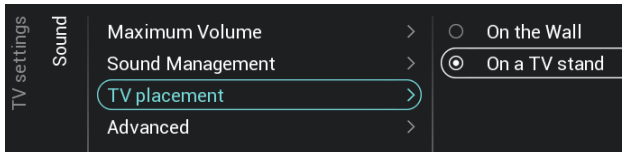

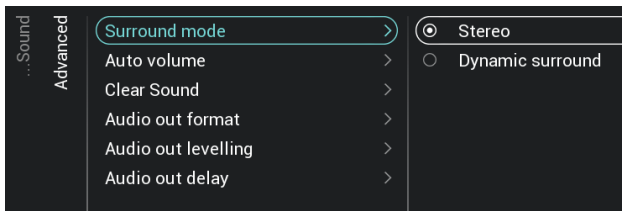

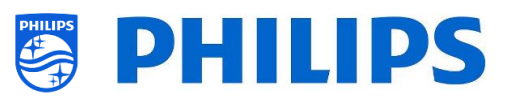

o [**Headphone/Bathroom speakers**]: Wenn **[Off]** ausgewählt ist, wird über die

Kopfhörer/Badezimmerlautsprecher kein Ton wiedergegeben; wenn **[On]** ausgewählt ist und ein Gerät angeschlossen ist, ist Ton zu hören

- o [**Headphone/Bathroom Spk Fixed Vol**]: Bei **[On]** ist die Lautstärke des Kopfhörers/Badezimmerlautsprecher auf die Einstellung beim Einschalten festgelegt
- o [**Headphone Detection**]: Wenn die Kopfhörererkennung auf **[On]** gestellt und der Kopfhörer angeschlossen ist, werden die TV-Lautsprecher automatisch stummgeschaltet. Bei [**Off**] muss der Gast die TV-Lautsprecher manuell stumm schalten
- o Navigieren Sie zum Menü [**Sound**] [**TV Placement**]
- o Sie sehen [**On the Wall**] und [**On a stand**]. Abhängig von Ihrer Auswahl optimieren Sie die Klangakustik des Fernsehgeräts für die Platzierung Ihres TV
- o Navigieren Sie zum Menü [**Sound**] [**Advanced**]
- o Sie sehen folgende Punkte:
	- o [**Surround Mode**]: Wählen Sie den Klangeffekt für den internen Fernseher, entweder [**Stereo**] oder [**DTS TruSurround**]
	- o [**Auto volume**]: Wählen Sie [**AVL**] oder [**Night mode**], wenn Sie plötzliche Lautstärkeunterschiede ausgleichen möchten, oderr [**Off**], wenn Sie dies deaktivieren möchten
	- o [**Clear Sound**]: Mit Aktivierung dieser Option durch **[On]** wird der Klang von Gesprochenem deutlicher; zum Deaktivieren wählen Sie **[Off]**
	- o [**Audio Out Format**]: Wählen Sie das Audioausgangssignal des Fernsehgeräts so, dass es mit den Klangmöglichkeiten des angeschlossenen Heimkinosystems übereinstimmt: [**Stereo (uncompressed)**], [**Multichannel**], [**Multichannel (bypass)**] oder [**Dolby Digital Plus**]

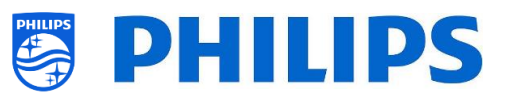

- o [**Audio Out Leveling**]: Wählen Sie den Lautstärkeausgleich des Heimkinosystems und des Fernsehgeräts beim Wechsel vom einen zum anderen: [**More**], [**Medium**] oder [**Less**]
- o [**Audio Out Delay**]: Wählen Sie für die Verzögerung des Audioausgangs **[On]** oder **[Off]**, abhängig davon, ob am Heimkinosystem eine Tonverzögerung eingestellt ist
- (Primary audio 5) Original language Audio Language Preference Secondary audio Albanian  $\circ$  Arabic Basque Bulgarian  $\circ$  Catalan  $\circ$  Simplified Chinese Croatian  $\circ$  Czech  $\circ$  Danish

Dutch  $\overline{\odot}$  $English$ Estonian Finnish

### **6.15.4 Subtitle Language Preference**

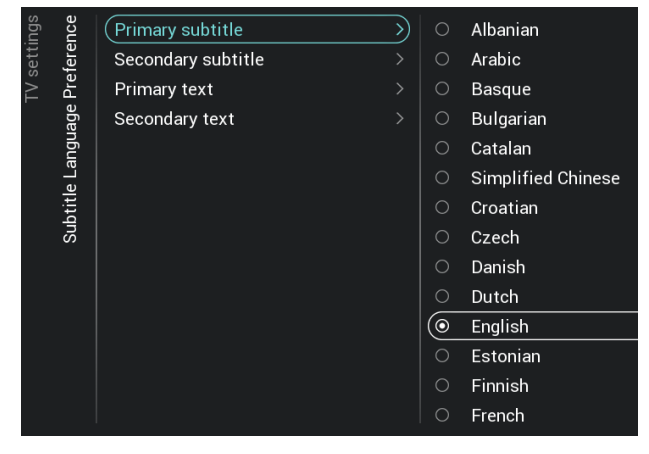

- o Navigieren Sie zum Menü [**Audio Language Preference]**
- o Sie sehen folgende Punkte:
	- o [**Primary Audio**]: Wählen Sie die Audiosprache für Übertragungen mit der höchsten Präferenz
	- o [**Secondary Audio**]: Wählen Sie die Audiosprache für Übertragungen mit der nächsten Präferenz *Hinweis: Treffen Sie für alle oben genannten Elemente Ihre Auswahl und drücken Sie "OK", um die Auswahl zu bestätigen*
- o Navigieren Sie zum Menü [**Subtitle Language Preference]**
- o Sie sehen folgende Punkte:
	- o [**Primary Subtitles**]: Wählen Sie die Untertitelsprache für Übertragungen mit der höchsten Präferenz
	- o [**Secondary Subtitles**]: Wählen Sie die Untertitelsprache für Übertragungen mit der nächsten Präferenz
	- o [**Primary Text**]: Wählen Sie die Textsprache für Übertragungen mit der höchsten Präferenz
	- o [**Secondary Text**]: Wählen Sie die Textsprache für Übertragungen mit der nächsten Präferenz *Hinweis: Treffen Sie für alle oben genannten Elemente Ihre Auswahl und*

*drücken Sie "OK", um die Auswahl zu bestätigen*

## **6.15.3 Audio Language Preference**

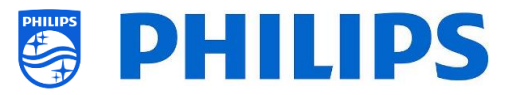

### **6.15.5 Zugänglichkeit**

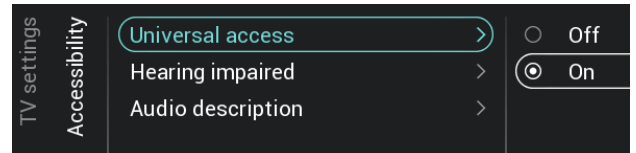

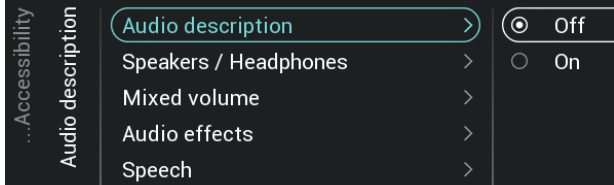

- o Navigieren Sie zum Menü [**Accessibility**]
- o Sie sehen folgende Punkte:
	- o [**Universal Access**]: Sie können den universellen Zugriff mit **[On]** aktivieren, um spezielle Funktionen für hör- und sehbehinderte Menschen zu aktivieren, oder diese mit **[Off]** deaktivieren
	- o [**Hearing Impaired**]: Sie können für Hörgeschädigte angepasste Audiodaten und Untertitel aktivieren, falls verfügbar, indem Sie **[On]** verwenden, oder diese deaktivieren, indem Sie **[Off]** verwenden
	- o [**Audio Description**]:
		- [**Audio Description**]: Mit **[On]** können Sie den zugehörigen Audiokommentar aktivieren, falls verfügbar, oder ihn mit **[Off]** deaktivieren
		- **[Speakers / Headphones]:** Wählen Sie **[Speakers]**, wenn der Ton nur über die Lautsprecher wiedergegeben werden soll, und wählen Sie **[Headphones]**, wenn der Ton nur über die Kopfhörer wiedergegeben werden soll. Wählen Sie **[Speakers + headphones]**, wenn der Ton über beide wiedergegeben werden soll.
		- [**Mixed Volume**]: Stellen Sie die Mischung aus normalem Ton und Kommentarton ein, indem Sie den Schiebereglerwert ändern
		- [**Audio Effects**]: Schalten Sie diese Option für zusätzliche Toneffekte im Kommentarton auf [**On**]. Es gibt mehr Informationen dazu, wann der Hauptton leiser zu stellen/auszublenden ist, während die Audiobeschreibung zusammen mit dem Hauptton übertragen wird. Dies kann auch auf [**Off**] gestellt werden
		- [**Speech**]: Mit [**Descriptive**] hören Sie den Audiokommentar, und mit [**Subtitles**] lesen Sie den gesprochenen Text

*Hinweis: Die oben aufgeführten Menüs sind* 

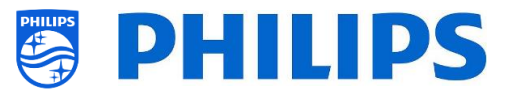

*nur verfügbar, wenn das Menü [Accessibility][Audio Description] auf [On] eingestellt ist* 

## **6.16 Rücksetzen**

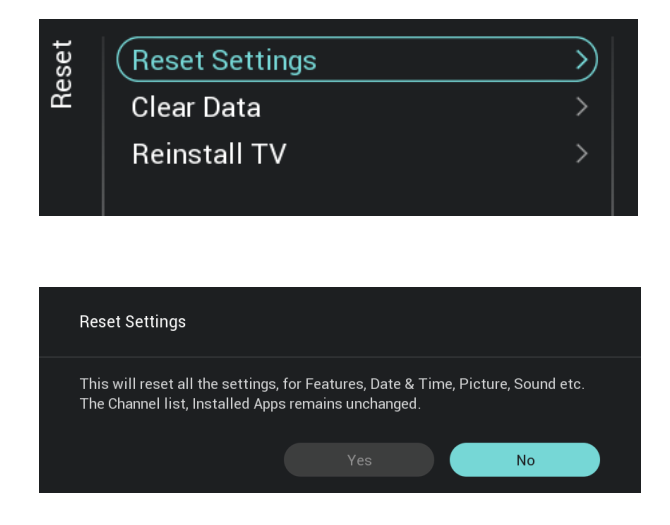

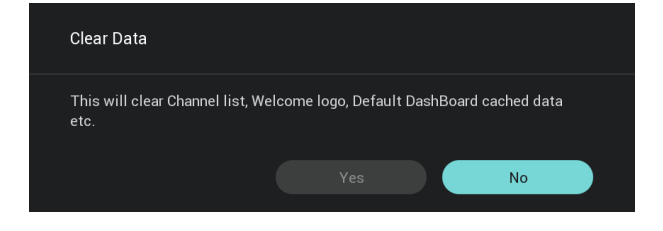

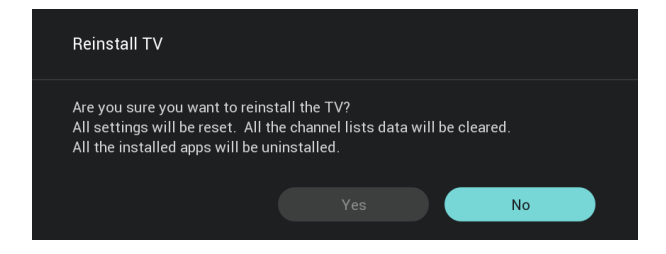

- o Navigieren Sie zum Menü [**Reset**]
- o Sie sehen den Bildschirm auf der linken Seite
- o Navigieren Sie zum Menü [**Reset Settings**]
- o Wenn Sie "**OK**" drücken, werden alle Einstellungen auf die Werkseinstellungen zurückgesetzt, außer einige spezifische Einstellungen wie RoomID, Profi-Modus, Web Services URL, Kanalliste, Profi-Menü-PIN-Sperre und Protokollierungs-URL. Installierte Android-Apps bleiben unverändert
- o Navigieren Sie zum Menü [**Clear Data**]
- o Wenn Sie auf "**OK**" klicken, werden alle Daten wie Kanalliste, installierte Android-Apps, lokale SmartInfo-Seiten und das lokale benutzerdefinierte Dashboard gelöscht. Die Einstellungen werden nicht zurückgesetzt
- o Navigieren Sie zum Menü [**Reinstall TV**].
- o Wenn Sie "**OK**" drücken, wird der Fernseher neu eingerichtet. Ihr Fernsehgerät wird neu gestartet und startet dann im Virgin-Modus (als wäre der Fernseher frisch ausgepackt worden); alle Einstellungen werden auf die Werkseinstellungen zurückgesetzt, mit Ausnahme von RoomID, Profi-Modus, Web Services URL, Kanalliste, Profi-Menü-PIN-Sperre und Protokollierungs-URL, und alle Benutzerdaten werden gelöscht

*Hinweis: Sie sehen eine zeitlang eine Löschmeldung. Alle Ihre Einstellungen werden zurückgesetzt und Sie müssen eine neue Klon-Datei in den Fernseher laden oder* 

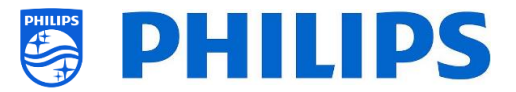

*eine Ersteinrichtung durchführen. Dies kann einige Minuten dauern.*

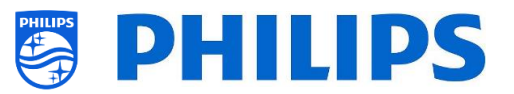

# **6.17 MyChoice verwalten**

Zum Verwalten von MyChoice gehen Sie zum Menü [**Professional Settings**] [**Features**] [**MyChoice**]. Wenn Sie dieses Menü öffnen, sehen Sie die Möglichkeit, MyChoice zu konfigurieren. Weitere Informationen finden Sie unte[r http://www.my-choice.tv/.](http://www.my-choice.tv/)

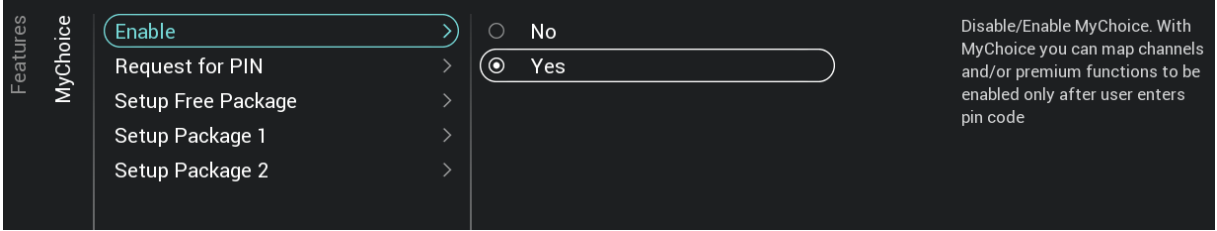

Mit **[Enable]** können Sie die Funktion konfigurieren. Die Optionen zum Aktivieren bzw. Deaktivieren sind **[Yes]** bzw. **[No].**

[**Request for PIN**] ermöglicht die Steuerung der Häufigkeit, mit der ein Gast die PIN für das Fernsehgerät eingeben muss.

Wenn **[Request for PIN]** auf**[Yes]**steht, fordert Sie das Fernsehgerät dann jedes Mal auf, den PIN-Code einzugeben, wenn es aus dem Standby-Modus gestartet wird.

### **6.17.1 So funktioniert's**

Dieses Handbuch beschreibt nur die Konfiguration von MyChoice auf dem Fernseher; alle Details über das Konto und Guthaben werden in einem anderen Handbuch behandelt. Bitte wenden Sie sich an den Vertriebsmanager von Philips in Ihrem Land, um ein Konto einzurichten und Guthaben zu erwerben.

Erfassen Sie bei der Einrichtung der Fernsehgeräte bitte jeweils folgende Angaben: Zimmernummer, TV-Modell und Seriennummer. Diese werden auf der MyChoice-Website benötigt, wenn die Räume konfiguriert werden. Stellen Sie sicher, dass alle Werte korrekt sind, da die MyChoice-Website auf dieser Grundlage PIN-Codes generiert. Sie können alle diese Daten während der Installation oder im CSM-Menü erfassen. (Sie können die benötigten Informationen in einer Textdatei oder vom USB-Gerät abrufen, siehe Kapitel 'CSM (Customer Service Menu)') und diese anschließend im Administratorbereich der MyChoice-Website eingeben.

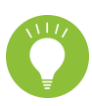

Der wichtigste Schritt für die Konfiguration von MyChoice ist die Uhr. Wenn die Uhrzeit nicht definiert wurde oder der Fernseher keine funktionierende Uhr besitzt, zeigt MyChoice folgende Meldung an: '*MyChoice is not available at the moment*' (MyChoice nicht verfügbar).

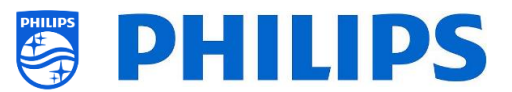

## **6.17.2 MyChoice konfigurieren**

Es stehen 3 Pakete zur Verfügung: '*Setup Free Package*, '*Setup Package 1*' und '*Setup Package 2*'. Standardmäßig befinden sich alle Kanäle, Externals und Features im Paket '*Setup Free Package'*.

Wählen Sie unter [**Professional Settings**] [**Features**] [**MyChoice**] das Paket **[Setup Free Package]**. Wählen Sie die Kanäle aus, die im Free Package enthalten sein sollen.

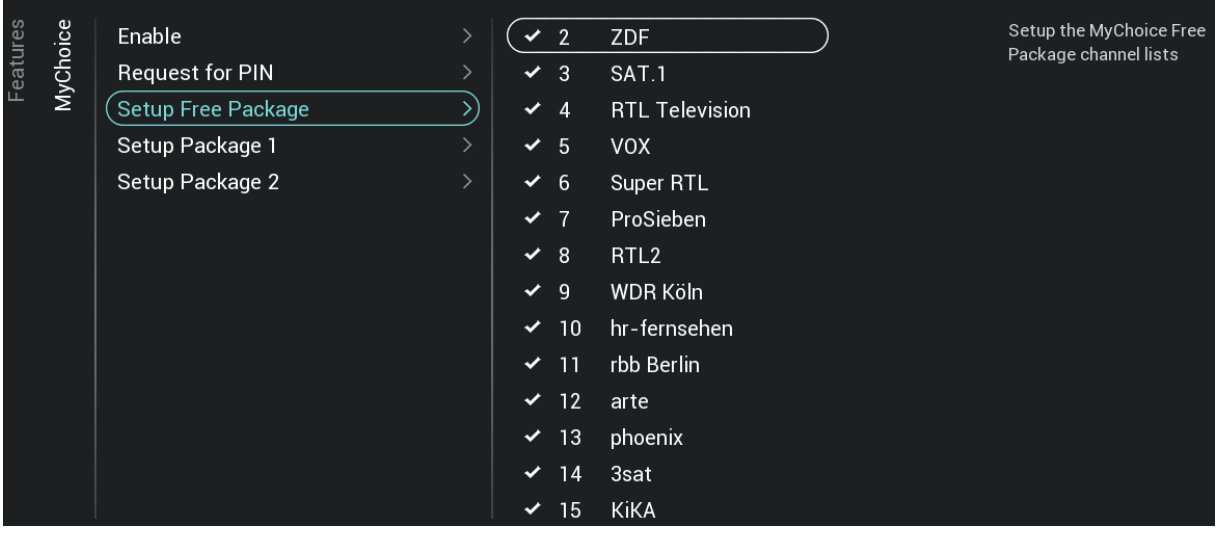

Wählen Sie unter [**Professional Settings**] [**Features**] [**MyChoice**] das Paket **[Setup Package 1]**. Wählen Sie die Kanäle aus, die in Package 1 enthalten sein sollen.

Durch Auswählen eines Kanals in der Liste von **[Setup Package 1]** wird die Auswahl desselben Kanals in der Liste von **[Setup Free Package]** aufgehoben.

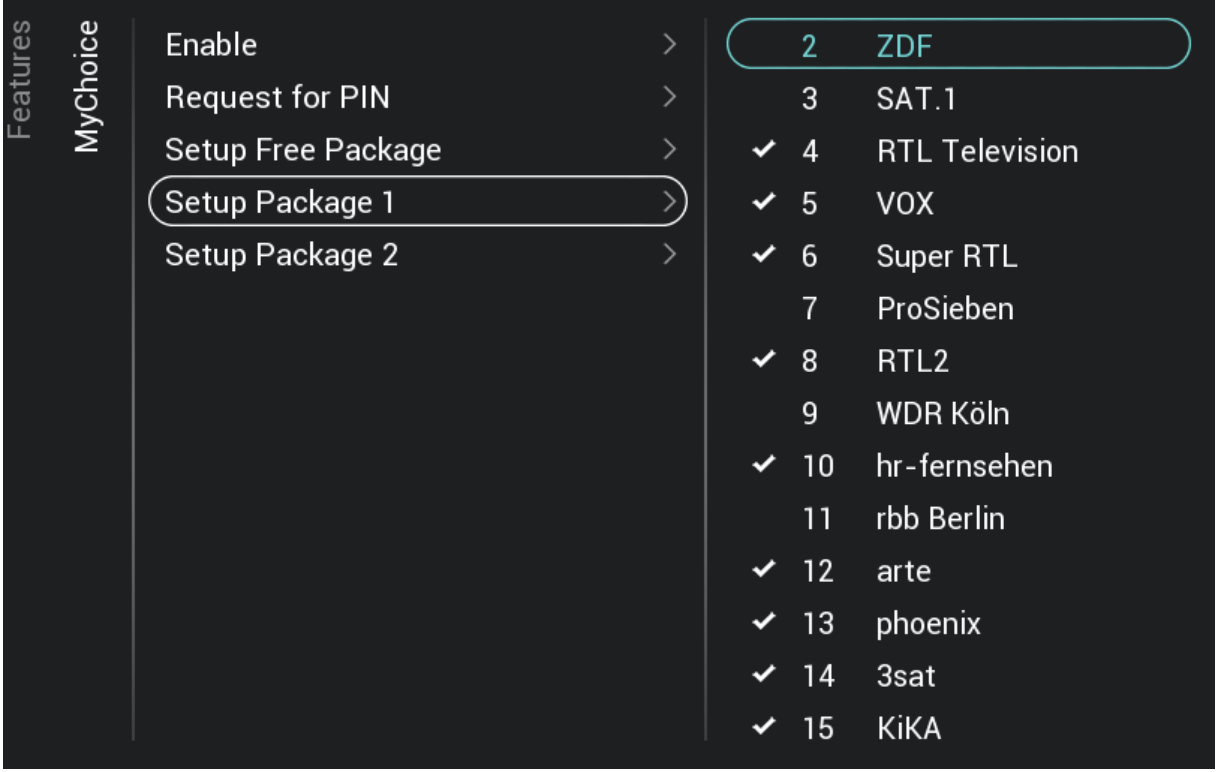

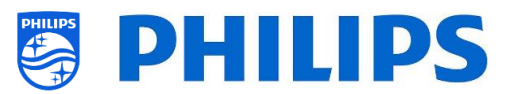

Wählen Sie unter [**Professional Settings**] [**Features**] [**MyChoice**] das Paket **[Setup Package 2]**. Wählen Sie die Kanäle aus, die in Package 2 enthalten sein sollen.

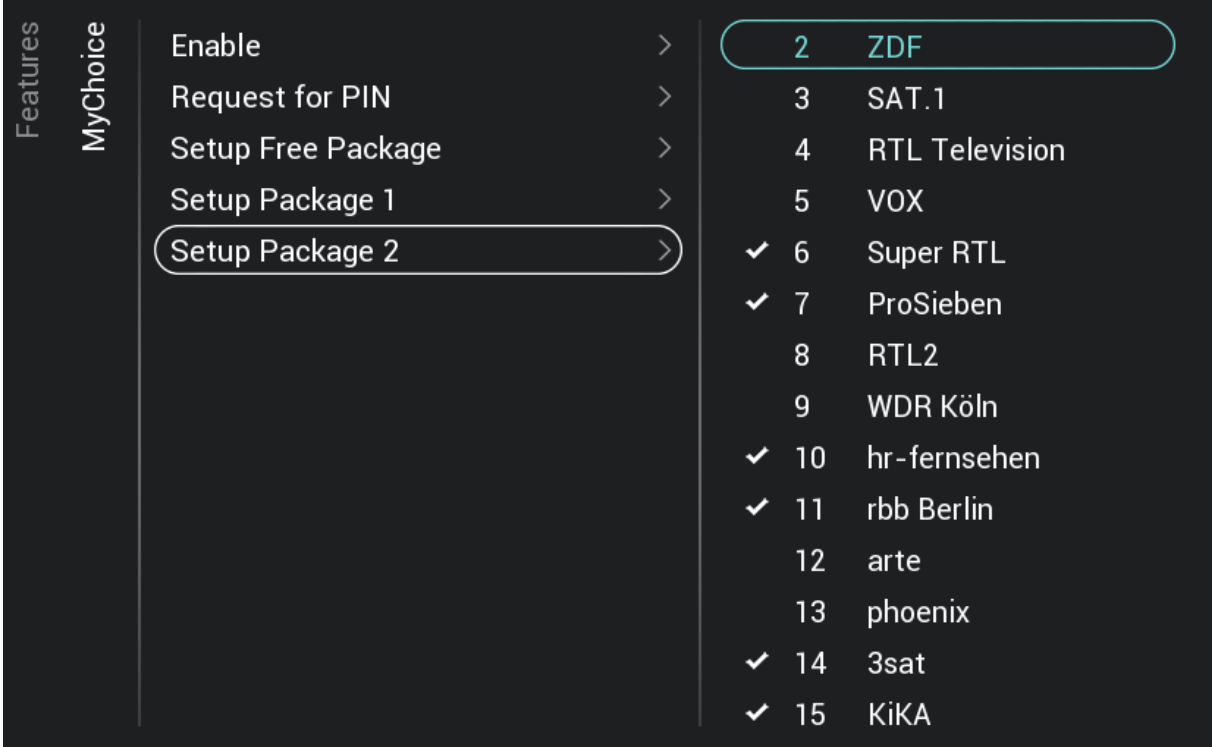

Durch Auswählen eines Kanals in der Liste von **[Setup Package 2]** wird die Auswahl desselben Kanals in der Liste von **[Setup Free Package]** aufgehoben.

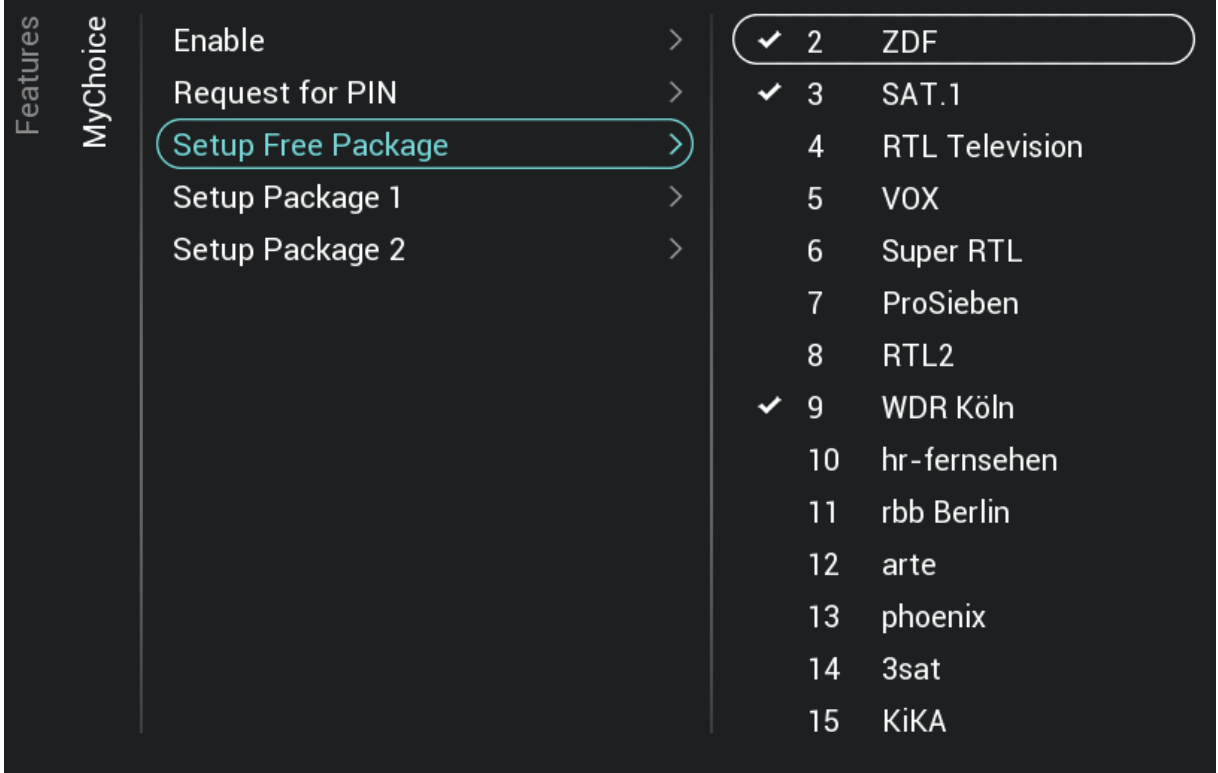

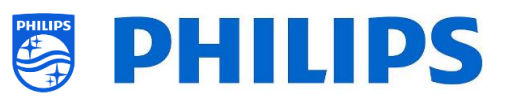

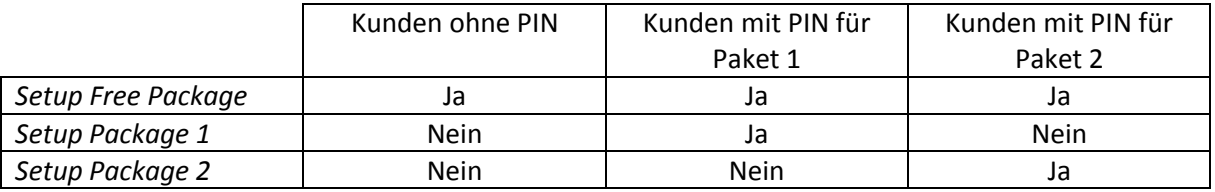

## **6.17.3 Plattformspezifisch**

Für diese Plattform wurden einige zusätzliche Laufzeiten hinzugefügt. Es ist nun möglich, die MyChoice-Pakete zusätzlich zu den bestehenden 1, 3, 7, 14, 21, 24 und 28 Tagen für eine Dauer von 1 oder 3 Stunden freizuschalten.

Im Vergleich zur vorherigen Plattform schließen sich die MyChoice-Pakete nicht gegenseitig aus, sodass es möglich ist, Paket 1 und Paket 2 gleichzeitig zu aktivieren. Bitte denken Sie daran, wenn Sie die MyChoice-Pakete erstellen, da dies während der Erstellung eine andere Denkweise erfordert.

### **6.17.4 Befehle der MyChoice-Fernbedienung**

Es gibt einige Tastenkombinationen, die in Bezug auf MyChoice verwendet werden können. Zunächst ist das, wenn Sie MyChoice verwenden und zu aktuellen Paketen mehr Informationen brauchen oder sie debuggen möchten, wie viele Schlüssel pro Paket verwendet werden, und so weiter. Sie können das CSM-Menü öffnen und nach unten zur Seite 9 MyChoice CSM blättern.

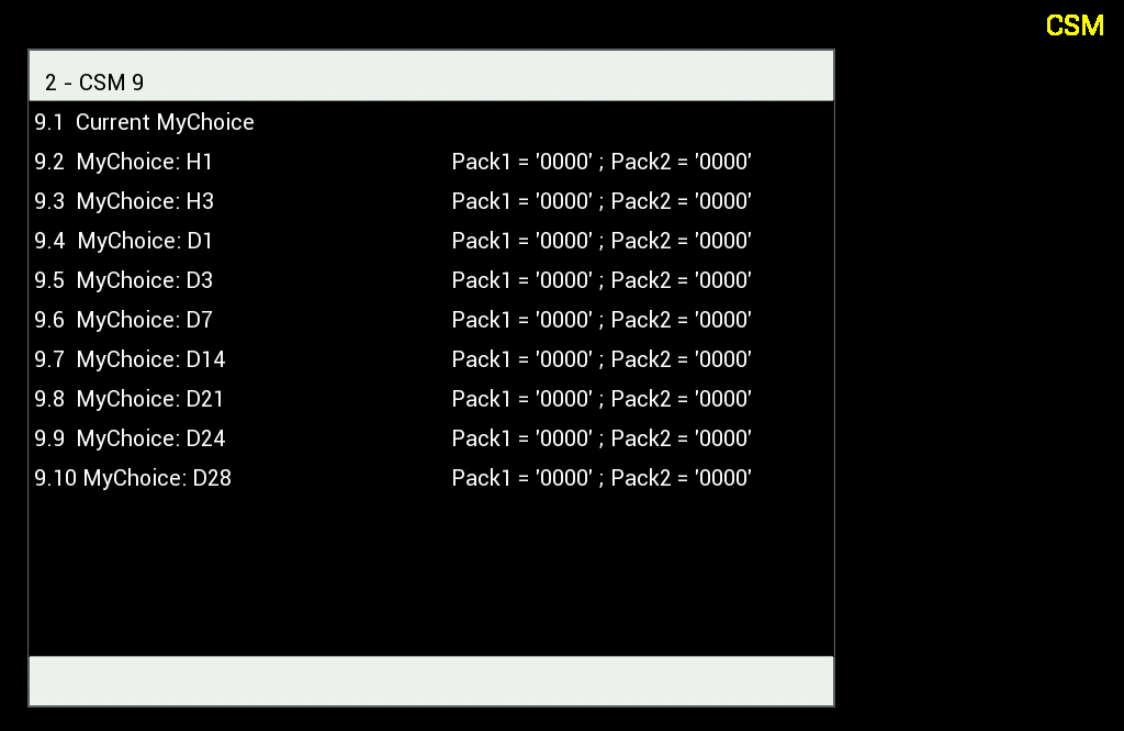

Dies gilt zum Beispiel, wenn Sie einen Standort haben, an dem häufig die Zimmer gewechselt wird, zum Beispiel ein Krankenhaus. Mit dem folgenden Schlüsselcode können Sie alle derzeit aktiven MyChoice-Abonnements deaktivieren: "**7 8 9 0 1 2 3**".

Diese Tastenkombination schließt alle aktiven Pakete. Durch Drücken der Tastenkombination wird auch der aktuell verwendete PIN-Code ungültig. Um dasselbe Paket auf MyChoice wieder zu aktivieren, ist ein neuer PIN-Code erforderlich.

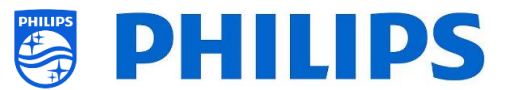

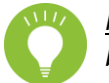

*Hinweis: Zur Eingabe der Schlüsselcodes wird möglicherweise eine Profi-Fernbedienung benötigt*

### **6.17.5 MyChoice-Fernaktivierung**

Um den MyChoice-Aktivierungsprozess zu automatisieren, haben wir einige neue Möglichkeiten integriert, um MyChoice-Pakete per Fernzugriff auf einem Fernseher zu aktivieren.

Der MyChoice-PIN-Code ist Teil der Klondatei geworden, mit der Sie die MyChoice-Pakete eines Fernsehgeräts aus der Ferne aktivieren können, indem Sie ein neues Klonelement flashen.

Im Ordner MyChoice finden Sie zwei Dateien. Die Kennung, mit der überprüft wird, ob die .json-Datei neuer ist als die auf dem Fernsehgerät und die MyChoice.json-Datei. Diese Datei enthält die Befehle, die der Fernseher interpretiert, um MyChoice-Pakete zu aktivieren oder zu deaktivieren.

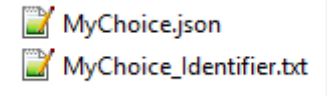

Die XML ist wie folgt aufgebaut, falls Sie ein Paket aktivieren möchten.

```
{
  "Svc": "OfflineServices",
  "SvcVer": "4,0",
  "Cookie": 293,
  "CmdType": "Change",
  "Fun": "MyChoice",
  "CommandDetails": {
   "OfflineServiceParameters": {
    "TVUniqueID": "xyz1235abxc",  Dies ist die Seriennummer des Fernsehgeräts
    "RoomID": "45645"  Dies ist die RoomID des Fernsehgeräts
   },
   "MyChoiceParameters": {
    "Action": "StartMyChoice",
   "MyChoicePIN": "345323",
    "StartDate": "25/08/2019",
    "StartTime": "15:00",
    "StopDate": "26/08/2019",
    "StopTime": "15:00"
   }
  }
}
```
Um zu verhindern, dass MyChoice verfügbar ist, ist die XML wie folgt aufgebaut.

```
{
  "Svc": "OfflineServices",
  "SvcVer": "4,0",
  "Cookie": 294,
  "CmdType": "Change",
  "Fun": "MYChoice",
  "CommandDetails": {
   "OfflineServiceParameters": {
    "TVUniqueID": "xyz1235abxc",
    "RoomID": "45645"
   },
   "MyChoiceParameters": {
```
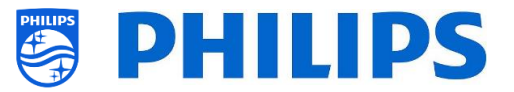

 "Action"**:** "StopMyChoice" **} } }**

Außerdem besteht die Möglichkeit, MyChoice über den Klon und CMND per Fernzugriff zu aktivieren. Es ist auch möglich, MyChoice über die JAPIT-Anwendung zu aktivieren. Alle Details werden in der CDB-Dokumentation erläutert, die nach Unterzeichnung eines NDA erhältlich ist.

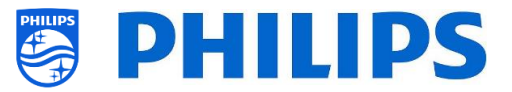

## **6.18 Den Scheduler verwalten**

**Hinweis: Einige der folgenden Abbildungen, die sich auf SW-Versionen beziehen weichen möglicherweise geringfügig von den Bildschirmen auf Ihrem Fernseher ab. Funktionalität und verschiedene Optionen bleiben jedoch die gleichen wie in diesem Kapitel beschrieben!** 

Navigieren Sie zum Menü [**Professional Menu**] [**Features**] [**Scheduler**], mit dieser Funktion lassen sich bis zu 10 Zeitpläne von derselben oder von verschiedenen Quellen einrichten, sobald sie aktiviert wurde.

Navigieren Sie zum Menü [**Professional Menu**] [**Features**] [**Scheduler**] [**Manage**] und öffnen Sie es

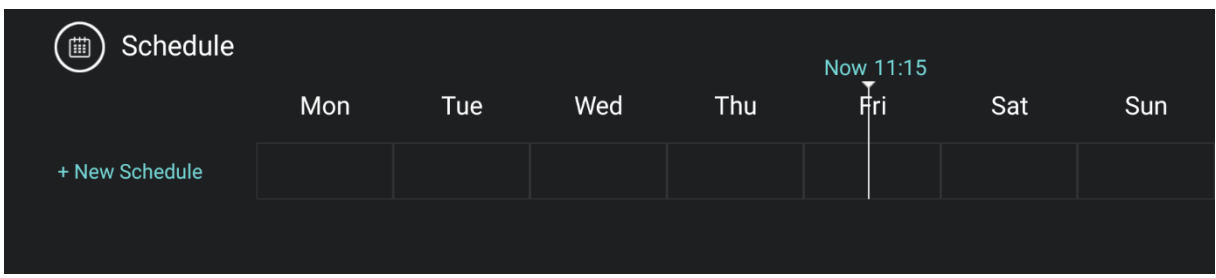

Sie können einen neuen Zeitplan hinzufügen, indem Sie **[New Schedule 1**] wählen

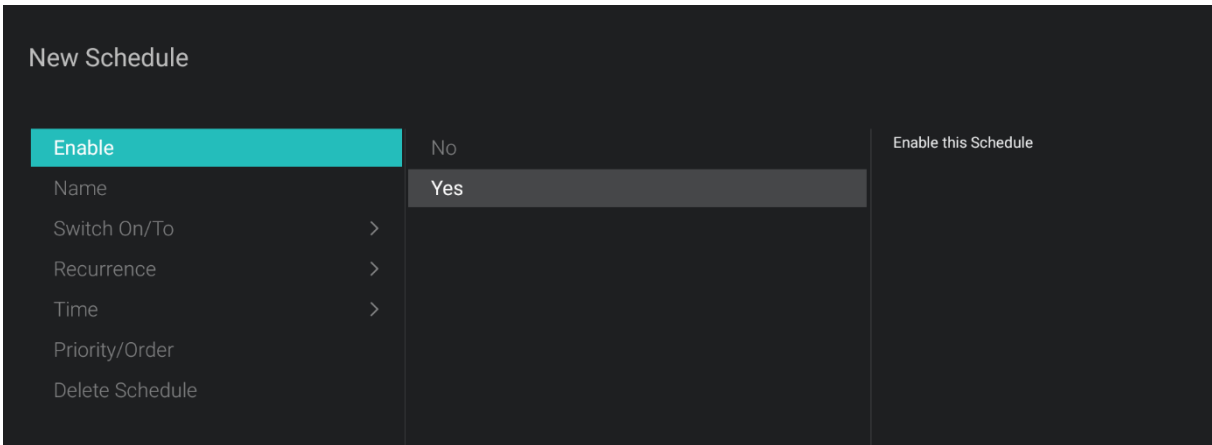

Sie sehen folgende Punkte:

- o [**Enable**]: Sie können den Scheduler über [**No**] deaktivieren oder über [**Yes**] aktivieren
- o [**Name**]: Sie müssen dem neuen Scheduler einen Namen geben. Sobald Sie den Namen zum gewünschten Namen geändert haben, wird der Scheduler gespeichert

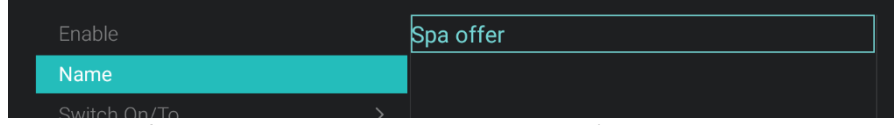

- o [**Switch On/To**]: Sie können zum Einschalten von/bis verschiedene Einstellungen auswählen: o [**Channel Settings**]: Einschalten von/bis in Bezug auf Kanäle:
	- [**Switch On Channel Filter**]: Wählen Sie zwischen:
		- [**All Channels**]
		- [**TV Channels**]
		- [**Radio Channels**]
		- *… (Liste hängt von Ihrer Installation ab)*
		- [**Switch On Channel**]: Sie können einen bestimmten Einschaltkanal auswählen

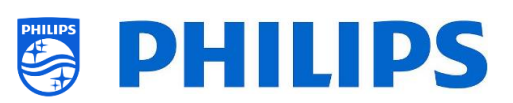

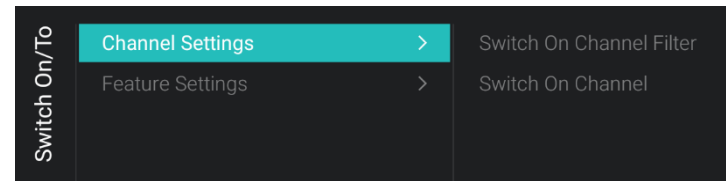

- o [**Feature Settings**]: Einschalten von/bis in Bezug auf Funktionen:
	- [**Switch On Feature**]: Wählen Sie zwischen:
		- [**None**]: Es wird keine [**Switch On Feature**] aktiviert
		- [**Dashboard**]: Aktiviert das Dashboard
		- [**SmartInfo**]: Aktiviert die SmartInfo-Seite oder die SmartInfo-App
		- [**Apps**]: aktiviert eine App
		- [**USB Auto Play**]: Spielt automatisch alle Mediendateien auf dem USB-Player ab
		- [**Url**]: Aktiviert eine URL und aktiviert das **[Url]**-Feld, um eine bestimmte URL auswählen zu können
	- [**Apps**]: Treffen Sie aus der Liste aller installierten Apps Ihre App-Auswahl *Hinweis: [Apps] ist nur wählbar, wenn [Switch On Feature] auf [Apps] eingestellt ist*
	- [**Url**]: Geben Sie die URL zu der Website ein, die Sie öffnen möchten *Hinweis: [Url] ist nur wählbar, wenn [Switch On Feature] auf [Url] eingestellt ist*

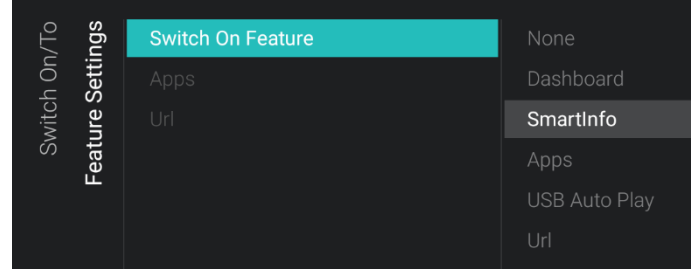

- o [**Recurrence**]: Hier können Sie die Wiederholungseinstellungen definieren
	- o [**Recurrence Mode**]:
		- [**Once**]: Spielt den definierten Zeitplan nur einmal pro definierter Zeit und Tag ab
		- [**Weekly**]: Spielt den festgelegten Zeitplan jede Woche an einer bestimmten Anzahl von Tagen ab (zusätzliche Tagesauswahl kann mit "Schedule Days" erfolgen)
	- o [**Schedule Day(s)**]: Auswahl der Tage, an denen der Zeitplan gemäß Ihrer Definition aktiv sein soll

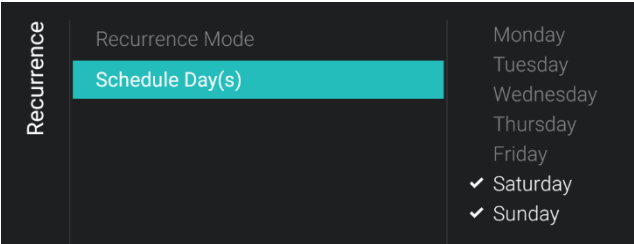

- o [**Time**]: Definiert die Start-/Endzeit des Zeitplans
	- o [**Start Time**]: Definiert die Startzeit Ihres Zeitplans
	- o [**End Time**]: Definiert die Endzeit Ihres Zeitplans

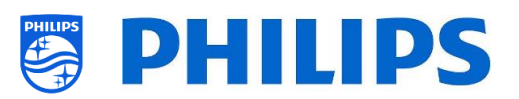

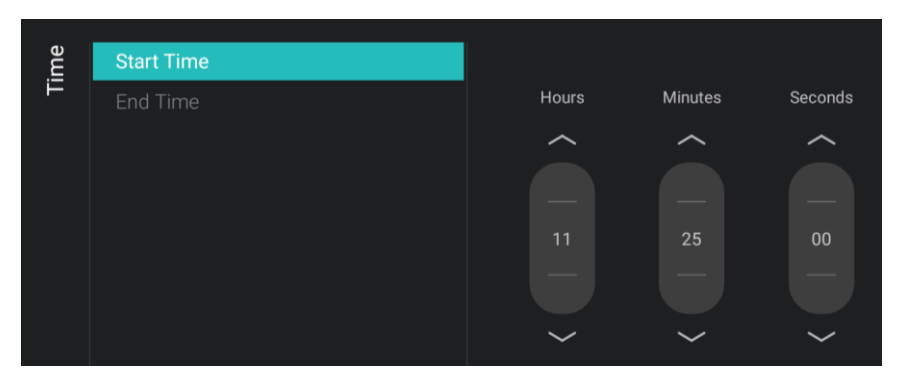

- o [**Priority/Order**]: Zeigt die Priorität basierend auf der Liste der definierten Zeitpläne an
- o [**Delete Schedule**]: Mit dieser Option können Sie den einzelnen Zeitplan aus der Zeitplanliste löschen

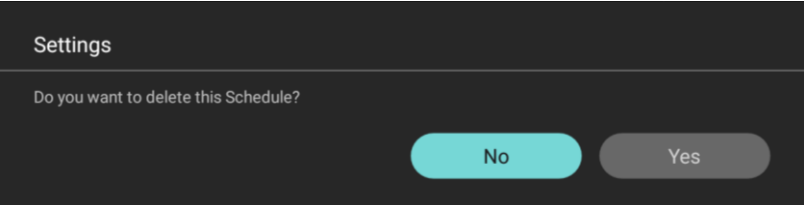

o Um den Assistenten zu verlassen, drücken Sie auf der Fernbedienung die Taste "**Back**"

Sie sehen dann eine Übersicht der von Ihnen erstellten Zeitpläne.
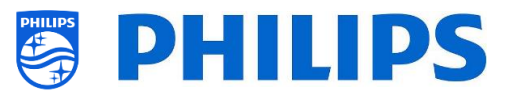

# **6.19 Kanäle verwalten**

**Hinweis: Einige der folgenden Abbildungen, die sich auf SW-Versionen beziehen weichen möglicherweise geringfügig von den Bildschirmen auf Ihrem Fernseher ab. Funktionalität und verschiedene Optionen bleiben jedoch die gleichen wie in diesem Kapitel beschrieben!** 

Sie können Ihre Kanäle verwalten, d. h., Sie können die Kanäle umbenennen, neu anordnen, ausblenden/anzeigen, blockieren/freigeben. Dies kann auch mit CMND erfolgen.

Zum Verwalten der Kanäle gehen Sie zum Menü [**Professional Settings**] [**Channels**] [**Manage**] Wenn Sie dieses Menü öffnen, erhalten Sie eine Übersicht über die eingerichteten Kanäle.

Drücken Sie "**Options**" auf Ihrer Fernbedienung, um Kanäle umzubenennen, auszublenden/anzuzeigen, neu anzuordnen oder zu blockieren/freizugeben.

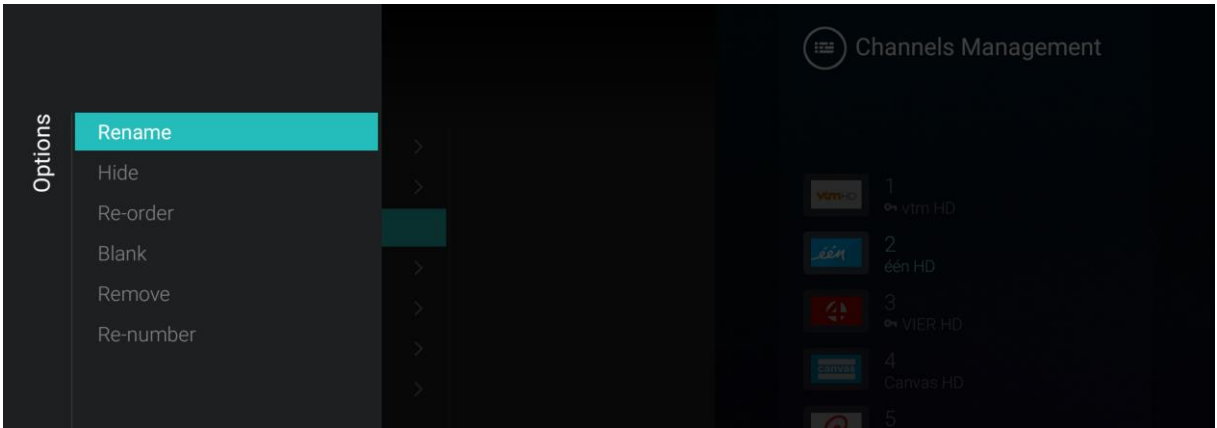

*Hinweis: Wenn ein Kanallogo fehlt, können Sie es manuell über CMND hinzufügen. Dies ist über dieses Menü nicht möglich.*

#### **6.19.1 Kanäle umbenennen**

Gehen Sie zur Verwaltung der Kanalliste und wählen Sie den Kanal, den Sie umbenennen möchten. Drücken Sie "**Options**", wählen Sie [**Rename channel**], um den Kanal umzubenennen. *Hinweis: Dies ist nicht immer verfügbar, sondern hängt von den Anforderungen des Kanals ab*

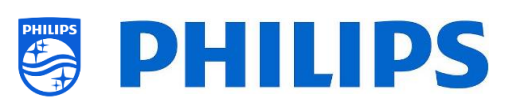

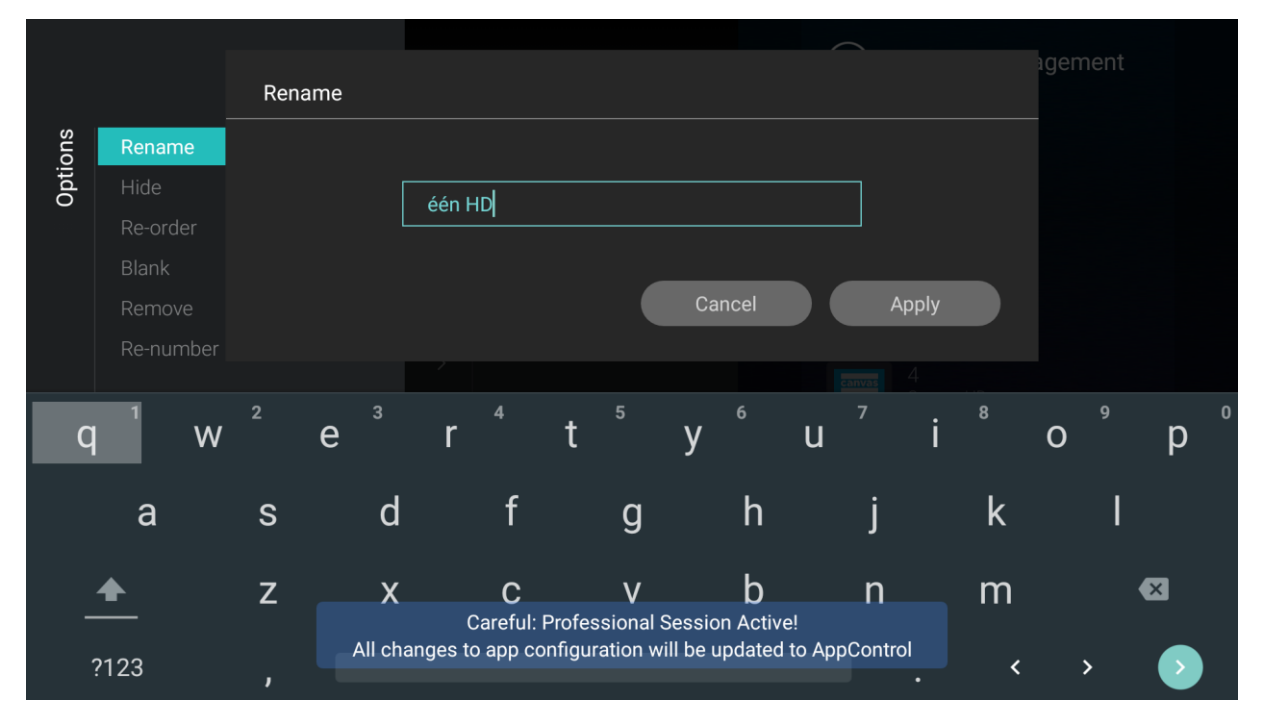

### **6.19.2 Kanäle ausblenden/anzeigen**

Mit Kanäle ausblenden/anzeigen verbergen oder zeigen Sie einen Kanal in der Kanalliste. Gehen Sie zur Verwaltung der Kanalliste und wählen Sie den Kanal, den Sie ausblenden oder einblenden möchten. Drücken Sie "**Options**", wählen Sie [**Hide**] (wenn der Sender aktuell eingeblendet wird) oder [**Show**] (wenn der Sender aktuell ausgeblendet wird), um den Sender ein- oder auszublenden.

Wenn Sie einen Kanal ausblenden, sehen Sie ein Symbol neben dem Kanalnamen, das anzeigt, dass er ausgeblendet ist.

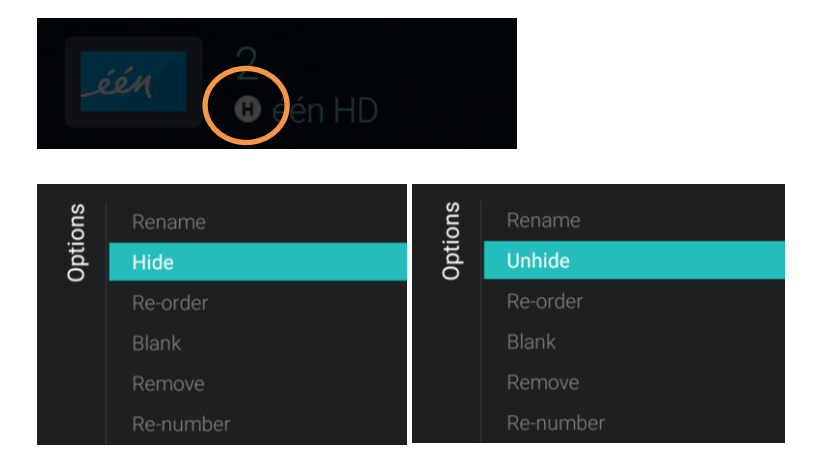

#### **6.19.3 Kanäle neu anordnen**

Gehen Sie zur Verwaltung der Kanalliste und drücken Sie "**Options**", wählen Sie [**Re-order**].

- Navigieren Sie zu dem Kanal, den Sie neu anordnen möchten
- Drücken Sie "**OK**", um den Kanal auszuwählen. Sie sehen eine Anzeige des ausgewählten Kanals
- Navigieren Sie zu dem bevorzugten Ort, an dem Sie den Sender speichern möchten
- Drücken Sie "**OK**", um den Sender an die gewünschte Stelle zu verschieben
- Navigieren Sie zu den anderen Sendern, die Sie neu anordnen möchten, und wiederholen Sie die obigen Schritte
- Drücken Sie "**Back**", um "Reordering" zu verlassen

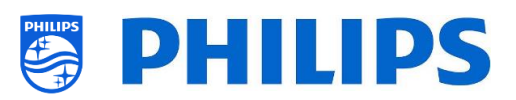

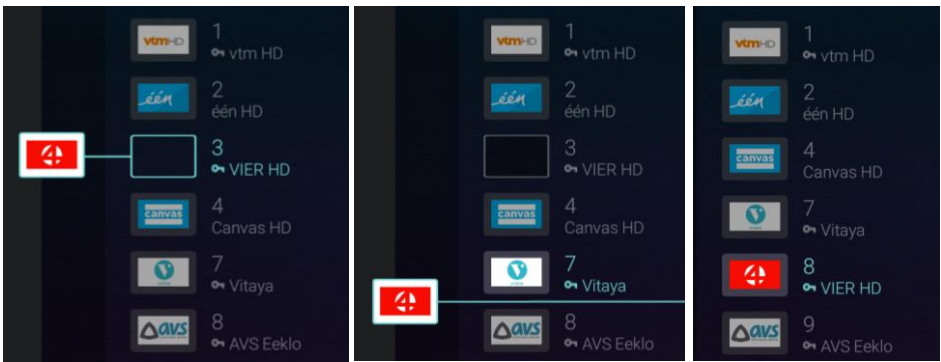

#### **6.19.4 Blockierte/Freigegebene Sender**

Durch das Blockieren/Freigeben von Kanälen blockieren Sie Bild und Ton eines Kanals, aber der Kanal wird trotzdem in der Kanalliste angezeigt. Gehen Sie zur Verwaltung der Kanalliste und wählen Sie den Kanal, den Sie blockieren oder freigeben möchten. Drücken Sie "**Options**", wählen Sie [**Blank**] wenn der Kanal aktuell freigegeben ist) oder [**Non-Blank**] (wenn der Kanal aktuell blockiert ist), um den Kanal zu blockieren oder freizugeben.

Wenn Sie einen Kanal blockieren, sehen Sie ein Symbol neben dem Kanalnamen, das anzeigt, dass er blockiert ist.

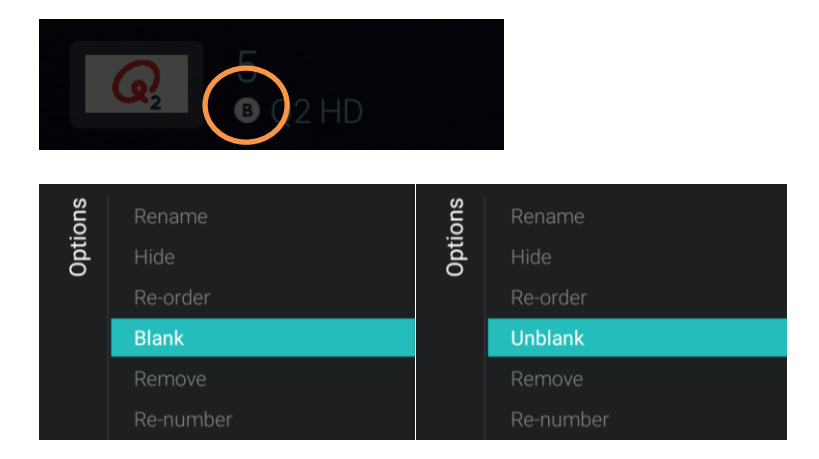

#### **6.19.5 Kanäle entfernen**

Sie können einen Kanal auswählen, den Sie entfernen möchten, und erst "**Options**" und dann [**Remove**] wählen. Sie erhalten einen Bestätigungsbildschirm, in dem Sie **[Yes]** auswählen können, um den Kanal aus der Liste zu entfernen.

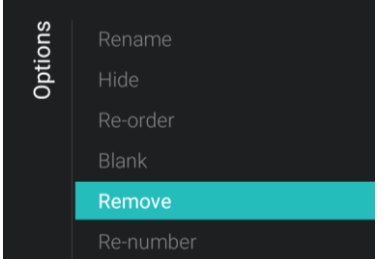

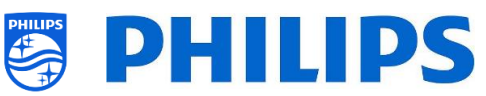

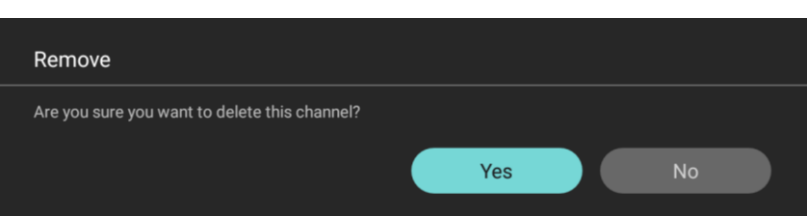

#### **6.19.6 Kanäle neu nummerieren**

Auch wenn Sie die Kanalnummer auf Ihrem Fernsehgerät nicht sehen, können Sie sie ändern. Ordnen Sie die Kanäle neu an, indem Sie ihre Nummern ändern. Sie müssen den Kanal auswählen, den Sie neu nummerieren möchten, und auf "**Options**" drücken. Wählen Sie dann **[Re-number]**. Daraufhin werden die folgenden Bildschirme angezeigt, um den ausgewählten Kanal neu zu nummerieren.

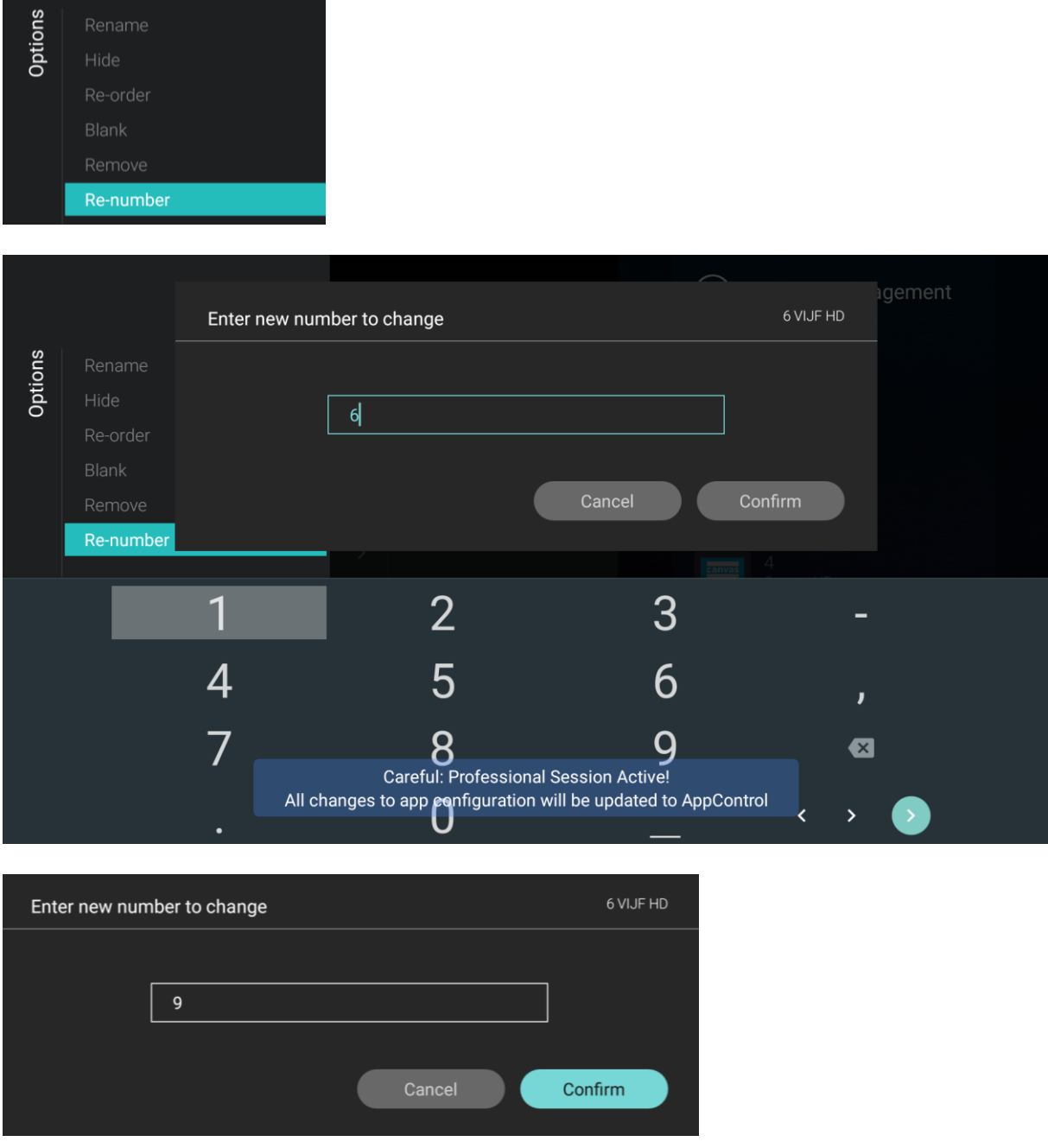

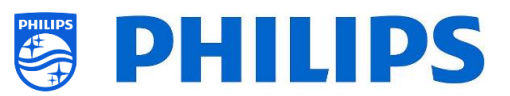

# **6.20 Assistent für die Sendereinrichtung**

#### **6.20.1 Installation von RF-Kanälen**

Zum Einrichten der Sender gehen Sie zum Menü [**Professional Settings**] [**Channels**] [**RF Channel Installation**] In diesem Menü können Sie zu [**Search for Channels**] gehen oder eine [**Digital: Manual Installation**] durchführen oder eine [**Analogue: Manual Installation**] vornehmen.

Mit [**Search for Channels**] können Sie eine vollständige Sendereinrichtung durchführen. Nach dem Start der Installation gelangen Sie zu folgenden Bildschirmen.

*Hinweis: Je nach Ihren gewählten Einstellungen werden einige Bildschirme eventuell nicht angezeigt. Auch der Inhalt der Bildschirme hängt von Ihrer Auswahl ab.*

*Hinweis: Sowohl SPTS als auch MPTS (Single und Multiple Program Transport Stream) werden unterstützt*

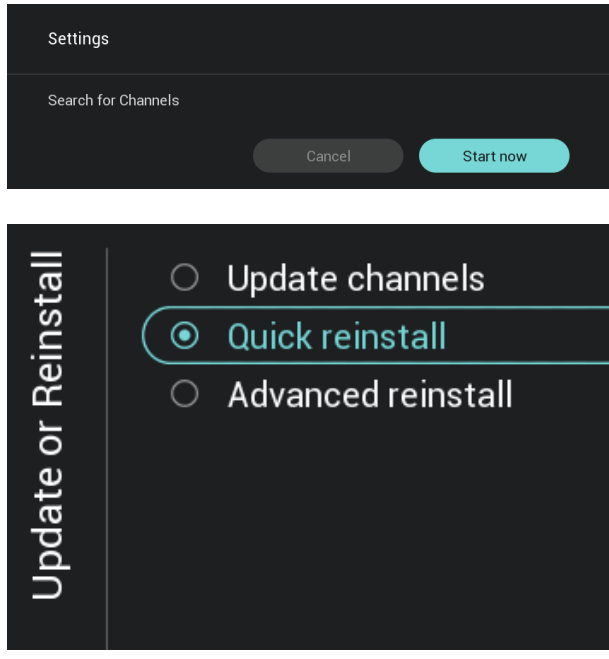

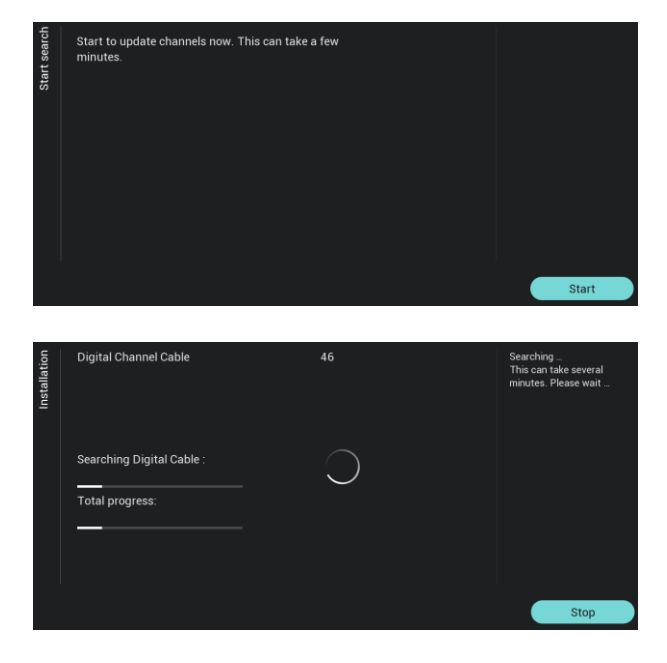

- o Sie können mit [**Start now**] die Installation starten oder mit [**Cancel**] zum letzten Status des Fernsehgeräts zurückkehren
- o Auf dem nächsten Bildschirm sehen Sie folgende Elemente:
	- o [**Update Channels**]: Hiermit werden nur die digitalen Kanäle aktualisiert
	- o [**Quick reinstall**]: Hiermit werden alle Kanäle mit den Standardeinstellungen installiert
	- o [**Advanced reinstall**]: Dies ist eine vollständige Neuinstallation, die Sie durch jeden Schritt führt, einschließlich des Änderns des installierten Landes *Hinweis: Beide Neuinstallationsoptionen ersetzen die aktuelle Kanalliste*
- o Wenn Sie **[Update Digital Channels]** auswählen, müssen Sie [**Start**] drücken, um das Update zu starten. Als nächstes sehen Sie, dass das Fernsehgerät nach Updates sucht. Anschließend erhalten Sie einen Überblick darüber, wie viele digitale Kanäle hinzugefügt oder entfernt wurden. Sie können **[Done]** drücken, um das Programm zu schließen und zum letzten Status des Fernsehgeräts zurückzukehren

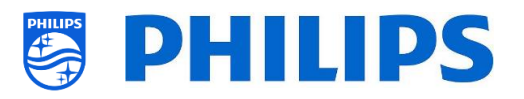

- Start to update channels now. This can take a few o \*Wenn Sie **[Quick reinstall]** auswählen, beginnt das Fernsehgerät mit der Suche nach Kanälen, basierend auf Ihren Standardeinstellungen. Zuerst wird nach digitalen Kanälen gesucht, danach nach analogen Kanälen (falls in den Einstellungen aktiviert). Anschließend erhalten Sie einen Überblick darüber, wie viele digitale Kanäle hinzugefügt oder entfernt wurden. Sie können **[Done]** drücken, um das Programm zu schließen und zum letzten Status des Fernsehgeräts zurückzukehren
	- o [**Advanced reinstall**] ist die Option um den kompletten Assistenten zu durchlaufen. Dies ist auch der Standardassistent, den Sie beim ersten Mal sehen sollten. Zunächst müssen Sie ein Land auswählen
- Australia  $\begin{array}{|c|} \hline \Phi & \hline \end{array}$  Belgium Bosnia and Herzegovina  $\circ$  Bulgaria  $\circ$  Croatia ○ Czech Republic  $\circ$  Denmark  $\circ$  Estonia  $\circ$  Finland  $\circ$  France  $\circ$  Germany

.<br>Digital Channel Cable

 $\circ$  Albania

 $\circ$  Armenia  $\circ$  Austria

Country

Telenet  $\odot$ Countr  $\bigcirc$ **VOO** Others

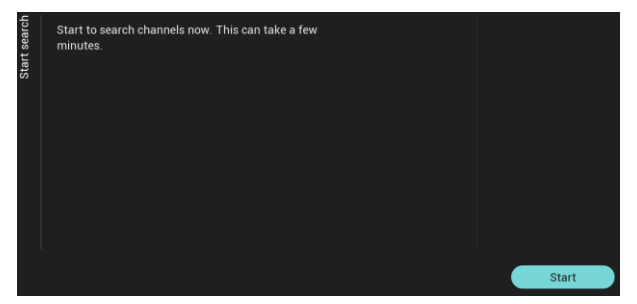

- o Im nächsten Bildschirm müssen Sie den Kabelnetzbetreiber auswählen *Hinweis: Diese Liste ist landesabhängig*
- o Im nächsten Bildschirm können Sie mit [**Start**] oder [**Settings**] die Installation ändern. Diese Einstellungen sind auch im Profi-Menü verfügbar. Wenn Sie die Einstellung geändert haben, können Sie mit den auf dem Bildschirm angezeigten Farbtasten zurückkehren

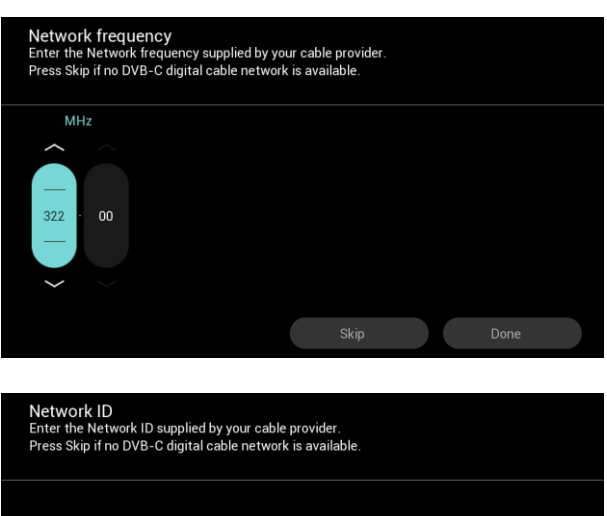

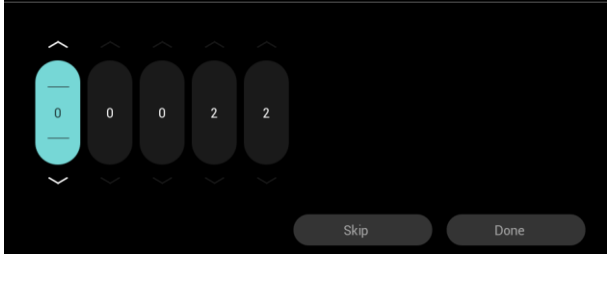

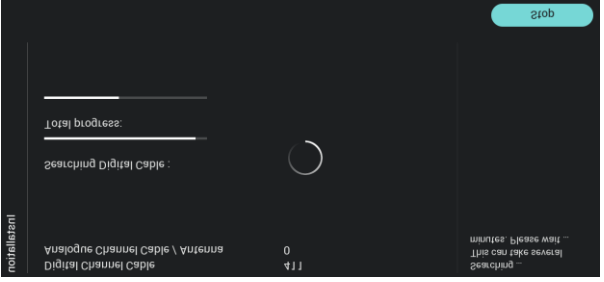

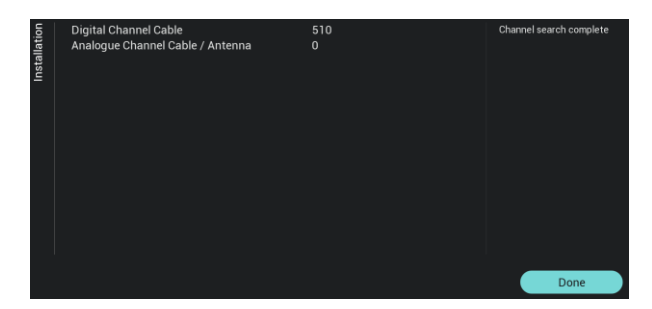

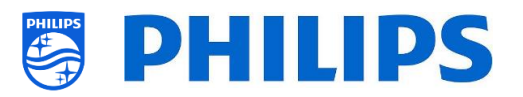

*Hinweis: Standardmäßig wird [Quick Scan] verwendet; Sie müssen die Einstellung ändern, wenn Sie einen vollständigen Scan durchführen möchten*

o Als nächstes müssen Sie die Netzwerkfrequenz und die Netzwerk-ID einstellen. Wenn Sie **[Skip]** wählen, startet der Installationsprozess nur die Kanalinstallation

*Hinweis: Die Standardwerte (falls diese Bildschirme angezeigt werden) hängen vom gewählten Betreiber ab*

- o Sobald alle Einstellungen vorgenommen wurden, beginnt das Fernsehgerät mit der Suche nach Kanälen
- o Sobald Sie fertig sind, sehen Sie als Ergebnis der Suche die Anzahl der gefundenen Kanäle
- o Nach Beendigung des Assistenten verlassen Sie das Menü mit [**Done**] und das Fernsehgerät wird auf den ersten eingerichteten Sender abgestimmt

#### **6.20.2 Installation von IP-Kanälen**

Nach IP-Kanälen kann nicht gesucht werden. Sie benötigen eine Liste der IP-Streams, die Sie installieren möchten. Weitere Informationen zum Installieren von IP-Kanälen finden Sie im Kapitel "IPTV-Installation".

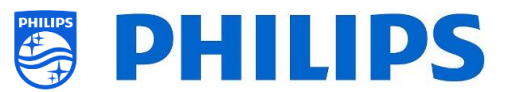

#### **6.20.3 Installation von Medienkanälen**

Medienkanäle sind lokale Dateien, die in das Fernsehgerät hochgeladen und als Medienkanal installiert werden können. Informationen zum Installieren von Medienkanälen finden Sie im Kapitel "Beispiele". Es ist nicht möglich, einen Videostream über das Internet als Kanal hinzuzufügen. Dies muss über eine Webseite oder eine Video-Player-App erfolgen.

# **6.21 Assistent für die Netzwerkeinrichtung**

Um eine Verbindung zu einem Netzwerk herzustellen, müssen Sie zum Menü [**Professional Settings**] [**Networks**] [**Connect to Network**].

*Hinweis: Je nach Ihren gewählten Einstellungen werden einige Bildschirme eventuell nicht angezeigt*

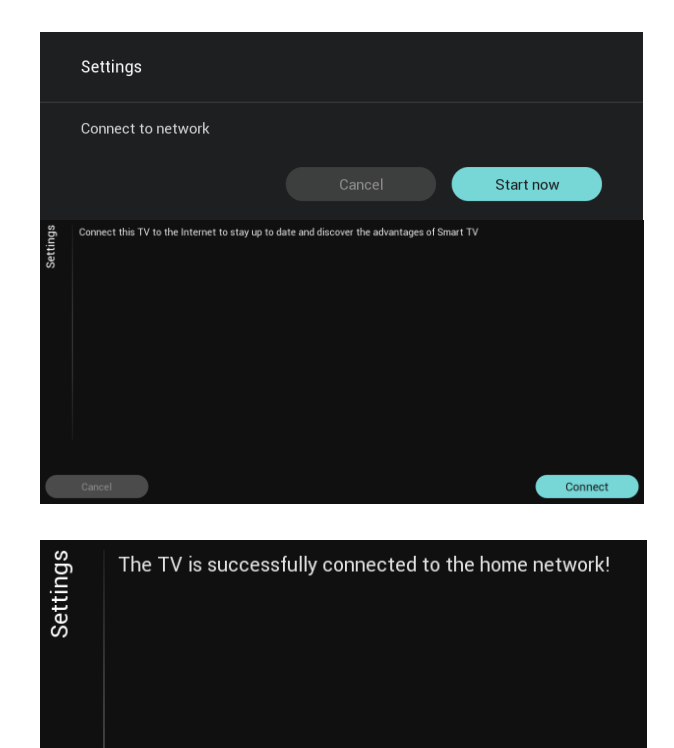

- o Sie können mit [**Start now**] die Verbindung mit dem Netzwerk starten oder mit [**Cancel**] zum letzten Status des Fernsehgeräts zurückkehren.
- o Sie können mit [**Connect**] die Verbindung herstellen oder mit [**Cancel**] zum letzten Status des Fernsehgeräts zurückkehren
- o Wenn 'Connect' gewählt wurde, gelangen Sie zum nächsten Bildschirm, wo Sie eine Meldung sehen, dass der Router solange gescannt wird, bis eine Netzwerkverbindung gefunden wird
- Sobald eine Netzwerkverbindung hergestellt wurde, sehen Sie einen Bildschirm, dass der Fernseher erfolgreich verbunden ist

*Hinweis: Falls die Verbindung fehlschlägt, müssen Sie das Netzwerkkabel und die Netzwerkeinstellungen im Netzwerk selbst überprüfen.*

Der gelbe RJ48 Serial Xpress-Anschluss auf der Rückseite des Fernsehgeräts ist nicht der Netzwerkanschluss

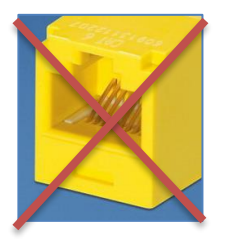

Close

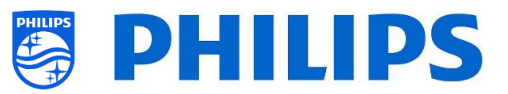

# **6.22 SmartInfo**

SmartInfo kann als Funktion beim Einschalten festgelegt werden. Das bedeutet, dass das Fernsehgerät mit der SmartInfo gestartet wird, die Sie erstellt und auf das Fernsehgerät geladen haben. SmartInfo kann auch über die Info-Taste auf der Fernbedienung oder über die Empfehlung im Gast-Menü geöffnet werden.

#### **6.22.1 SmartInfo Browser**

Wenn [**Professional Settings**][**Features**][**SmartInfo**][**Mode**] auf [**Browser**] eingestellt ist, wird auf dem Fernsehgerät ein HTML5-fähiger Browser ausgeführt, mit dem Sie Ihre erstellten SmartInfo-Seiten rendern können.

Auf diesen Seiten können Informationen zum Installationsort angezeigt werden. Sie können beispielsweise das Menü des Restaurants anzeigen, dem Gast einen Überblick über die auf dem Fernseher installierten Kanäle geben, die Dienste des Hotels erläutern und so weiter.

Die einfachste Methode zum Erstellen von SmartInfo-Seiten ist CMND. Es kann aber auch jedes HTML5 kompatible Designtool verwendet werden.

Sie können die Kacheln mit CMND oder manuell anpassen, indem Sie die Datei SmartInfoBrowserMetaData.xml aus den SmartInfo-Dateien und die zugehörigen Dateien bearbeiten.

Um die SmartInfo-Seiten verwenden zu können, muss der Inhalt in der Klondatei an folgendem Speicherort gespeichert werden: …\MasterCloneData\SmartInfoBrowser\

Die SmartInfo-Seiten können an drei verschiedenen Standorten gehostet werden:

**USB:**

Die erste Möglichkeit besteht darin, Ihre SmartInfo Pages auf einem USB-Laufwerk zu speichern, das an das Fernsehgerät angeschlossen ist. Dieses Szenario wird eher an einem zentralen Ort wie der Rezeption verwendet, an dem der Inhalt regelmäßig geändert werden muss.

Aufgrund des möglichen Diebstahls der USB-Laufwerke beim Anschließen in Gästezimmern wird diese Option für eine vollständige Installation nicht empfohlen.

**Local:**

Die zweite Möglichkeit besteht darin, den Inhalt lokal im Flash-Speicher des Fernsehgeräts zu speichern. Dies ist die bevorzugte Option und kann mit CMD leicht geändert werden.

*Hinweis: Achten Sie immer auf die maximale Dateigröße, um nach der Konfiguration des gesamten Fernsehgeräts im Speicher des Fernsehgeräts freien Speicherplatz zu haben*

**Server:**

Die dritte Option wäre die Verwendung eines Server-Setups. Damit können Sie eine Seite für alle Fernsehgeräte vor Ort hosten.

Diese Option kann für folgende Einrichtungen von Interesse sein:

- o Wenn Sie Funktionen hinzufügen möchten, die auf der Verwendung der JAPIT-API basieren
- o Aufgrund der einfachen Wartung muss lediglich die Serverseite geändert werden, um eine neue Version der Seite für alle Geräte bereitzustellen

Bei diesem Szenario sollten Sie das Netzwerk beachten. Stellen Sie sicher, dass es für den Verkehr ausgelegt ist. Sollte das Netzwerk aus irgendeinem Grund ausfallen, kann das Fernsehgerät die SmartInfo-Seite nicht mehr anzeigen.

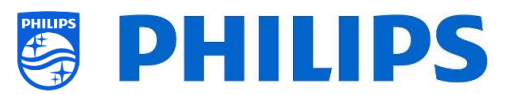

# **7. IPTV-Installation**

# **7.1 Setup**

Es wird dringend empfohlen, den Fernseher im Fast-Modus zusammen mit IPTV zu verwenden, da die Boot-Zeit sonst zu langsam ist.

Es gibt einige Einschränkungen für den Multicast-Stream, die abgestimmt werden können:

- TS-Stream muss mit DVB-Standard kompatibel sein
- Die maximale Bitrate ist 18 Mbps
- Verkapselung von 7TS-Paketen pro IP-Frame. Jedes UDP-Paket sollte genau 7 Datenblöcke enthalten, sonst wird das Paket nicht geparsed und geht verloren
- Multicast-Adressen müssen innerhalb des folgenden Bereichs liegen: von 224.0.0.0 bis 239.255.255.255
- Der Duplex-Modus der Switches kann auf Vollduplex eingestellt werden. Es wird jedoch empfohlen, automatisch vorzugehen, da ältere Produkte den Vollduplex-Modus nicht unterstützen. Wenn der Duplexmodus auf automatisch eingestellt ist, wird der Modus nach der Aushandlung zwischen dem Fernsehgerät und dem Switch festgelegt

# **7.2 Einstellungen zur Installation von IPTV**

Um eine IPTV-Installation einzurichten, müssen Sie die Ersteinrichtung durchlaufen, wie im Kapitel 'Ersteinrichtungsassistent' beschrieben.

Danach müssen Sie folgende Einstellungen vornehmen, wie im Kapitel 'Profi-Einstellungen' beschrieben:

[**Dashboard**] [**Select Dashboard**] [**Philips Home**]

Philips Home ist mit dem Standard-Dashboard früherer Produkte vergleichbar.

- [Date and Time]  $[Source] \rightarrow [Automatic NTP/Channels]$
- **•** [Advanced] [Professional Mode]  $\rightarrow$  [On] (keinesfalls auf [OFF] stellen)
- $[Advanced] [Power] [Standby Model] \rightarrow [Fast]$

Wenn diese Option auf Eco eingerichtet wird, verringert sich der Energieverbrauch im Standby-Modus, aber die Startzeit verlängert sich deutlich

- [**Channel**][**Channel Settings**][**IGMP Version for Multicast Channels**] Standardmäßig wird IGMP Version 2 verwendet. Wenn die Switches auf eine andere IGMP-Version konfiguriert sind, wird empfohlen, die richtige Version in diesem Menü festzulegen, da dies die Zap-Zeit verkürzt.
- [**Networks**] [**Control TV Over IP**] [**WebServices**]

*Hinweis: Mit den folgenden Einstellungen können Sie den Fernseher mit CMND steuern*

- o [**Server URL**]: Stellen Sie die URL korrekt ein, damit das Fernsehgerät in CMND erkannt wird
- o [**TVDiscoveryService**] [**On**]

Dies ist der Web Service, über den ein Webserver die Anwesenheit von Fernsehgeräten im IP-Netzwerk über die Seriennummer und den Produktionscode des Fernsehers (und andere Daten) erkennt. Dies wird dadurch erreicht, dass das Fernsehgerät den Webservice-Server in regelmäßigen Abständen abfragt. Damit der Server das Fernsehgerät eindeutig identifizieren kann, werden die TV-Details oder - Parameter an den Server übergeben

o [**ProfessionalSettingsService**] [**On**] Hiermit können die aktuellen Profi-Einstellungen geändert oder abgefragt werden. Die Funktion ähnelt der Steuerung der Profi-Einstellungen von WIxP, außer dass der hier verwendete Mechanismus Web Services anstelle von WIxP sind

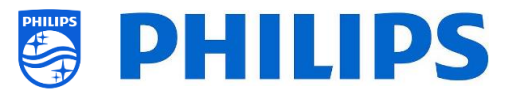

o [**IPUpgradeService**] [**On**] Dies ermöglicht Klonen und Software-Updates des Fernsehers über-IP über CMND. *Hinweis: Es ist nicht mehr nötig, Ihre Einstellungen für ein Upgrade über IP oder RF zu ändern. Beide werden automatisch überprüft.*

o [**SystemStatusService**] [**On**]

# **7.3 Installation von IP-Kanälen**

Öffnen Sie die Datei ChannelList.xml, wie im Kapitel 'ChannelList.xml in der Klon-Datei' beschrieben.

Für jeden IP-Kanal in Ihrem Netzwerk muss ein xml-Element in die <ChannelMap></ChannelMap> Klammern mit folgendem Format eingefügt werden: (Die grünen Elemente müssen bearbeitet werden)

<Channel> <Multicast url=**"[cast mode]://[ipaddress]:[port]/0/0/0/VBR"**></Multicast> <Setup presetnumber=**"[number]"** name=**"[channel name]"** blank=**"0"** skip=**"0"** FreePKG=**"0"** PayPKG1=**"0"** PayPKG2=**"0"** logo=**""** TTV1=**"0"** TTV2=**"0"** TTV3=**"0"** TTV4=**"0"** TTV5=**"0"** TTV6=**"0"** TTV7=**"0"** TTV8=**"0"** TTV9=**"0"** TTV10=**"0"**></Setup> </Channel>

Die auszufüllenden Felder sind:

- [cast mode]: Verwendeter Modus zum Empfangen des Streams, folgende Modi sind möglich: "multicast", "unicast".
- [ipaddress]: Eine Standard-IPv4-Adresse
- [port]: Die Portnummer in Dezimalform *Zum Beispiel: url="multicast://239.232.209.122:50000/0/0/0/VBR"*
- [number]: Die Kanalnummer in Dezimalform. Achten Sie darauf, dass Sie keine doppelten Kanalnummern haben *Zum Beispiel: presetnumber="1"*
- [channel name]: Der Kanalname als Zeichenfolge in Textform *Zum Beispiel: name="Een"*

Als Endergebnis haben Sie beispielsweise:

<Channel>

<Multicast url=**"***multicast://239.232.209.112:50000/0/0/0/VBR* **"**></Multicast>

<Setup presetnumber=**"1"** name=**"***Een***"** blank=**"0"** skip=**"0"** FreePKG=**"0"** PayPKG1=**"0"** PayPKG2=**"0"** logo=**"file://default/3727.png"** TTV1=**"0"** TTV2=**"0"** TTV3=**"0"** TTV4=**"0"** TTV5=**"0"** TTV6=**"0"** TTV7=**"0"** TTV8=**"0"** TTV9=**"0"** TTV10=**"0"**></Setup>></Setup> </Channel>

Nachdem Sie Ihre Kanalliste erstellt haben, müssen Sie USB wieder auf den Fernseher klonen. *Hinweis: Dies kann auch mit dem CMND-Kanaleditor erfolgen.*

Wenn Kanallogos fehlen, können Sie eine RF-Kanaleinrichtung durchführen, ohne ein Kabel anschließen zu müssen. Sie können dann das Land festlegen, damit möglicherweise mehr Logos zur Verfügung stehen.

Wenn Ihnen noch Logos fehlen, können Sie diese manuell hinzufügen, wie im Kapitel "Beispiele" erläutert.

#### **7.4 IP über RF-Kabel mit DOCSIS**

Das DOCSIS-Kabelmodem ist die perfekte Wahl für die Bereitstellung eines Hochgeschwindigkeits-Internetzugangs zum Fernseher ohne größeren Aufwand. Durch die Wiederverwendung der vorhandenen RF-Kabelinfrastruktur zum Verteilen von IP-Netzwerksignalen an das Fernsehgerät ist die Installation schnell und unkompliziert und zwingt Sie nicht dazu, einen Teil Ihres Betriebs für einen

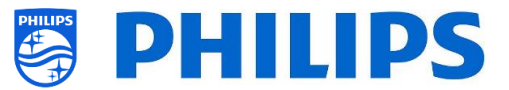

längeren Zeitraum herunterzufahren. In Kombination mit unserer Reihe an Profi-Fernsehern können Sie das Zimmer sofort auf ein Höchstmaß an digitaler Interaktion aufwerten.

Für weitere Informationen wenden Sie sich an Ihren Philips Vertriebsmanager und fragen Sie nach weiteren Informationen zu diesem DOCSIS 22AV1970A/12-Modell.

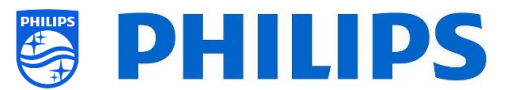

# **8. Fernseher in CMND sichtbar machen**

In diesem Kapitel werden die Einstellungen des Fernsehers für die Verbindung zu einem CMND-Server über IP oder RF beschrieben. Informationen zu den CMND-Einstellungen finden Sie im CMND-Handbuch unter [http://www.cmnd.io.](http://www.cmnd.io/) Sie benötigen mindestens CMND 7.

# **8.1 Anschließen des Fernsehgeräts über IP**

### **8.1.1 Ändern der Fernsehereinstellungen**

Das Fernsehgerät kann über IP eine Verbindung zum CMND-Server herstellen, indem die richtige Server-URL eingestellt wird. Diese URL kann auf dem Fernsehgerät eingestellt werden, indem Sie zu den professionellen Einstellungen wechseln und zu [**Networks**] [**Control TV over IP**] [**Server URL**] navigieren.

Standardmäßig lautet die Server-URL ["http://SmartInstall.org:8080/webservices.jsp"](http://smartinstall.org:8080/webservices.jsp). Um das Fernsehgerät mit CMND zu verbinden, muss diese URL geändert werden, indem "SmartInstall.org" durch die IP-Adresse des CMND-Servers ersetzt wird. Wenn die IP-Adresse des CMND-Servers beispielsweise "192.168.1.50" lautet, lautet die resultierende Server-URL ["http://192.168.1.50:8080/webservices.jsp"](http://192.168.1.50:8080/webservices.jsp).

Wenn diese Server-URL korrekt ist und die nachfolgend empfohlenen Einstellungen verwendet werden, wird das Fernsehgerät in CMND angezeigt.

Empfohlene Profi-Einstellungen:

- [**Upgrade and Clone**][**Auto Upgrade Settings**][**Auto Upgrade and Clone**] = [**On**]
- [**Advanced**][**Professional Mode**] = [**On**] (keinesfalls auf [**OFF**] einstellen)
- [**Advanced**][**Power**][**Standby Mode**] = [**Fast**]
- [**Networks**] [**Control TV Over IP**]
	- o [**WebServices**] [**TVDiscoveryService**] = [**On**]
	- o [**WebServices**] [**ProfessionalSettingsService**] = [**On**]
	- o [**WebServices**] [**IPUpgradeService**] = [**On**]
	- o [**WebServices**] [**PMSService**] = [**On**]
	- o [**WebServices**] [**SystemStatusService**] = [**On**]
	- o [**WebListeningService**] [**PowerService**] = **[On]**
	- o [**WebListeningService**] [**TVDiscoveryService**] = [**On**]
	- o [**WebListeningService**] [**IPUpgradeService**] = [**On**]
	- o [**WebListeningService**] [**PMSService**] = [**On**]

#### **8.1.2 Use a DNS server**

Es ist nicht zwingend erforderlich, die Server-URL wie oben erwähnt zu ändern. Die Standard-Server-URL ist ["http://SmartInstall.org:8080/webservices.jsp"](http://smartinstall.org:8080/webservices.jsp) it is possible to redirect the TV to ["http://192.168.1.50:8080/webservices.jsp"](http://192.168.1.50:8080/webservices.jsp) durch Auflösen der Domäne "SmartInstall.org" in die CMND-IP-Adresse über einen lokalen DNS-Server, sofern einer verfügbar ist.

#### **8.1.3 URL-Fallback-Mechanismus**

Der URL-Fallback-Mechanismus ist ein neues Verfahren zum Auffinden des CMND-Servers, das ausgelöst wird, wenn das Fernsehgerät keine gültige CMND-Antwort empfangen kann, wenn es die URL von [Server-URL] verwendet. Bei Auslösung versucht das Fernsehgerät, den CMND-Server unter Verwendung der ersten 10 und der letzten 10 IP-Adressen des Fernseherbereichs zu finden.

Zum Beispiel, wenn das Fernsehgerät die folgende IP-Konfiguration hat:

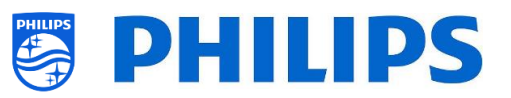

- IPv4-Adresse: 192.168.103.115
- Subnet mask: 255.255.255.0
- $\bullet$  Default gateway: 192.168.103.1
- Die resultierenden Fallback-URLs lauten dann:

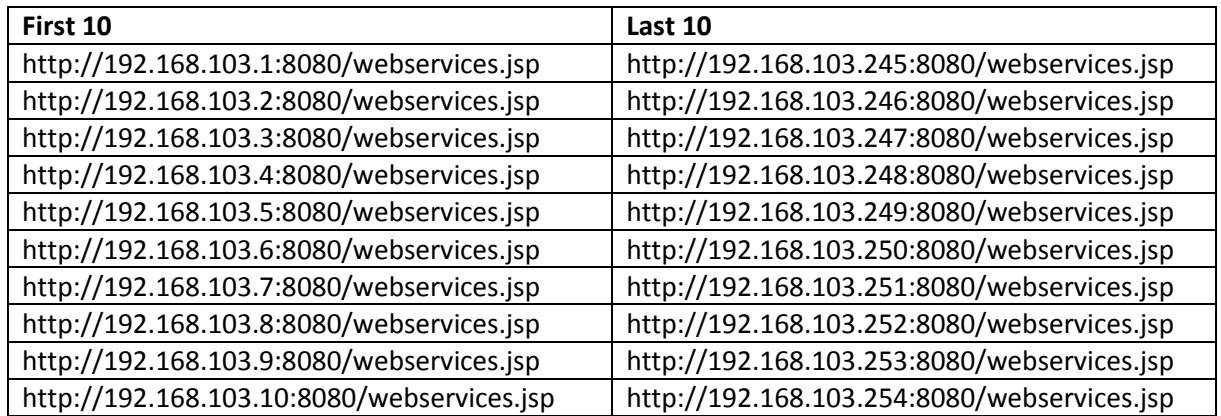

Hinweis: Wenn der CMND-Server über den URL-Fallback-Mechanismus gefunden wird, wird die [Server-*URL] nicht geändert. Dies kann nur über das Menü "Profi-Einstellungen" oder über das Klon-Update erfolgen.*

# **8.2 Anschließen des Fernsehers über RF**

Über RF meldet sich das Fernsehgerät aufgrund der Einwegkommunikation von CMND zu Fernsehgerät nicht wie bei IP beim CMND-Server. Es gibt jedoch eine wichtige Einstellung am Fernsehgerät, nämlich die Häufigkeit, mit der das Fernsehgerät den Update-Scan startet (dies muss mit dem CMND-Server übereinstimmen). Diese Frequenz kann unter [**Professional Settings**] [**Upgrade and Clone**] [**RF Upgrade Settings**] [**Frequency**] eingestellt werden und ist standardmäßig 498MHz. Empfohlene Profi-Einstellungen:

- [**Upgrade and Clone**] [**Auto Upgrade Settings**] [**Auto Upgrade and Clone**] = [**On**]
- [**Advanced**] [**Professional Mode**] = [**On**] (keinesfalls auf [**OFF**] einstellen)

Mit den obigen Einstellungen überprüft das Fernsehgerät die Frequenz, die in den HF-Aktualisierungseinstellungen (498MHz) eingestellt wurde. Wenn ein CMND-Stream erkannt wird, lädt das Fernsehgerät die Daten herunter, und wenn kein CMND-Stream erkannt wird, führt das Fernsehgerät einen Frequenzdurchlauf durch, um den CMND-Stream zu finden.

Unter [**Professional Settings**] [**Upgrade and Clone**] [**RF Upgrade Settings**] [**ScanMode**] finden Sie weitere Informationen zum genauen Zeitpunkt des Scannens.

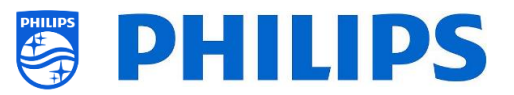

# **9. Custom Dashboard**

Ein benutzerdefiniertes Dashboard oder CDB ist eine Methode, um die Standardbenutzeroberfläche des Fernsehgeräts durch eine benutzerdefinierte Benutzeroberfläche zu ersetzen. Mit einem benutzerdefinierten Dashboard ist es möglich, ein Erscheinungsbild zu erstellen, das dem Thema des Hotels/Krankenhauses usw. entspricht, oder zusätzliche Funktionen wie Video-on-Demand hinzuzufügen. Das benutzerdefinierte Dashboard kann eine Webseite oder eine Android-App sein.

### **9.1 Browserbasiertes benutzerdefiniertes Dashboard**

Nur ein browserbasiertes benutzerdefiniertes Dashboard kann auf diesen Fernseher geladen werden, dies ist eine Webseite, die auf einem Server gehostet oder lokal auf dem Fernseher gespeichert wird. Um eine solche Webseite zu entwickeln, sind dieselben Fähigkeiten wie bei jeder anderen Website-Entwicklung erforderlich. Das Fernsehgerät kann von der Webseite aus gesteuert werden, um beispielsweise über JSON-Befehle einen Kanal einzustellen. Diese JSON-Befehle sind in der JAPIT-Dokumentation beschrieben. Alle Details werden in der CDB-Dokumentation erläutert, die nach Unterzeichnung eines NDA erhältlich ist.

Für weitere Informationen kontaktieren Sie uns bitte über das Ticketsystem.

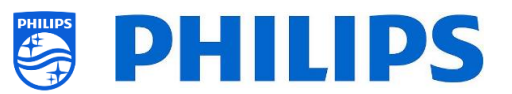

# **10. Beispiele**

### **10.1 Benutzerdefinierte Kanallogos**

#### **10.1.1 Extrahieren von Kanallogos**

Sie können die Kanallogos wie folgt vom Fernsehgerät extrahieren:

- Stecken Sie einen leeren USB-Stick in den Fernseher und rufen Sie die Profi-Einstellungen auf
- Navigieren Sie in den Profi-Einstellungen zu [**Upgrade and Clone**][**Clone TV to USB**] und starten Sie den Klonvorgang
- Wenn der Kopiervorgang abgeschlossen ist, schließen Sie den Dialog und ziehen Sie den USB-Stick heraus
- Öffnen Sie den Klonordner auf dem USB-Stick und wechseln Sie zum ChannelList-Ordner: \TPM187HE\_CloneData\MasterCloneData\ChannelList\

Der ChannelList-Ordner enthält folgende Ordner und Dateien:

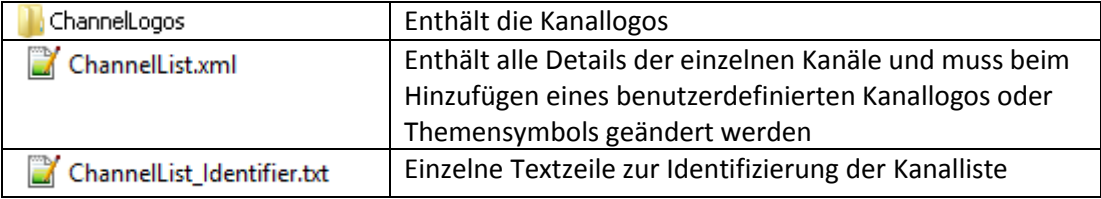

#### **10.1.2 Benutzerdefinierte Kanallogos hinzufügen**

Anforderungen an Kanallogos:

- Auflösung: 320x180
- Dateityp: PNG oder JPG

Sie können dem Fernseher wie folgt ein benutzerdefiniertes Kanallogo hinzufügen:

- Extrahieren Sie den Klon vom Fernseher auf einen USB-Stick
- Wenn der Kopiervorgang abgeschlossen ist, schließen Sie den Dialog und ziehen Sie den USB-Stick heraus
- Kopieren Sie das benutzerdefinierte Kanallogo als PNG in den Klon. In diesem Beispiel wurde die Datei "Philips.png" kopiert
	- "\TPM187HE\_CloneData\MasterCloneData\ChannelList\ChannelLogos\custom\Philips.png"
- Öffnen Sie die Datei "ChannelList.xml" in einem Texteditor (z. B. Notepad ++) und ändern Sie die Datei "ChannelList.xml", um die Voreinstellung mit dem benutzerdefinierten Kanallogo zu verknüpfen, indem Sie das Logoattribut ändern und sicherstellen, dass der richtige Pfad verwendet wird. Im folgenden Beispiel enthält Voreinstellung 1 ein Standard-Kanallogo und Voreinstellung 2 ein benutzerdefiniertes Kanallogo; beachten Sie die unterschiedlichen Pfade

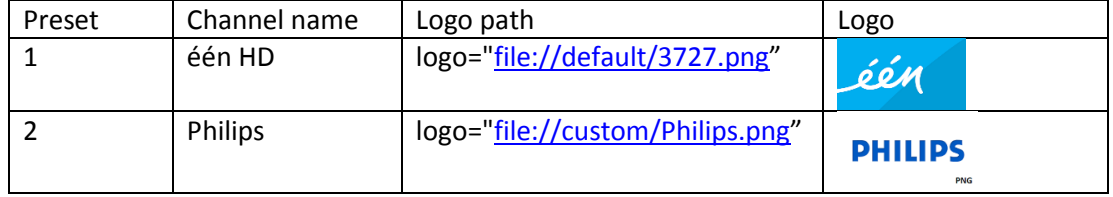

Der folgende Screenshot zeigt ein typisches Beispiel für die ChannelList.xml.

<Channel>

<Broadcast medium=**"dvbc"** frequency=**"298000"** system=**"WestEurope"** serviceID=**"1103"** ONID=**"1"** TSID=**"11"** PLP=**"0"** modulation=**"auto"** symbolrate=**"6875000"** bandwidth=**"Auto"** servicetype=**"TV"** />

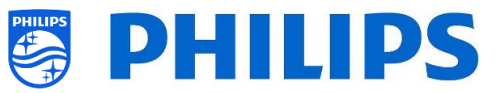

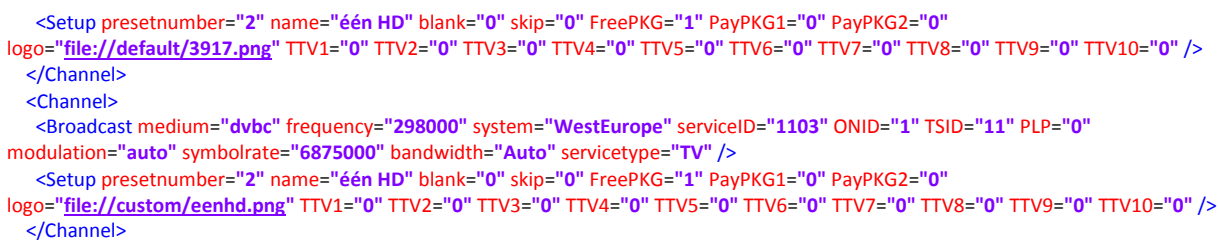

- Stellen Sie sicher, dass alle Änderungen gespeichert und in die neue Klondatei auf dem Fernsehgerät kopiert wurden
- Wenn der Kopiervorgang abgeschlossen ist, schließen Sie das Dialogfeld, ziehen Sie den USB-Stick heraus und zeigen Sie die neuen Senderlogos an.

#### **10.1.3 Falsch skaliertes Kanallogo in der Kanalübersicht**

Der Startbildschirm und die Kanalübersicht verwenden dieselbe Kanallogodatei, aber für die Kanalübersicht wird das Logo auf 136x104 verkleinert. Diese automatische Verkleinerung kann zu fehlerhaften Logos in der Kanalübersicht führen, was durch Hinzufügen eines benutzerdefinierten verkleinerten Kanallogos vermieden werden kann.

Dazu muss sich die Kanallogo-Datei sowohl im übergeordneten Ordner als auch im Ordner "highRes" des Ordners "ChannelLogos" befinden. Siehe folgendes Beispiel:

- Die Datei "Philips.png" ist im Ordner "highRes" des Ordners mit den benutzerdefinierten Kanallogos nicht verfügbar; das Fernsehgerät verkleinert daher die Datei "Philips.png" im übergeordneten Ordner für die Kanalübersicht
- Wenn die PNG-Datei im übergeordneten und im "highRes" Ordner vorhanden ist, verwendet der Fernseher die PNG-Datei "highRes" für den Startbildschirm und diejenige aus dem übergeordneten Ordner für die Kanalübersicht
- **ChannelList** 
	- **ChannelLogos** 
		- **Constants:** Custom: Wird als übergeordneter Ordner für benutzerdefinierte Kanallogos bezeichnet
			- highRes
			- **Philips.png: Logo, das auf dem Startbildschirm und in der** Kanalübersicht verwendet wird
	- **ThemeIcons** 
		- **custom**
		- $\Box$  default

# **10.2 ChannelList.xml in der Klon-Datei**

Nach der richtigen Festlegung Ihrer Einstellungen können Sie Ihren Fernseher auf USB klonen, um die Kanalliste zu ändern. Die Kanalliste kann über CMND oder mit einem XML-Editor-Tool bearbeitet werden.

Der Ordnername, der im Stammverzeichnis des USB-Geräts verwendet wird, enthält die Klon-Daten: TPM187HE\_CloneData/MasterCloneData/

Gehen Sie zur Datei ChannelList.xml: …/MasterCloneData/ChannelList/ChannelList.xml, um die Kanalliste manuell zu bearbeiten.

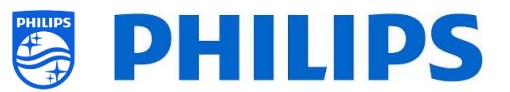

Im folgenden Beispiel sehen Sie die Datei nach einer Ersteinrichtung:

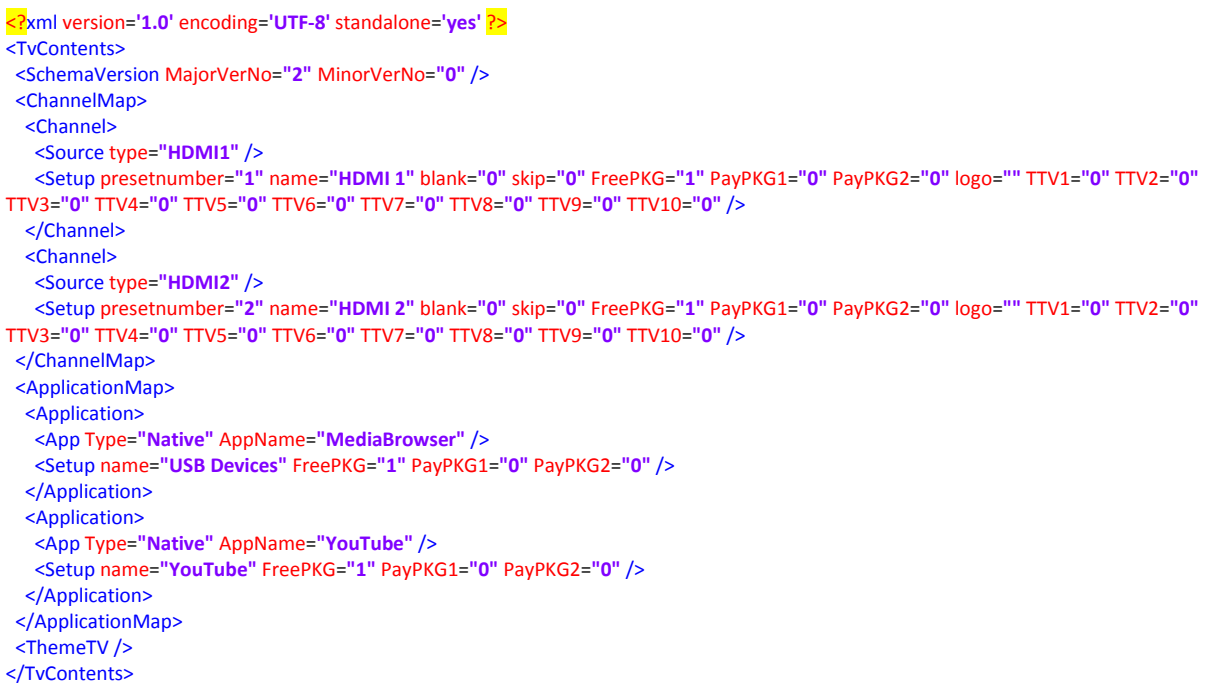

#### **10.2.1 Einen RF-Kanal in die ChannelList.xml einfügen**

Öffnen Sie die Datei ChannelList.xml, wie im Kapitel 'ChannelList.xml in der Klon-Datei' beschrieben. Für jeden RF-Kanal, den Sie hinzufügen wollen, müssen Sie ein xml-Element in der Klammer <Channel></Channel> einfügen.

Einige Beispiele:

```
 <Channel>
   <Broadcast medium="analog" frequency="203250" system="west" serviceID="41795" ONID="65535" TSID="17056"
modulation="auto" symbolrate="0" bandwidth="Auto" servicetype="TV" />
   <Setup presetnumber="10" name="EEN" blank="0" skip="0" FreePKG="1" PayPKG1="0" PayPKG2="0" TTV1="0" TTV2="0" TTV3="0"
TTV4="0" TTV5="0" TTV6="0" TTV7="0" TTV8="0" TTV9="0" TTV10="0" />
  </Channel>
   <Channel>
    <Broadcast medium="dvbc" frequency="825937" system="west" serviceID="1" ONID="1" TSID="6" modulation="auto"
symbolrate="6876000" bandwidth="Auto" servicetype="TV" />
    <Setup presetnumber="11" name="één HD" blank="0" skip="0" FreePKG="1" PayPKG1="0" PayPKG2="0" TTV1="0" TTV2="0"
TTV3="0" TTV4="0" TTV5="0" TTV6="0" TTV7="0" TTV8="0" TTV9="0" TTV10="0" />
   </Channel>
   <Channel>
   <Broadcast medium="dvbc" frequency="801937" system="west" serviceID="927" ONID="1" TSID="3" modulation="auto"
symbolrate="6877000" bandwidth="Auto" servicetype="Radio" />
    <Setup presetnumber="12" name="Rock Alternative" blank="0" skip="0" FreePKG="1" PayPKG1="0" PayPKG2="0" TTV1="0"
TTV2="0" TTV3="0" TTV4="0" TTV5="0" TTV6="0" TTV7="0" TTV8="0" TTV9="0" TTV10="0" />
   </Channel>
   <Channel>
   <Broadcast medium="dvbt" frequency="490000" system="west" serviceID="1537" ONID="8442" TSID="6" modulation="auto"
symbolrate="0" bandwidth="8MHz" servicetype="TV"></Broadcast>
    <Setup presetnumber="13" name="TF1" blank="0" skip="0" FreePKG="1" PayPKG1="0" PayPKG2="0" TTV1="0" TTV2="0" TTV3="0"
TTV4="0" TTV5="0" TTV6="0" TTV7="0" TTV8="0" TTV9="0" TTV10="0"></Setup>
   </Channel>
```
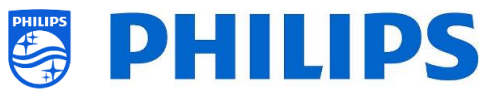

#### **10.2.2 Einen Medien-Kanal in die ChannelList.xml einfügen**

Öffnen Sie die Datei ChannelList.xml, wie im Kapitel 'ChannelList.xml in der Klon-Datei' beschrieben. Für jeden Medien-Kanal, den Sie hinzufügen wollen, müssen Sie ein xml-Element in der Klammer <Channel></Channel> einfügen.

Vergewissern Sie sich, dass Sie die Mediendateien, die Sie verwenden möchten, im richtigen Ordner Ihrer Klon-Datei platzieren: TPM187HE\_CloneData/MasterCloneData/MediaChannels/

Sie können über den USB-Medien-Browser überprüfen, ob der Codec der Datei unterstützt wird. Wenn Sie die Dateien wiedergeben können, die Sie als Medienkanal verwenden möchten, dann sollten Sie sie als Medienkanal verwenden können.

```
Einige Beispiele:
   <Channel>
    <Media url="./MediaChannels/file.mpg"/>
    <Setup presetnumber="21" name="video1" blank="0" skip="0" FreePKG="1" PayPKG1="0" PayPKG2="0" TTV1="0" TTV2="0"
TTV3="0" TTV4="0" TTV5="0" TTV6="0" TTV7="0" TTV8="0" TTV9="0" TTV10="0"/>
   </Channel>
   <Channel>
   <Media url="./MediaChannels/file.mp4"/>
    <Setup presetnumber="22" name="video2" blank="0" skip="0" FreePKG="1" PayPKG1="0" PayPKG2="0" TTV1="0" TTV2="0"
TTV3="0" TTV4="0" TTV5="0" TTV6="0" TTV7="0" TTV8="0" TTV9="0" TTV10="0"/>
  </Channel>
   <Channel>
   <Media url="./MediaChannels/file.jpg"/>
    <Setup presetnumber="23" name="picture" blank="0" skip="0" FreePKG="1" PayPKG1="0" PayPKG2="0" TTV1="0" TTV2="0"
TTV3="0" TTV4="0" TTV5="0" TTV6="0" TTV7="0" TTV8="0" TTV9="0" TTV10="0"/>
   </Channel>
```
#### **10.2.3 Einen IP-Kanal in die ChannelList.xml einfügen**

Öffnen Sie die Datei ChannelList.xml, wie im Kapitel 'ChannelList.xml in der Klon-Datei' beschrieben. Für jeden RF-Kanal, den Sie hinzufügen wollen, müssen Sie ein xml-Element in der Klammer <Channel></Channel> einfügen.

<Channel> <Multicast url=**"***multicast://239.232.209.112:50000/0/0/0/VBR* **"**></Multicast> <Setup presetnumber=**"1"** name=**"***Een***"** blank=**"0"** skip=**"0"** FreePKG=**"0"** PayPKG1=**"0"** PayPKG2=**"0"** logo=**"file://default/3727.png"** TTV1=**"0"** TTV2=**"0"** TTV3=**"0"** TTV4=**"0"** TTV5=**"0"** TTV6=**"0"** TTV7=**"0"** TTV8=**"0"** TTV9=**"0"** TTV10=**"0"**></Setup> </Channel>

# **10.3 RoomSpecificSettings in der Klon-Datei**

RoomSpecificSettings werden verwendet, um die RoomID- und Multi RC-Einstellungen basierend auf der Seriennummer des Fernsehgeräts automatisch festzulegen. Diese Datei muss erstellt werden, danach kann jedoch derselbe Klon am selben Speicherort verwendet werden.

Der Ordnername, der im Stammverzeichnis des USB-Geräts verwendet wird, enthält die Klon-Daten: TPM187HE\_CloneData/MasterCloneData/

Gehen Sie zu "room specific" über …/MasterCloneData/RoomSpecificSettings/RoomSpecificSettings.xml

Im folgenden Beispiel sehen Sie 3 Fernsehgeräte in der Liste, alle mit anderen Einstellungen, die mit der Seriennummer verbunden sind.

Beachten Sie, dass Sie zweimal dieselbe Zimmernummer sehen, jedoch mit einem anderen MultiRemoteControl-Code.

<?xml version=**'1.0'** encoding=**'UTF-8'** ?> <RoomSpecificSettings>

<SchemaVersion MajorVerNo=**"1"** MinorVerNo=**"0"** />

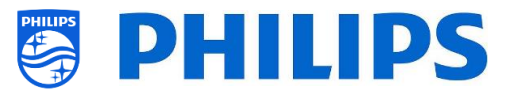

```
 <TV>
  <SerialNumber>FZ1A1925000001</SerialNumber>
  <item>
   <Name>Identification Settings.RoomID</Name>
   <Value>00100</Value>
  </item>
  <item>
   <Name>Input Control.Multi Remote Control</Name>
    <Value>off</Value>
  </item>
 </TV>
\frac{1}{5} <SerialNumber>FZ1A1925000002</SerialNumber>
  <item>
   <Name>Identification Settings.RoomID</Name>
   <Value>00101</Value>
  </item>
  <item>
   <Name>Input Control.Multi Remote Control</Name>
   <Value>0</Value>
  </item>
 </TV>
\overline{STV} <SerialNumber>FZ1A1925000003</SerialNumber>
  <item>
    <Name>Identification Settings.RoomID</Name>
   <Value>00101</Value>
  </item>
  <item>
   <Name>Settings.Input Control.Multi Remote Control</Name>
   <Value>1</Value>
  </item>
 </TV>
</RoomSpecificSettings>
```
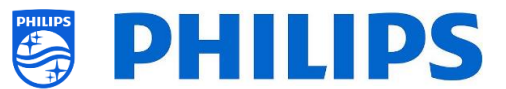

# **10.4 LocalCustomDashboard in der Klon-Datei**

Nachdem Sie Ihre Einstellungen richtig vorgenommen haben, können Sie den Fernseher auf USB klonen, um ein lokales kundenspezifisches Dashboard hinzuzufügen.

Der Ordnername, der im Stammverzeichnis des USB-Geräts verwendet wird, enthält die Klon-Daten: TPM187HE\_CloneData/MasterCloneData/

Gehen Sie zu "local custom dashboard" über …/MasterCloneData/LocalCustomDashboard/

Wenn unter [**Professional Settings**] die Option [**Dashboard**][**Select Dashboard**] auf [**Custom Dashboard (Browser Based)**] eingestellt ist, können sie [**Source**] auf [**Local**] einstellen. In diesem Fall lädt das Fernsehgerät das benutzerdefinierte Dashboard aus dem Flash-Speicher, falls vorhanden.

Standardmäßig hat das Fernsehgerät ab Werk keine Seiten im Flash.

Wenn [**Professional Settings**], [**Dashboard**][**Fallback**] auf [**Off**] eingestellt ist, setzt sich das Fernsehgerät auf das Standard-Dashboard zurück, wenn keine Netzwerkverbindung zum Server besteht.

Wenn es auf **[On]** gesetzt ist, wird die LocalCDB geladen, wenn der Server nicht erreichbar ist.

Wenn unter [**Professional Settings**] die Option [**Dashboard**][**Select Dashboard**][**Custom Dashboard (Browser Based)**][**Source**] auf [**Server**] eingestellt ist und das Fernsehgerät sich nicht mit dem konfigurierten Server verbinden kann, dann setzt es sich auf das lokal gespeicherte benutzerdefinierte Dashboard zurück, wenn neben einer gültigen Fallback-Datei [**Dashboard**][**Fallback**] auf [**On**] eingestellt ist.

Sie müssen sicherstellen, dass die Dateien im /LocalCustomDashboard/ Ordner mit HTML5 und dem JAPIT WIXP-Plugin kompatibel sind.

# **10.5 Erfassen der Protokolle vom Fernseher über USB**

Bei einem Problem kann es vorkommen, dass das technische Team Sie auffordert, eine Klondatei und Protokolle des von Ihnen gemeldeten Problems freizugeben.

Zum Erstellen von Protokollen müssen Sie wie folgt vorgehen:

- Erstellen Sie eine neue Textdatei auf einem FAT32-formatierten USB-Stick
- Benennen Sie die Datei "New Text Document.txt" um in "enable log2usb" (ohne Endung, auch nicht .txt)
- Schließen Sie den USB an den Fernseher an
- Reproduzieren Sie das aufgetretene Problem
- Senden Sie 456789 i+ (es sollte eine Meldung angezeigt werden, dass das Trennen des USB-Anschlusses sicher ist); wenn Sie keine Fernbedienung mit Ziffern haben, schalten Sie das Fernsehgerät auf Standby und dann aus
- Trennen Sie nach Abschluss der Reproduktion den USB-Stick wieder vom Fernsehgerät, komprimieren Sie die "Text-Datei", die auf dem USB-Stick gespeichert wurde, und leiten Sie ihn an das technische Team weiter

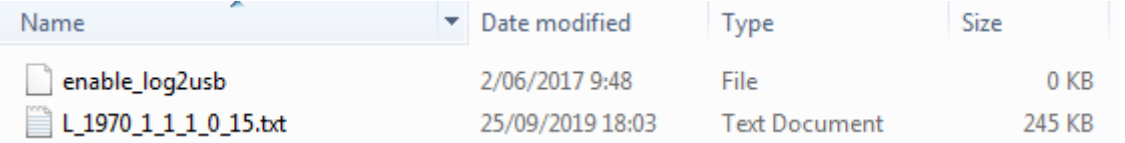

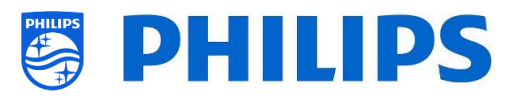

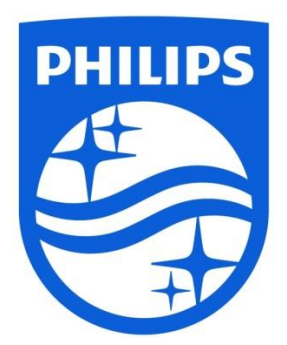

© 2019 TP Vision Europe B.V. Alle Rechte vorbehalten. Technische Änderungen vorbehalten. Warenzeichen sind Eigentum von Koninklijke Philips NV oder ihren jeweiligen Inhabern.

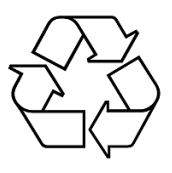